# honor Play® **Guide de l'utilisateur**

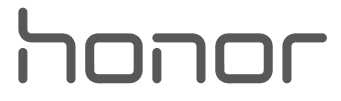

### Sol

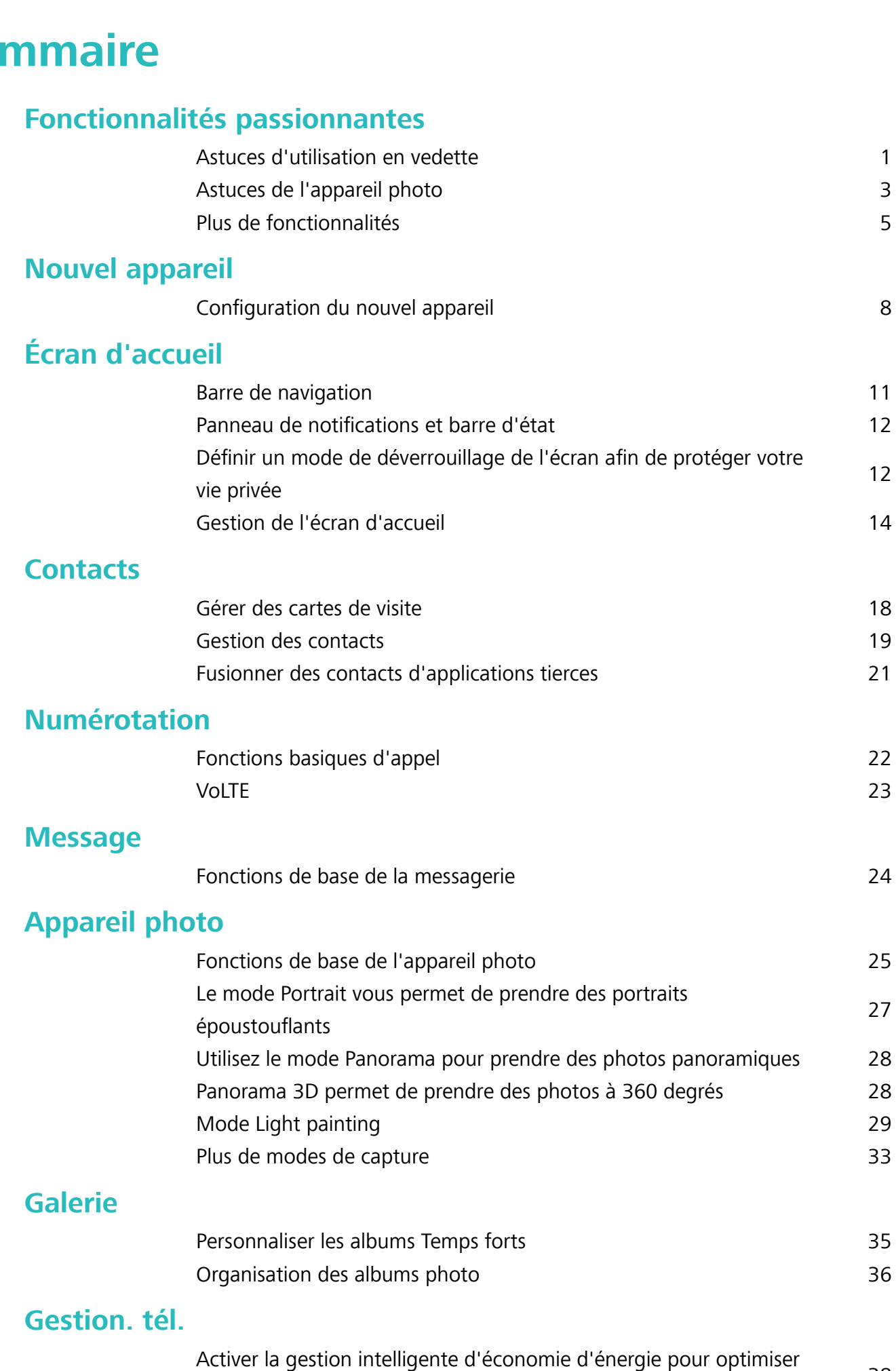

[la consommation énergétique](#page-41-0)

i

[27](#page-30-0)

[12](#page-15-0)

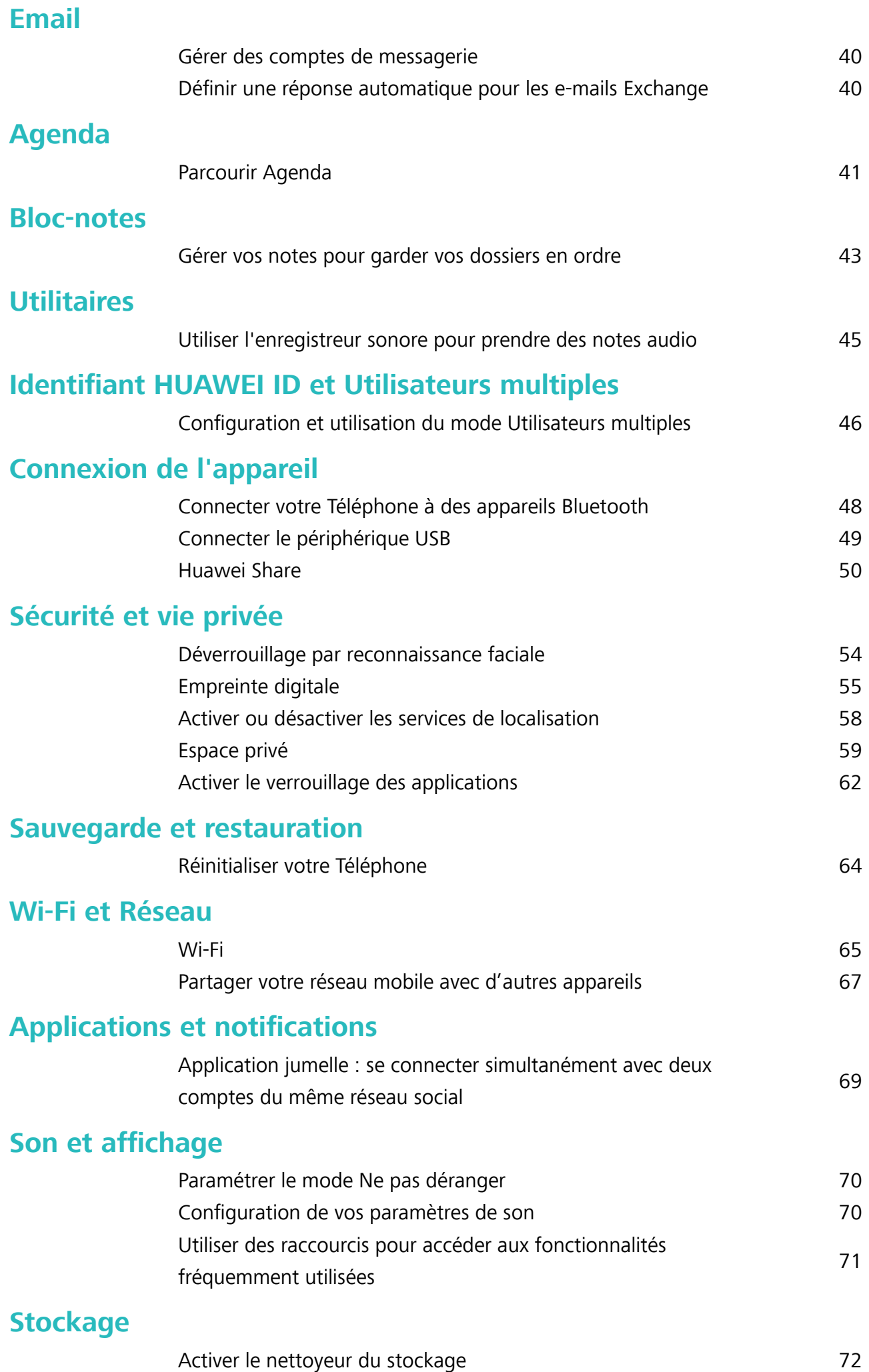

### **[Assistance intelligente](#page-76-0)**

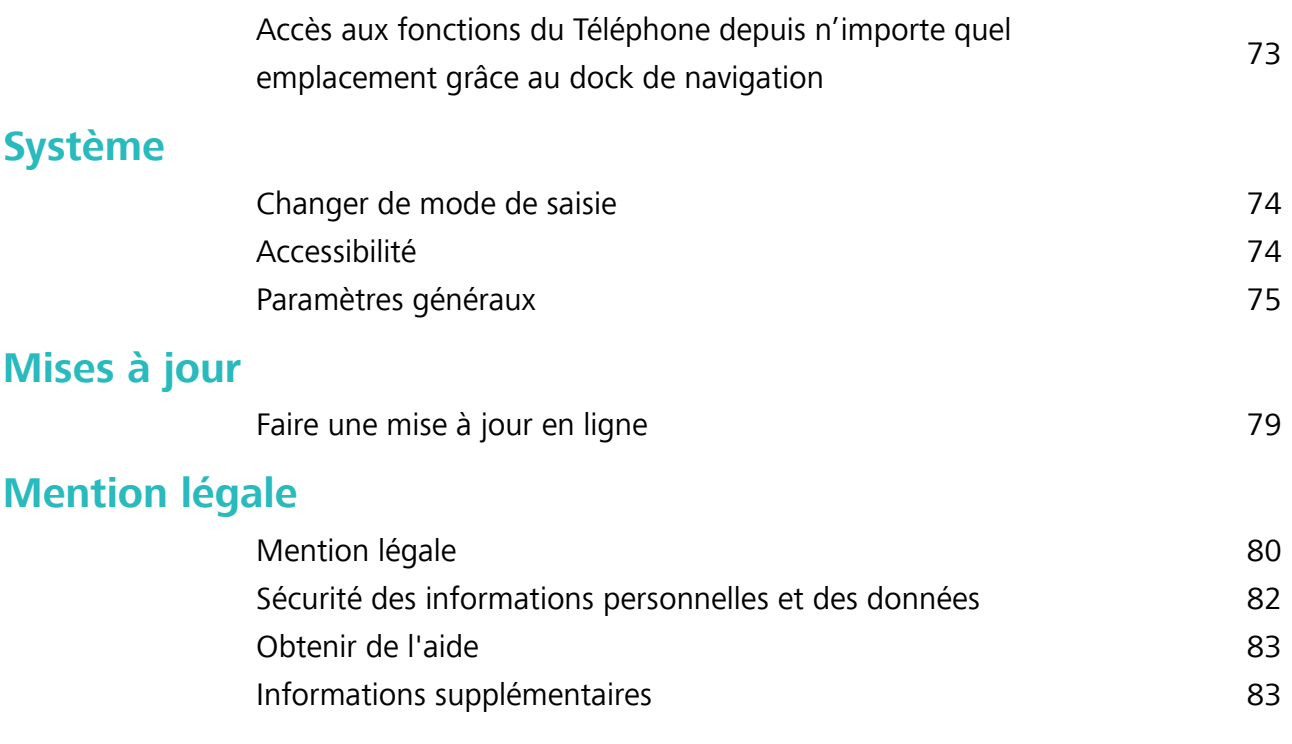

# <span id="page-4-0"></span>**Fonctionnalités passionnantes**

### **Astuces d'utilisation en vedette**

### **Enregistrer vos données faciales en vue d'activer le déverrouillage par reconnaissance faciale**

Le déverrouillage par reconnaissance faciale vous permet de déverrouiller rapidement votre Téléphone en le plaçant face à votre visage.

- **A** Seul le propriétaire peut activer le Déverrouillage par reconnaissance faciale. Cette fonctionnalité n'est disponible ni pour les utilisateurs ni pour les invités et elle n'est pas non plus prise en charge dans l'Espace privé.
	- Le déverrouillage par reconnaissance faciale est indisponible si le mot de passe de déverrouillage de l'écran n'a pas été saisi depuis au moins trois jours consécutifs ou si votre Téléphone a été verrouillé à distance ou redémarré.
	- Lorsque vous utilisez la reconnaissance faciale pour déverrouiller votre Téléphone, gardez les yeux ouverts et placez votre visage bien en face de votre Téléphone, en le tenant à une distance comprise entre 20 cm (7,87 po) et 50 cm (19,69 po). Pour favoriser la précision de l'analyse de vos données faciales, évitez d'utiliser cette fonctionnalité lorsque vous êtes dans un environnement sombre ou directement face à la lumière.
- **1** Ouvrez **C** Paramètres. Allez à Sécurité & confidentialité > Reconnaissance faciale, puis saisissez le mot de passe de l'écran verrouillé.
	- Si vous n'avez pas encore défini de mot de passe pour l'écran verrouillé, suivez les instructions à l'écran pour le faire. Le déverrouillage par reconnaissance faciale est uniquement disponible si la méthode de déverrouillage définie est **Schéma**, **Code à 4 chiffres**, **Code personnalisé** ou **Mot de passe**.
- **2** Si vous avez sélectionné **Activer en soulevant pour accéder au déverrouillage par reconnaissance faciale plus rapidement**, votre Téléphone allumera l'écran et reconnaîtra votre visage pour un déverrouillage automatique à chaque fois que vous soulèverez votre Téléphone et le tiendrez face à votre visage. Si vous ne souhaitez pas utiliser cette fonctionnalité, désélectionnez cette option. Touchez **Enregistrer un visage**, puis suivez les instructions à l'écran pour enregistrer vos données faciales.
- **3** Méthodes pour configurer le Déverrouillage par reconnaissance faciale :
	- **· Déverrouiller directement** : allumez l'écran. Votre Téléphone procédera à la reconnaissance de vos données faciales et déverrouillera l'écran en cas de correspondance desdites données avec celles enregistrées dans le système.
	- **· Faire glisser pour déverrouiller** : allumez l'écran. Après la reconnaissance par votre Téléphone de vos données faciales, faites glisser votre doigt sur l'écran verrouillé pour déverrouiller votre appareil.
- **Affichage intelligent des notifications d'écran verrouillé** : si vous avez activé Glisser pour **déverrouiller** et **Notifications d'écran verrouillé intelligentes**, les informations de notification ne s'afficheront sur l'écran verrouillé que si votre Téléphone reconnaît les traits de votre visage.
- <sup>l</sup> **Accéder au verrouillage des applications** : si vous activez **Déverrouillage des applications**, la fonction Déverrouillage par reconnaissance faciale vous permet d'accéder aux applications, y compris à celles qui sont verrouillées.

#### **Décrocher pour déverrouiller**

Ouvrez <sup>**C**</sup> Paramètres, allez à Sécurité & confidentialité > Reconnaissance faciale. Lorsque vous enregistrez vos données faciales, sélectionnez **Activer en soulevant pour accéder au déverrouillage par reconnaissance faciale plus rapidement** et réglez le processus de déverrouillage par reconnaissance faciale à **Déverrouiller directement**. Une fois la configuration terminée, vous pouvez tout simplement lever votre Téléphone afin de déverrouiller l'écran sans mot de passe ni empreinte digitale.

Si vous n'avez pas sélectionné **Activer en soulevant pour accéder au déverrouillage par reconnaissance faciale plus rapidement** lors de l'enregistrement des données faciales, vous pouvez

configurer cette fonctionnalité plus tard : ouvrez **Paramètres**, allez à **Sécurité & confidentialité** > **Reconnaissance faciale** et réglez le processus de déverrouillage par reconnaissance faciale à

**Déverrouiller directement**. Ensuite, ouvrez **Paramètres**, allez à **Assistance intelligente** > **Contrôle par les mouvements** > **Soulever** et sélectionnez **Activation de l'appareil**.

### **Accès aux fonctions du Téléphone depuis n'importe quel emplacement grâce au dock de navigation**

Pour fermer une application ou revenir à l'écran d'accueil, vous devez passer par la barre de navigation située au bas de votre Téléphone. Vous pouvez activez la fonction Dock de navigation de votre Téléphone pour vous éviter les boutons de navigation et utiliser de manière tout à fait confortable votre appareil d'une seule main.

Ouvrez **Paramètres**. Allez à **Système** > **Navigation système** > **Dock de navigation** et activez **Dock de navigation**. Le dock de navigation s'affiche alors à l'écran. Vous pouvez ensuite le déplacer jusqu'à l'emplacement désiré. Le dock de navigation peut effectuer les actions suivantes :

- **Retour** : touchez le dock de navigation une fois pour revenir une étape en arrière ou deux fois pour revenir deux étapes en arrière.
- **Accueil** : touchez et maintenez le dock de navigation, puis relâchez-le pour revenir à l'écran d'accueil.
- **· Affichage des applications en arrière-plan** : touchez et maintenez le dock de navigation, puis faites glisser à gauche ou à droite pour afficher toutes les applications fonctionnant en arrière-plan.

### <span id="page-6-0"></span>**Astuces de l'appareil photo**

#### Le mode Portrait vous permet de prendre des portraits époustouflants

Vous souhaitez rendre vos selfies ou vos photos de groupe encore plus beaux ? Le mode Portrait dispose d'options personnalisées vous permettant de faire de chaque photo une œuvre d'art mémorable.

### **Activer le mode Portrait pour réaliser des photos éclatantes** : Ouvrez **Appareil photo** >

**Portrait** ; vous pourrez définir les paramètres suivants qui donneront de l'éclat à vos photos. Une fois

satisfait des réglages, touchez  $\bullet$  pour prendre des photos.

- Effets de flou : S'il y a une source lumineuse à l'arrière-plan, touchez l'icône  $\overleftrightarrow{U}$  dans l'écran du viseur et sélectionnez les différents effets de flou
- **Eclairage de scène** : Touchez l'icône <sup>(a)</sup> dans l'écran du viseur et sélectionnez un effet d'éclairage de scène.
- **Effet d'embellissement** : Touchez l'icône <sup>(a)</sup> dans l'écran du viseur et faites glisser le curseur vers la gauche ou vers la droite pour ajuster les paramètres d'embellissement. Plus les valeurs des paramètres seront élevés et plus les effets d'embellissement seront visibles.

#### **Panorama 3D permet de prendre des photos à 360 degrés**

Essayez la fonction Panorama 3D pour capturer une vue à 360 degrés d'une scène ou d'une personne. Il existe deux modes de prise de vue pour la fonction **Panorama 3D** :

- **Prise de vue d'objets** : Allez à **C** Appareil photo > Plus > Panorama 3D. Touchez <sup>(a)</sup> quelques instants, puis laissez-vous quider par les invites qui s'affichent pour déplacer lentement votre appareil autour de l'objet sans changer de direction. Relâchez **D** pour arrêter la prise de vue. Après la prise de vue, touchez la vignette de l'appareil photo, puis touchez **3D** au-dessus de la photo pour générer une photo panoramique 3D.
- **Prise de vue de paysages** : Allez à **C Appareil photo** > Plus > Panorama 3D. Touchez **C** quelques instants, puis laissez-vous quider par les invites qui s'affichent pour déplacer lentement votre appareil autour de l'objet sans changer de direction. Relâchez **D** pour arrêter la prise de vue. Après la prise de vue, touchez la vignette de l'appareil photo, puis touchez **3D** au-dessus de la photo pour générer une photo panoramique 3D.

Une fois qu'un panorama 3D a été généré, vous pouvez incliner votre appareil ou faire glisser la photo pour voir l'effet 3D.

### **Utilisez le mode Panorama pour prendre des photos panoramiques**

Les panoramas offrent un angle de vision plus large que les photos ordinaires, ce qui vous permet de prendre des photos panoramiques.

Pour capturer un panorama, l'appareil photo prend plusieurs photos d'objets dans notre champ visuel et les assemble en une seule photo.

- Lorsque vous prenez un panorama, trouvez un large espace ouvert à une certaine distance du sujet et essayez d'éviter les arrière-plans qui sont tous de la même couleur.
- **1** Accédez à **Appareil photo** > **Plus** > **Panoramique**.
- **2** Touchez  $\leftrightarrow$  en bas de l'écran pour activer la direction de la prise de photo.
- **3** Tenez votre Téléphone en équilibre, et puis touchez **pour commencer la prise de photo.** Lentement, déplacez-le Téléphone dans la direction indiquée, en maintenant l'appareil stable et en vous assurant que la flèche reste au niveau de la ligne médiane.
- **4** Touchez  $\Box$  quand vous avez terminé. L'appareil photo assemble automatiquement les photos pour créer une photo panoramique.

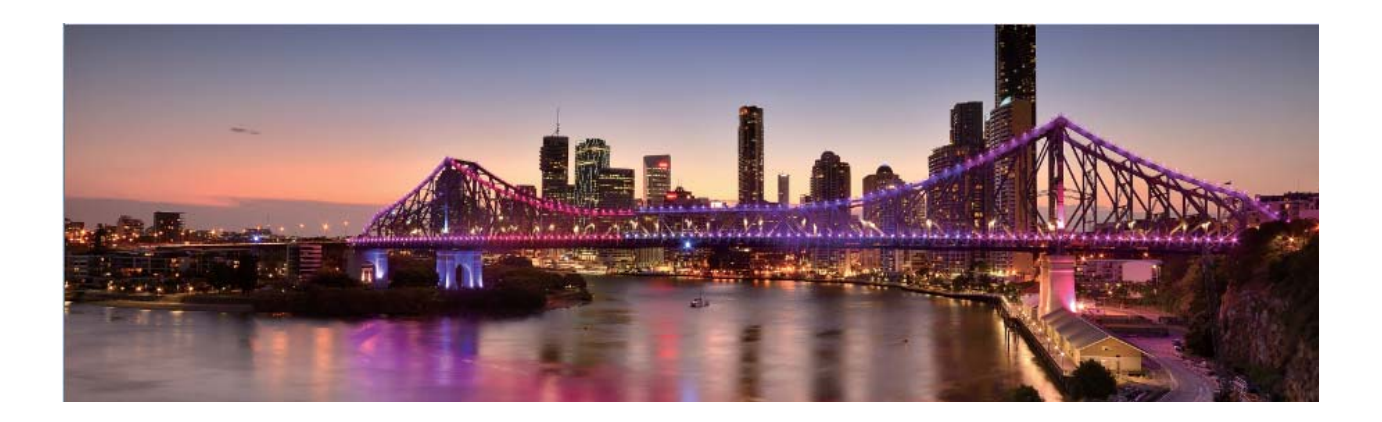

### **Modes de prise de vue personnalisés**

Vous voulez découvrir de nouvelles façons d'utiliser votre appareil photo en plus des fonctions prédéfinies? Vous pouvez télécharger ou supprimer des modes de prise de vue en fonction de vos besoins.

**Télécharger plus de modes de prise de vue**: Ouvrez **Appareil photo** > **Plus** > **Télécharger** > **Plus**. Sélectionnez les fichiers que vous souhaitez télécharger, puis touchez **INSTALLER**.

**Mettre à jour les modes de prise de vue**: Pour mettre à jour les modes de prise de vue, allez à **Plus** l'écran. Les modes de prise de vue avec mises à jour disponibles auront des points rouges à côté d'eux. Vous pouvez suivre les invites à l'écran pour les mettre à jour.

**Supprimer des modes de prise de vue**: Accédez à Plus >  $\angle$ , et touchez  $\otimes$  pour supprimer les modes de prise de vue inutiles.

<span id="page-8-0"></span>Pour s'assurer que l'appareil photo fonctionne normalement, les modes de prise de vue préréglés ne peuvent pas être supprimés.

### **Plus de fonctionnalités**

#### **Activer le verrouillage des applications**

Le verrouillage des applications vous permet de définir un mot de passe pour WeChat, Alipay et autres applications importantes. Chaque fois que vous redémarrez votre appareil ou déverrouillez votre écran, vous êtes invité à saisir ce mot de passe à la première ouverture de l'application. Le verrouillage des applications renforce la protection de vos informations privées et empêche tout accès non autorisé aux applications importantes de votre appareil.

**Activer le verrouillage des applications** : ouvrez **Paramètres**. Allez à **Sécurité &**

confidentialité > Verrouillage des applications. Lorsque vous accédez à l'application pour la première fois, suivez les instructions à l'écran pour définir le mot de passe et activer le verrouillage. Les prochaines fois que vous accéderez à cette application, vous pourrez directement saisir ce mot de passe. Dans l'écran Verrouillage des applications, activez le verrouillage pour les applications que vous souhaitez protéger. Lorsque vous accédez pour la première fois à une application verrouillée, vous devez saisir le mot de passe dans la zone de texte prévue à cet effet. Si vous avez oublié le mot de passe, touchez **Code oublié**, saisissez la réponse à la question de protection par mot de passe, puis redéfinissez le mot de passe. Si vous n'avez pas défini de protection du mot de passe, l'option **Code oublié** est indisponible.

Si vous avez défini une empreinte digitale et la reconnaissance faciale pour déverrouiller votre appareil et que vous accédez au verrouillage des applications pour la première fois, vous pouvez suivre les instructions à l'écran pour associer votre empreinte digitale et la reconnaissance faciale et ainsi faciliter le déverrouillage des applications.

**Modifier le mot de passe de verrouillage des applications et la protection par mot de passe** :

Touchez dans l'écran Verrouillage des applications, puis touchez **Modifier le code** ou **Modifier la protection du code** pour modifier le mot de passe de verrouillage des applications ou la protection par mot de passe.

### **DÅfinir le fond de votre écran d'accueil**

Vous en avez assez des fonds d'écran par défaut ? Définissez comme fond d'écran une photo que vous aimez afin de personnaliser votre écran d'accueil.

Ouvrez **Paramètres** et allez à **Écran d'accueil & fond d'écran** > **Fonds d'écran**. Vous pouvez : Définir une image comme fond de votre écran d'accueil : Touchez Galerie ou sélectionnez sur votre appareil un fonds d'écran prédéfini et laissez-vous quider par les instructions qui s'affichent pour sélectionner **Écran verrouillé et de déverrouillage Écran d'accueil** ou **Les deux**.

Définir comme fond d'écran une photo de votre Galerie : Vous avez une photo que vous voulez

définir comme fond d'écran ? Dans **Galerie**, ouvrez la photo qui vous plaît, allez à  $\cdot$  > **Définir en tant que** > **Fond d'écran**, puis laissez-vous quider par les instructions qui s'affichent pour définir la photo comme fond de votre écran d'accueil.

#### **Gérer les widgets de votre écran d'accueil**

Vous voulez gérer rapidement les widgets de votre écran d'accueil ? Vous pouvez ajouter, déplacer ou supprimer des widgets de l'écran d'accueil afin de remettre de l'ordre sur celui-ci et le rendre plus facile à utiliser.

**Ajouter des widgets** : Appuyez quelques instants sur une zone vide de l'écran d'accueil pour passer en mode de modification. Touchez **Widgets**, appuyez quelques instants sur un widget pour le faire glisser vers une zone vide de l'écran d'accueil ou touchez le widget qui vous intéresse.

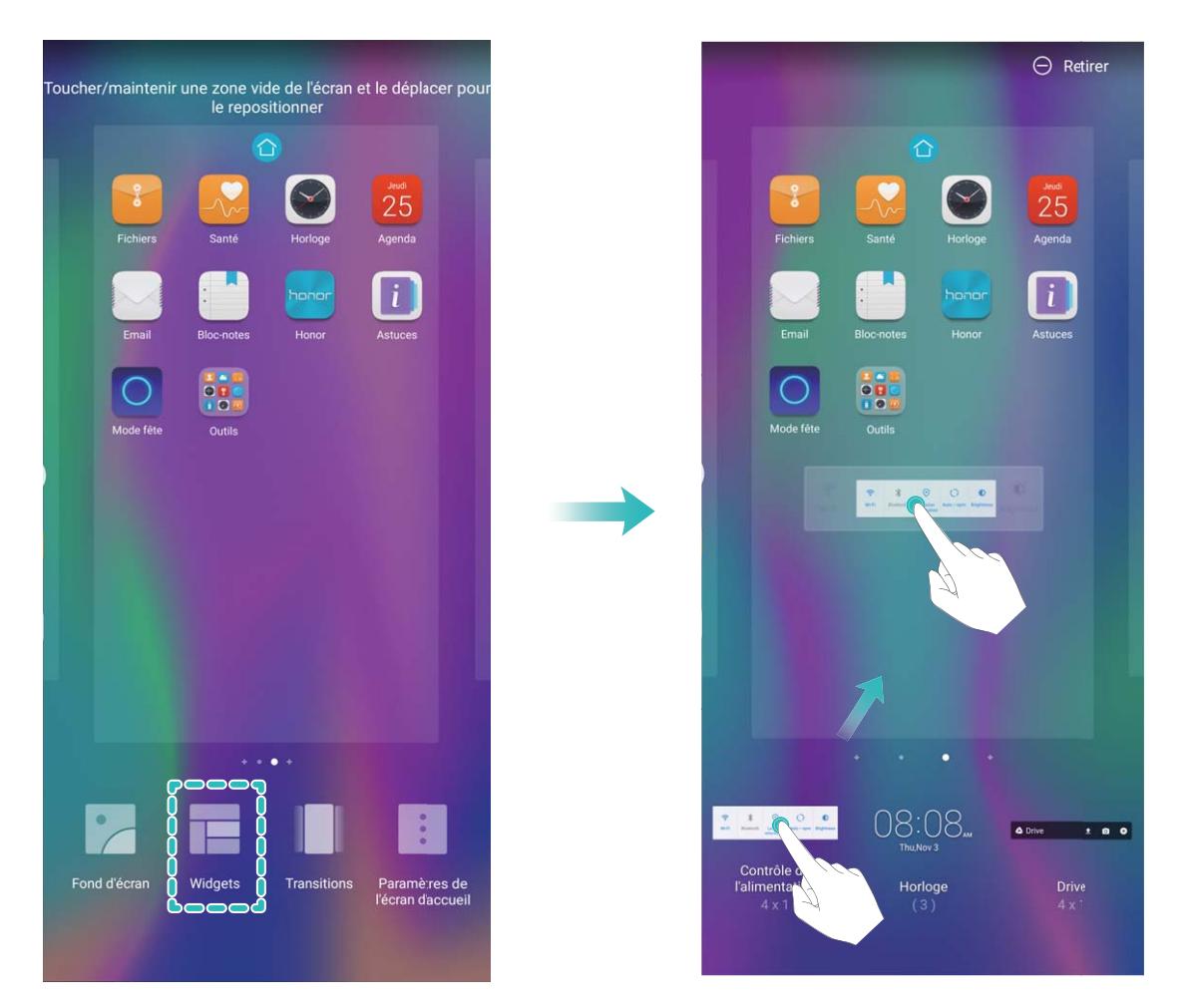

 $\bullet$  Vérifiez que l'écran d'accueil contient suffisamment d'espaces vides pour le widget. Si l'espace est insuffisant, ajoutez une page d'écran vide ou libérez de l'espace sur la page actuelle de l'écran d'accueil.

**Supprimer des widgets** : Appuyez quelques instants sur un widget de l'écran d'accueil jusqu'à ce que votre Téléphone se mette à vibrer, puis sélectionnez **Retirer**.

**Déplacer des widgets** : Appuyez quelques instants sur un widget de l'écran d'accueil jusqu'à ce que votre Téléphone se mette à vibrer. Faites glisser le widget n'importe où sur l'écran.

### **Utilisation du mode Tiroir pour le stockage des applications**

Vous voulez stocker vos applications dans un seul emplacement de votre écran d'accueil afin de donner à votre écran d'accueil une apparence plus nette ? Vous pouvez activer le mode Tiroir sur votre écran d'accueil pour stocker toutes vos applications et libérer de l'espace sur votre écran d'accueil.

Ouvrez **Paramètres**, allez à **Écran d'accueil & fond d'écran** > **Style d'écran d'accueil**, et sélectionnez **Tiroir**. Si vous souhaitez revenir à un écran d'accueil standard, sélectionnez **Classique**.

Ajouter sur l'écran d'accueil l'icône Tiroir : après avoir activé le mode Tiroir, touchez  $\left(\begin{matrix}\ldots\\ \ldots\end{matrix}\right)$ , sur l'écran d'accueil, pour accéder à la liste des applications. Depuis la liste des applications, touchez et maintenez l'icône de l'application que vous souhaitez ajouter jusqu'à vibration de votre Téléphone, puis déplacez l'icône vers la position souhaitée sur votre écran d'accueil.

### **Activer le service TalkBack pour que le contenu à l'écran soit lu à voix haute**

Le service Talkback permet une lecture à voix haute du contenu à l'écran que vous touchez, sélectionnez ou activez. C'est un outil utile qui aide les utilisateurs malvoyants à interagir avec leur Téléphone.

- **1** Ouvrez **Paramètres** et allez à **Assistance intelligente** > **Accessibilité** > **TalkBack** > pour accéder à l'écran des paramètres du service **TalkBack**.
- **2** Activez **TalkBack** et touchez **OK**. Votre appareil lancera automatiquement un tutoriel lorsque vous activez Talkback la première fois. Si vous avez besoin d'écouter à nouveau le tutoriel, touchez  $\overline{\mathcal{Q}}$ , accédez à l'écran des paramètres de Talkback puis lancez le tutoriel.
- **3** Touchez  $\overline{\mathbf{Q}}$  et activez **Explorer au toucher**. Lorsque **Explorer au toucher** est activé, votre appareil lit à voix haute le contenu que vous touchez.

**Pourquoi mon appareil commence-t-il soudainement à lire le contenu à l'écran ? Comment désactiver ce service ?** Il est possible que vous ayez activé le service Talkback par accident. Pour le désactiver, appuyez et maintenez le bouton marche/arrêt jusqu'à ce que votre appareil vibre, puis touchez l'écran avec deux doigts au moins trois secondes.

### **Activer le nettoyeur du stockage**

Votre Téléphone pourrait fonctionner plus lentement avec le temps à cause de l'espace de stockage de plus en plus important utilisé. Vous pouvez utiliser la fonctionnalité de nettoyage de la mémoire pour libérer de l'espace de stockage, améliorer les performances système et s'assurer que votre Téléphone fonctionne de façon plus fluide.

Ouvrez **Gestion. tél.**, touchez **NETTOYER** et nettoyez la mémoire et le cache sur la base des résultats d'analyse pour améliorer les performances de votre appareil. Si l'espace de stockage est toujours réduit, vous pouvez réaliser un nettoyage approfondi sur la base des résultats d'analyse et des recommandations de nettoyage.

# <span id="page-11-0"></span>**Nouvel appareil**

### **Configuration du nouvel appareil**

### **Enregistrer vos données faciales en vue d'activer le déverrouillage par reconnaissance faciale**

Le déverrouillage par reconnaissance faciale vous permet de déverrouiller rapidement votre Téléphone en le plaçant face à votre visage.

- **A** Seul le propriétaire peut activer le Déverrouillage par reconnaissance faciale. Cette fonctionnalité n'est disponible ni pour les utilisateurs ni pour les invités et elle n'est pas non plus prise en charge dans l'Espace privé.
	- Le déverrouillage par reconnaissance faciale est indisponible si le mot de passe de déverrouillage de l'écran n'a pas été saisi depuis au moins trois jours consécutifs ou si votre Téléphone a été verrouillé à distance ou redémarré.
	- Lorsque vous utilisez la reconnaissance faciale pour déverrouiller votre Téléphone, gardez les yeux ouverts et placez votre visage bien en face de votre Téléphone, en le tenant à une distance comprise entre 20 cm (7,87 po) et 50 cm (19,69 po). Pour favoriser la précision de l'analyse de vos données faciales, évitez d'utiliser cette fonctionnalité lorsque vous êtes dans un environnement sombre ou directement face à la lumière.
- **1** Ouvrez **C** Paramètres. Allez à Sécurité & confidentialité > Reconnaissance faciale, puis saisissez le mot de passe de l'écran verrouillé.
	- Si vous n'avez pas encore défini de mot de passe pour l'écran verrouillé, suivez les instructions à l'écran pour le faire. Le déverrouillage par reconnaissance faciale est uniquement disponible si la méthode de déverrouillage définie est **Schéma**, **Code à 4 chiffres**, **Code personnalisé** ou **Mot de passe**.
- **2** Si vous avez sélectionné **Activer en soulevant pour accéder au déverrouillage par reconnaissance faciale plus rapidement**, votre Téléphone allumera l'écran et reconnaîtra votre visage pour un déverrouillage automatique à chaque fois que vous soulèverez votre Téléphone et le tiendrez face à votre visage. Si vous ne souhaitez pas utiliser cette fonctionnalité, désélectionnez cette option. Touchez **Enregistrer un visage**, puis suivez les instructions à l'écran pour enregistrer vos données faciales.
- **3** Méthodes pour configurer le Déverrouillage par reconnaissance faciale :
	- **· Déverrouiller directement** : allumez l'écran. Votre Téléphone procédera à la reconnaissance de vos données faciales et déverrouillera l'écran en cas de correspondance desdites données avec celles enregistrées dans le système.
	- **· Faire glisser pour déverrouiller** : allumez l'écran. Après la reconnaissance par votre Téléphone de vos données faciales, faites glisser votre doigt sur l'écran verrouillé pour déverrouiller votre appareil.
- **Affichage intelligent des notifications d'écran verrouillé** : si vous avez activé Glisser pour déverrouiller et Notifications d'écran verrouillé intelligentes, les informations de notification ne s'afficheront sur l'écran verrouillé que si votre Téléphone reconnaît les traits de votre visage.
- <sup>l</sup> **Accéder au verrouillage des applications** : si vous activez **Déverrouillage des applications**, la fonction Déverrouillage par reconnaissance faciale vous permet d'accéder aux applications, y compris à celles qui sont verrouillées.

### **Décrocher pour déverrouiller**

Ouvrez **D** Paramètres, allez à Sécurité & confidentialité > Reconnaissance faciale. Lorsque vous enregistrez vos données faciales, sélectionnez **Activer en soulevant pour accéder au**

**déverrouillage par reconnaissance faciale plus rapidement** et réglez le processus de déverrouillage par reconnaissance faciale à **Déverrouiller directement**. Une fois la configuration terminée, vous pouvez tout simplement lever votre Téléphone afin de déverrouiller l'écran sans mot de passe ni empreinte digitale.

Si vous n'avez pas sélectionné **Activer en soulevant pour accéder au déverrouillage par reconnaissance faciale plus rapidement** lors de l'enregistrement des données faciales, vous pouvez

configurer cette fonctionnalité plus tard : ouvrez **Paramètres**, allez à **Sécurité & confidentialité** > **Reconnaissance faciale** et réglez le processus de déverrouillage par reconnaissance faciale à

**Déverrouiller directement**. Ensuite, ouvrez **Paramètres**, allez à **Assistance intelligente** > **Contrôle par les mouvements** > **Soulever** et sélectionnez **Activation de l'appareil**.

#### **Enregistrer une empreinte digitale**

Vous pouvez enregistrer une empreinte digitale sur votre Téléphone, puis l'utiliser pour déverrouiller votre écran, accéder à Coffre-fort ou déverrouiller les applications sans code.

- $\triangle$  Le déverrouillage via empreinte digitale n'est disponible que lorsque le mode de déverrouillage est défini sur **Schéma**, **Code** ou **Mot de passe**. Au redémarrage de votre appareil, ou si votre empreinte digitale n'est pas reconnue, il vous sera demandé de déverrouiller votre Téléphone à l'aide du mode déverrouillage de l'écran défini
	- Avant d'enregistrer une empreinte digitale, assurez-vous que votre doigt est propre et sec.
- **1** Ouvrez **Paramètres**.
- **2** Allez à Sécurité & confidentialité > Identification via empreinte digitale > Gestion des **empreintes digitales** > **Modifier le mode de déverrouillage**, sélectionnez **Schéma**, **Code à 4 chiffres**, **Code personnalisé** ou **Mot de passe** puis suivez les instructions à l'écran pour définir un mode de déverrouillage.
- **3** Une fois le mode de déverrouillage défini, touchez **Nouvelle empreinte digitale** pour enregistrer une empreinte digitale.
- **4** Placez le bout de votre doigt sur le capteur d'empreinte digitale, puis appuyez légèrement sur le capteur jusqu'à ce que votre appareil vibre. Répétez cette étape en utilisant les différentes parties du bout de votre doigt.
- **5** Une fois l'enregistrement de l'empreinte digitale terminé, touchez **OK**.

Pour déverrouiller l'écran, placez simplement le bout de votre doigt sur le capteur d'empreinte digitale.

#### **Se connecter au Wi-Fi**

En connectant votre appareil à un réseau Wi-Fi, vous pouvez économiser sur la connexion aux données mobiles.

Pour prévenir des situations risquées pour la sécurité (comme l'accès non autorisé à vos données personnelles et informations financières), faites toujours preuve de prudence lorsque vous vous connectez à des réseaux Wi-Fi publics.

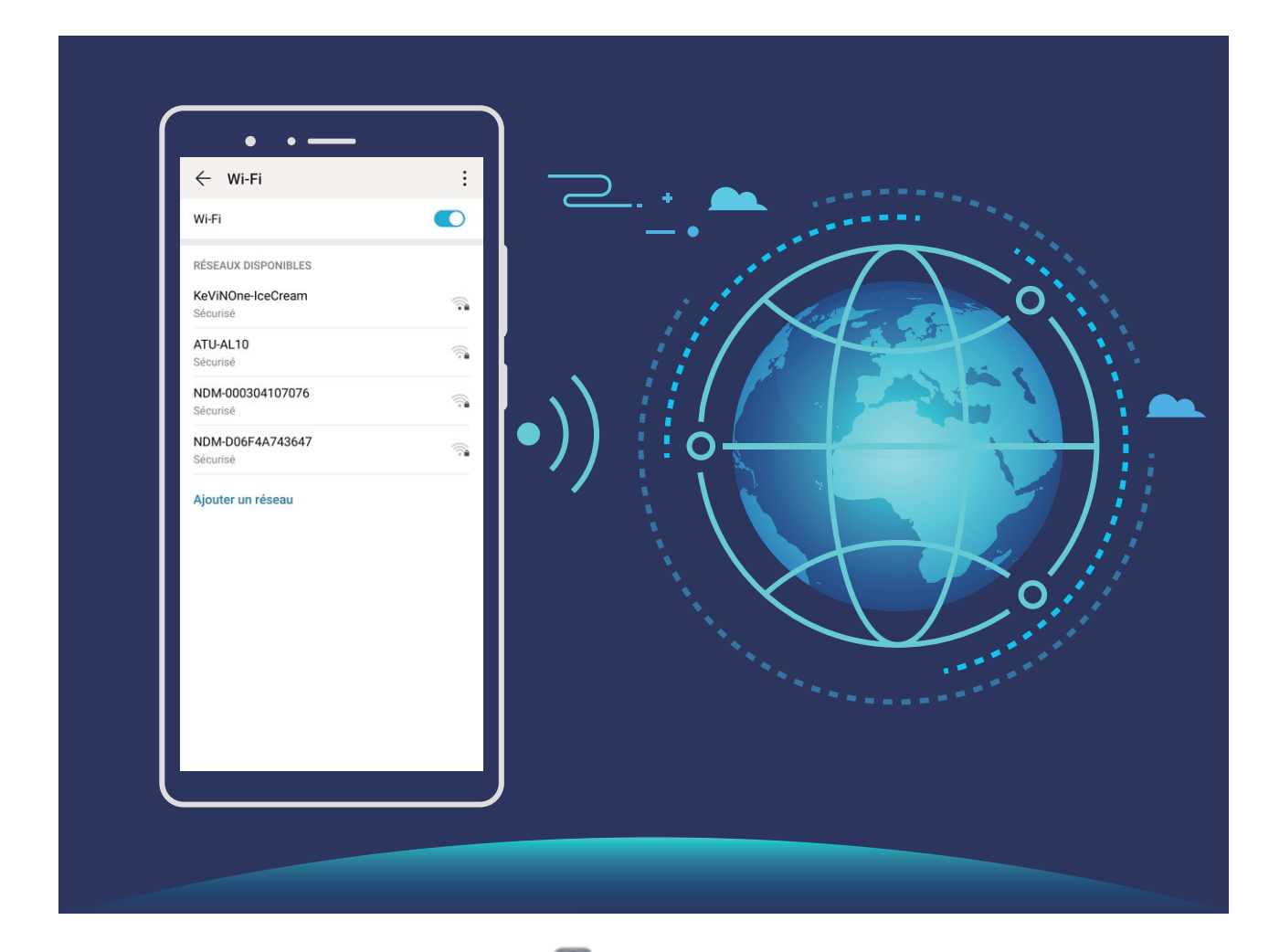

**Se connecter à un réseau Wi-Fi :** ouvrez **Paramètres**, allez à **Sans fil & réseaux** > **Wi-Fi** et activez **Wi-Fi**. Touchez un réseau Wi-Fi pour y accéder, et saisissez-en le mot de passe d'accès pour terminer le processus d'authentification ainsi que requis. Alternativement, faites défiler jusqu'en bas le menu, touchez **Ajouter un réseau** et suivez les instructions à l'écran pour ajouter un point d'accès sans fil en saisissant un nom et mot de passe.

# <span id="page-14-0"></span>**Écran d'accueil**

### **Barre de navigation**

### **Configurer la disposition de la barre de navigation**

L'utilisation de la barre de navigation vous permet, simplement, d'accéder à l'écran d'accueil, de revenir à l'écran précédent, de quitter une application ou de voir les applications récemment utilisées.

Pour configurer la disposition de votre barre de navigation, ouvrez **(C)** Paramètres, puis allez à **Système** > **Navigation système** > **Navigation à trois touches** > **Paramètres**, sélectionnez la combinaison de touches de navigation et activez ou désactivez **Dissimulation des touches de navigation** en fonction de vos habitudes d'utilisation.

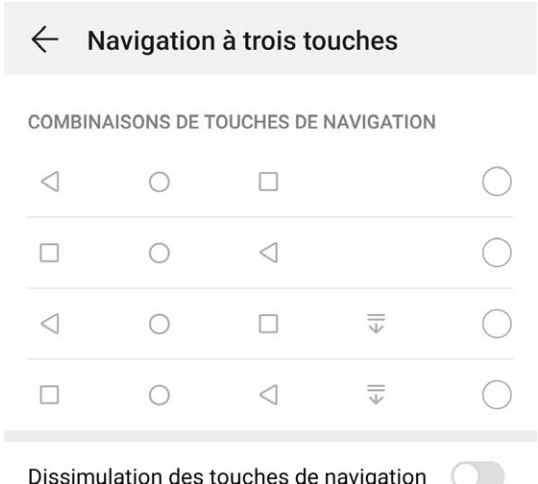

- **·**  $\triangleleft$  **Touche Retour** : Touchez pour revenir à l'écran précédent ou quitter une application. Touchez pour fermer le clavier à l'écran lorsque vous saisissez du texte.
- $\bigcirc$  **Touche Accueil** : Touchez pour revenir à l'écran d'accueil. Touchez et maintenez pour afficher l'icône HiVoice, et faites glisser celui-ci vers le haut pour activer les fonctionnalités de HiVoice.
- $\Box$  **Touche Récent** : Touchez pour visualiser les applications récemment utilisées. Touchez et maintenez pour activer le mode partition d'écran.
- $\overline{\overline{\mathbb{V}}}$  Touche de présentation du panneau de notifications : Touchez pour ouvrir le panneau de notifications.

### **Utilisation de la touche Récent pour la gestion des applications en arrière-plan**

Si vous souhaitez passer rapidement à une application récemment utilisée, la touche Récent peut vous y aider. La touche Récent peut vous aider à naviguer rapidement entre plusieurs applications récemment utilisées. Vous pouvez également vous en servir pour fermer des applications en arrièreplan afin d'optimiser la vitesse d'exécution de votre appareil.

<span id="page-15-0"></span>Touchez  $\Box$ . Vous pouvez afficher, passer à, fermer ou verrouiller des applications en arrière-plan récemment utilisées :

- **Afficher les applications récemment utilisées** : Les applications récemment utilisées s'affichent à l'écran et vous pouvez les vérifier en faisant glisser vers la gauche ou vers la droite.
- **· Passer à une application récemment utilisée** : Faites glisser vers la gauche ou vers la droite, afin de trouver l'application que vous voulez utiliser, puis touchez l'onglet de cette application pour l'ouvrir.
- **Fermer une application** : Faites glisser vers le haut dans l'onglet de l'application pour refermer cette dernière.
- Fermer toutes les applications : Touchez **III** pour fermer toutes les applications.

### **Panneau de notifications et barre d'état**

#### **Désactivation des notifications d'applications perturbatrices**

Vous trouvez agaçant de recevoir autant de types de notifications d'applications ? Vous pouvez définir et désactiver les notifications d'applications pour éviter ce désagrément.

Ouvrez **Paramètres**, puis allez à **Notifications**. Vous pouvez :

**• Empêcher toutes les applications de diffuser des notifications push** : touchez Gestion par **lot**, puis désactivez **Toutes**.

### **Personnalisation des notifications**

Vous n'êtes pas fan de rappels de notifications par défaut ? Vous pouvez personnaliser vos rappels de notifications pour qu'ils apparaissent selon votre convenance.

Ouvrez **C Paramètres**, puis allez à **Notifications** > **Paramètres de notification supplémentaires**. Ce menu permet de :

- **· Paramétrer l'activation de l'écran en cas de notification** : activez Allumage de l'écran lors de **notifications**. Dès lors, l'écran de votre Téléphone s'allumera à la réception d'une notification.
- **· Définir un voyant de notifications pulsé** : activez Témoin de notification, et le voyant de notifications clignotera à la réception de nouvelles notifications.
- **· Définir le mode de notification** : touchez Méthode de notification. Vous pouvez ainsi choisir **Icônes**, **Numéros** ou **Aucune**.

### Définir un mode de déverrouillage de l'écran afin de **protéger votre vie privée**

Votre Téléphone stocke beaucoup d'informations sensibles, telles que photos personnelles, informations de contacts ou applications de paiement (par exemple Alipay). Vous pouvez définir un mode de déverrouillage de l'écran afin qu'il soit exigé chaque fois que vous déverrouillez votre

Téléphone. Un mode de déverrouillage de l'écran aide à protéger vos informations privées en cas de perte de votreTéléphone ou si un utilisateur non autorisé y accède.

### **DÅfinir le mode de déverrouillage de l'écran :** ouvrez **Paramètres**, allez à **Sécurité & confidentialité** > Mode de déverrouillage, et définissez le mode de déverrouillage souhaité.

- **· Code** : un code est une séquence de chiffres. Saisir un code pour déverrouiller votre Téléphone est simple et rapide. Pour une sécurité accrue, utilisez une longue séquence de chiffres aléatoires en tant que code. Allez à **Définir le mode de déverrouillage**, suivez les instructions pour définir un code. Sinon, touchez **Modifier le mode de déverrouillage**, et définisse\ un **Code à 4 chiffres** ou un **Code personnalisé**.
- **Schéma** : déverrouillez votre Téléphone en dessinant un schéma prédéfini sur l'écran. Pour une sécurité accrue, utilisez un schéma qui comprend des segments en ligne qui se superposent. Allez à **DÅfinir le mode de déverrouillage** > **Modifier le mode de déverrouillage** > **Schéma** et dessinez le même schéma 2 fois. Le schéma doit relier au moins 4 points.
- **Mot de passe** : un mot de passe composé de chiffres, de lettres et de caractères spéciaux est plus sécurisé qu'un code ou un schéma. Pour une sécurité accrue, utilisez un mot de passe comportant au moins 8 caractères composés de chiffres, lettres et de caractères spéciaux. Mémorisez bien le mot de passe. Un oubli vous empêcherait de déverrouiller votre Téléphone. Allez à **Définir le mode de déverrouillage** > **Modifier le mode de déverrouillage** > **Mot de passe**, suivez les instructions pour définir un mot de passe.
- **· Déverrouiller votre appareil à l'aide d'un bracelet connecté** : si votre appareil prend en charge le déverrouillage à l'aide d'un bracelet connecté, l'écran s'allumera automatiquement lorsque le bracelet est à moins de 80 cm de votre appareil. Faire glisser un doigt sur l'écran de votre Téléphone déverrouillera instantanément l'appareil. Touchez **Déverrouillage intelligent** et laissez-vous guider par les instructions à l'écran pour terminer le paramétrage.
- <sup>l</sup> **Déverrouiller votre appareil à l'aide d'une empreinte digitale** : Si votre appareil prend en charge le déverrouillage via empreinte digitale, c'est la méthode de déverrouillage conseillée. Le déverrouillage via empreinte digitale est un moyen rapide et sécurisé. Après avoir défini un mot de passe pour déverrouiller l'écran, touchez **Enregistrer** dans la boîte de dialogue qui s'affiche et suivez les instructions à l'écran pour enregistrer vos empreintes digitales.
	- <sup>l</sup> **Pour des raisons de sécurité, veuillez ne pas désactiver le mode de déverrouillage l'écran :** Un mode de déverrouillage de l'écran empêche tout accès non autorisé à votre appareil. Pour la sécurité de votre appareil, ne sélectionnez pas **Désactiver le mode de déverrouillage de l'écran** comme méthode de déverrouillage d'écran.
	- **· Les demandes régulières du mode de déverrouillage vous aident à vous en souvenir : si** vous n'avez pas saisi votre mode de déverrouillage pendant 3 jours, le système exigera que vous le saisissiez pour déverrouiller votre écran.

### <span id="page-17-0"></span>**Gestion de l'écran d'accueil**

### **Gérer les icônes de l'écran d'accueil**

Votre écran d'accueil est-il encombré par les icônes d'applications ? Vous pouvez déplacer ou supprimer des icônes de l'écran d'accueil, ou bien les trier et les déplacer vers des dossiers pour en faciliter l'utilisation.

**Déplacer une icône de l'écran d'accueil** : Dans l'écran d'accueil, appuyez quelques instants sur l'icône d'une application jusqu'à ce que votre Téléphone se mette à vibrer, puis déplacez cette icône n'importe où dans votre écran d'accueil.

**Supprimer une application** : Dans l'écran d'accueil, appuyez quelques instants sur l'icône de l'application que vous voulez désinstaller jusqu'à ce que votre Téléphone se mette à vibrer, puis touchez **Désinstaller**. Laissez-vous quider par les invites qui s'affichent pour supprimer l'application.

#fin d'assurer le bon fonctionnement du système, certaines applications préinstallées ne peuvent être désinstallées.

**Créer un dossier** : Dans l'écran d'accueil, appuyez quelques instants sur l'icône d'une application jusqu'à ce que votre Téléphone se mette à vibrer, puis déplacez cette icône sur une autre icône. Cela placera les deux icônes dans un nouveau dossier.

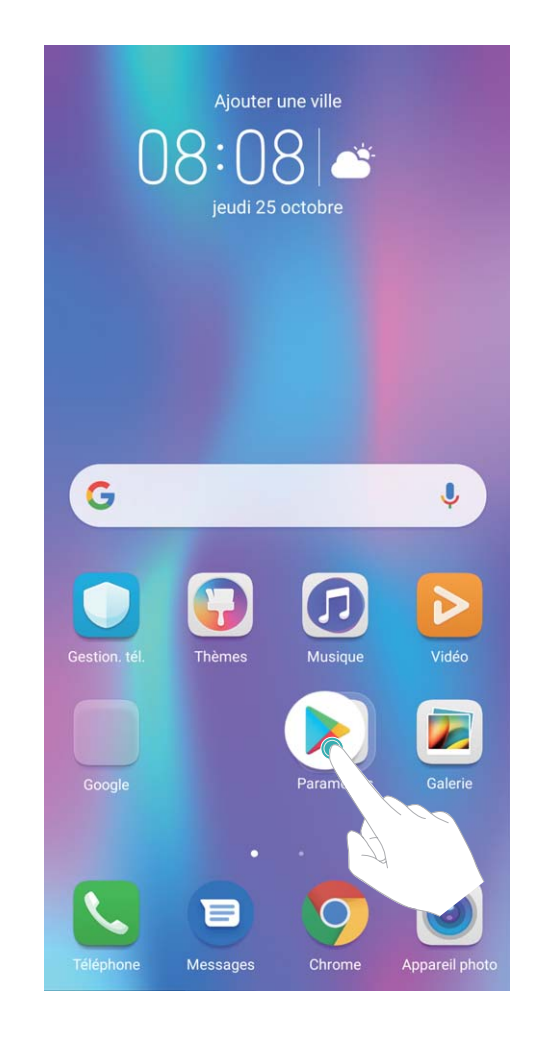

**Supprimer un dossier** : Ouvrez le dossier, touchez  $+$ , désélectionnez toutes les applications, puis touchez **OK**. Le dossier sera automatiquement supprimé et toutes les icônes d'applications contenues dans ce dossier seront déplacées vers votre écran d'accueil.

**Renommer un dossier** : Ouvrez le dossier, touchez son nom et entrez le nouveau nom.

**Ajouter des icônes d'applications à un dossier ou les en retirer** : Ouvrez le dossier, touchez

 , sélectionnez ou désélectionnez des applications, puis touchez **OK**. Les icônes d'applications sélectionnées seront automatiquement ajoutées au dossier, tandis que les applications désélectionnées seront retirées du dossier.

Un autre moyen de retirer d'un dossier l'icône d'une application consiste à appuyer quelques instants sur cette icône dans le dossier jusqu'à ce que votre Téléphone se mette à vibrer, puis à déplacer cette icône vers l'écran d'accueil.

#### **Gestion de votre écran d'accueil**

Trop d'icônes sur votre écran d'accueil ? Vous pouvez ajouter une nouvelle page à votre écran d'accueil et la personnaliser à votre guise.

Touchez et maintenez une zone vide de l'écran d'accueil pour entrer en mode de modification de l'écran d'accueil. Vous pouvez effectuer les actions suivantes :

- **Ajouter une nouvelle page à l'écran** : touchez  $+$  à gauche ou à droite sur l'écran pour ajouter une nouvelle page.
- **Supprimer une page d'écran vide** : touchez  $\times$  pour supprimer la page.
	- Les pages d'écran contenant des icônes d'applications ou des widgets ne peuvent être supprimées.
- <sup>l</sup> **Modifier l'ordre des pages d'écran** : touchez et maintenez la page d'écran que vous souhaitez déplacer, puis déplacez-la vers la position souhaitée.
- **Définir une page d'écran d'accueil par défaut** : touchez  $\Box$  dans la partie supérieure de l'écran d'accueil afin de définir la page d'écran sélectionnée comme votre page d'écran d'accueil par défaut.

#### **DÅfinir le fond de votre écran d'accueil**

Vous en avez assez des fonds d'écran par défaut ? Définissez comme fond d'écran une photo que vous aimez afin de personnaliser votre écran d'accueil.

Ouvrez **Paramètres** et allez à **Écran d'accueil & fond d'écran** > **Fonds d'écran**. Vous pouvez :

**Définir une image comme fond de votre écran d'accueil** : Touchez Galerie ou sélectionnez sur votre appareil un fonds d'écran prédéfini et laissez-vous quider par les instructions qui s'affichent pour sélectionner **Écran verrouillé et de déverrouillage Écran d'accueil** ou **Les deux**.

**Définir comme fond d'écran une photo de votre Galerie** : Vous avez une photo que vous voulez

définir comme fond d'écran ? Dans **Galerie**, ouvrez la photo qui vous plaît, allez à  $\cdot$  > **Définir** 

**en tant que** > **Fond d'écran**, puis laissez-vous guider par les instructions qui s'affichent pour définir la photo comme fond de votre écran d'accueil.

### **Gérer les widgets de votre écran d'accueil**

Vous voulez gérer rapidement les widgets de votre écran d'accueil ? Vous pouvez ajouter, déplacer ou supprimer des widgets de l'écran d'accueil afin de remettre de l'ordre sur celui-ci et le rendre plus facile à utiliser.

**Ajouter des widgets** : Appuyez quelques instants sur une zone vide de l'écran d'accueil pour passer en mode de modification. Touchez **Widgets**, appuyez quelques instants sur un widget pour le faire glisser vers une zone vide de l'écran d'accueil ou touchez le widget qui vous intéresse.

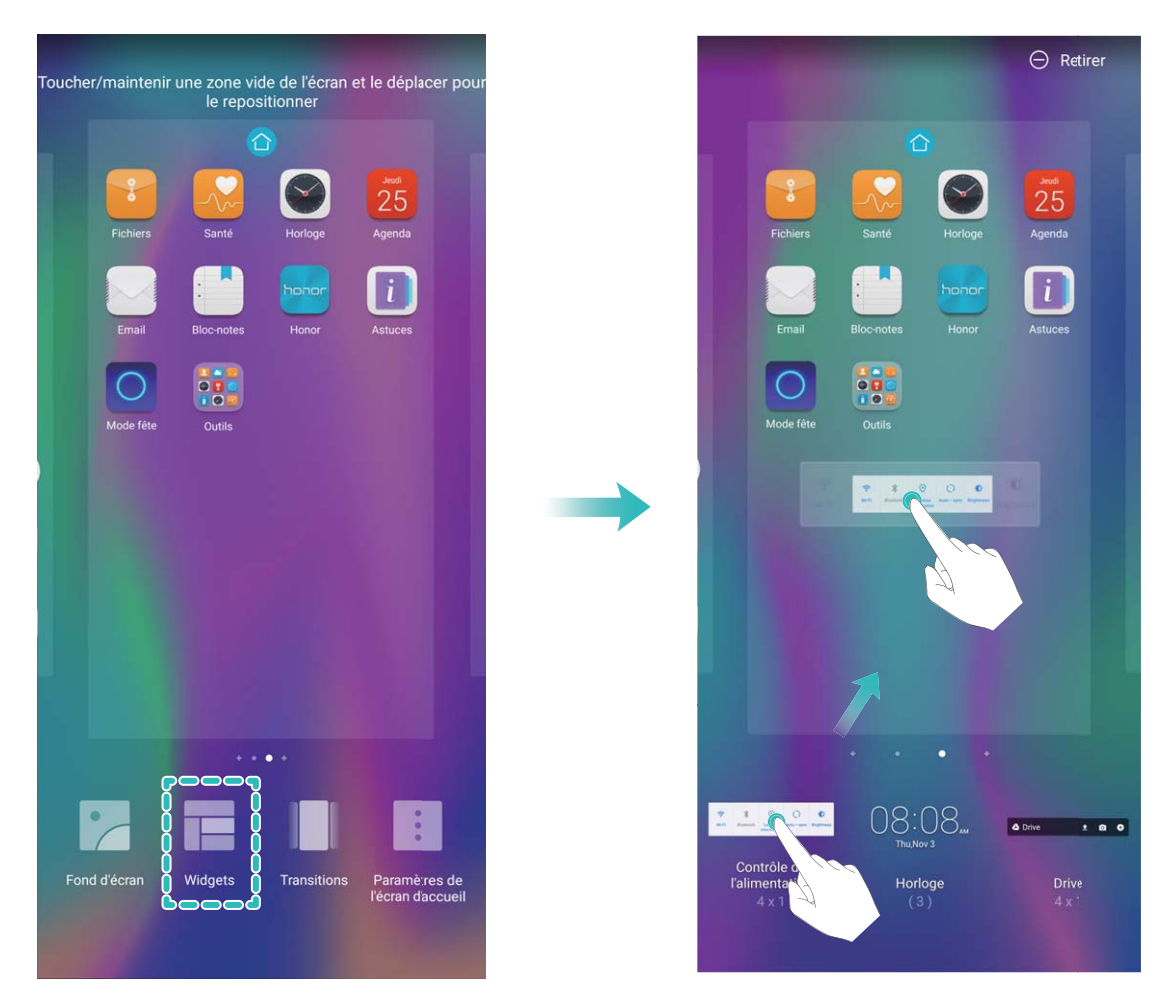

 $\bullet$  Vérifiez que l'écran d'accueil contient suffisamment d'espaces vides pour le widget. Si l'espace est insuffisant, ajoutez une page d'écran vide ou libérez de l'espace sur la page actuelle de l'écran d'accueil.

**Supprimer des widgets** : Appuyez quelques instants sur un widget de l'écran d'accueil jusqu'à ce que votre Téléphone se mette à vibrer, puis sélectionnez **Retirer**.

**Déplacer des widgets** : Appuyez quelques instants sur un widget de l'écran d'accueil jusqu'à ce que votre Téléphone se mette à vibrer. Faites glisser le widget n'importe où sur l'écran.

### **Utilisation du mode Tiroir pour le stockage des applications**

Vous voulez stocker vos applications dans un seul emplacement de votre écran d'accueil afin de donner à votre écran d'accueil une apparence plus nette ? Vous pouvez activer le mode Tiroir sur votre écran d'accueil pour stocker toutes vos applications et libérer de l'espace sur votre écran d'accueil.

Ouvrez **Paramètres**, allez à **Écran d'accueil & fond d'écran** > **Style d'écran d'accueil**, et sélectionnez **Tiroir**. Si vous souhaitez revenir à un écran d'accueil standard, sélectionnez **Classique**.

Ajouter sur l'écran d'accueil l'icône Tiroir : après avoir activé le mode Tiroir, touchez  $\left(\begin{matrix} \cdots \end{matrix}\right)$ , sur l'écran d'accueil, pour accéder à la liste des applications. Depuis la liste des applications, touchez et maintenez l'icône de l'application que vous souhaitez ajouter jusqu'à vibration de votre Téléphone, puis déplacez l'icône vers la position souhaitée sur votre écran d'accueil.

# <span id="page-21-0"></span>**Contacts**

### **Gérer des cartes de visite**

### **Scanner les cartes de visite et les ajouter à Contacts**

Ouvrez **Contacts** puis allez à **Cartes de visite** > **Scanner**. Vous pouvez dès lors :

**Scanner une seule carte de visite :** placez la carte de visite sur une surface plane, faites la mise au point avec l'appareil photo et cadrez la carte de visite afin que les informations y figurant s'affichent

clairement dans le viseur, puis touchez  $\circledcirc$ .

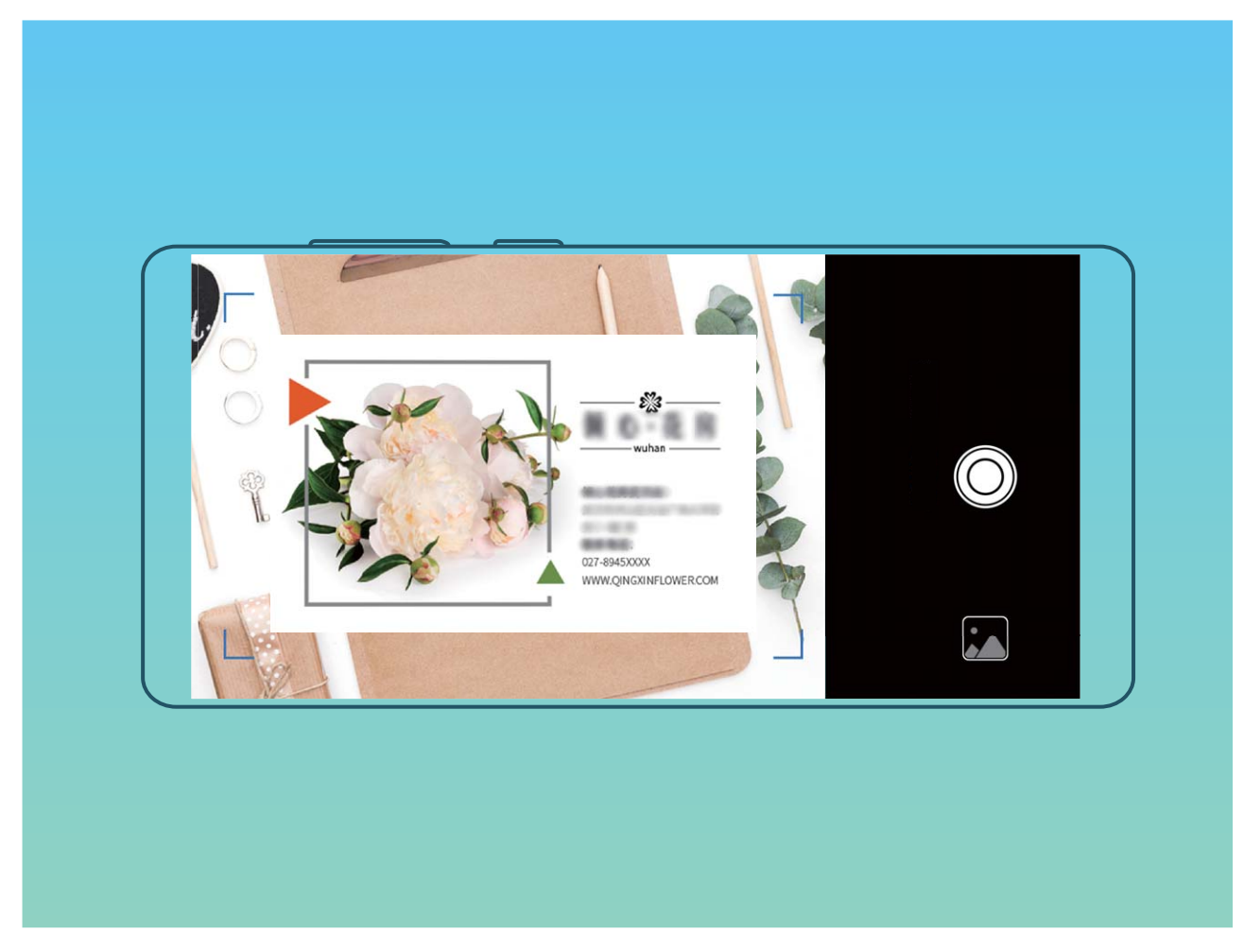

**Scanner plusieurs cartes de visite :** passez en mode **Multiples** puis suivez les instructions à l'écran pour photographier plusieurs cartes.

Les informations figurant sur les cartes de visite seront automatiquement converties en informations de contact et enregistrées dans **Cartes de visite** dans votre Téléphone.

**P** Pour afficher une carte de visite que vous avez enregistrée, ouvrez **Contacts**, sélectionnés les contacts scannés, puis allez à **Détails**.

### **Partage de contacts grâce aux cartes de visite électroniques**

<span id="page-22-0"></span>**Partager votre carte de visite** : ouvrez **Contacts** et touchez **Ma carte** pour définir votre photo de profil et saisir votre nom, votre adresse professionnelle, votre numéro de téléphone ainsi si que d'autres informations. Ensuite, touchez  $\checkmark$  et votre appareil générera automatiquement le code QR de votre carte de visite. Vous pouvez partager votre carte de visite directement à l'aide du code QR. Vous pouvez également toucher  $\sqrt{2}$ , sélectionner un mode de partage puis suivre les instructions qui

s'affichent à l'écran pour partager vos fichiers.

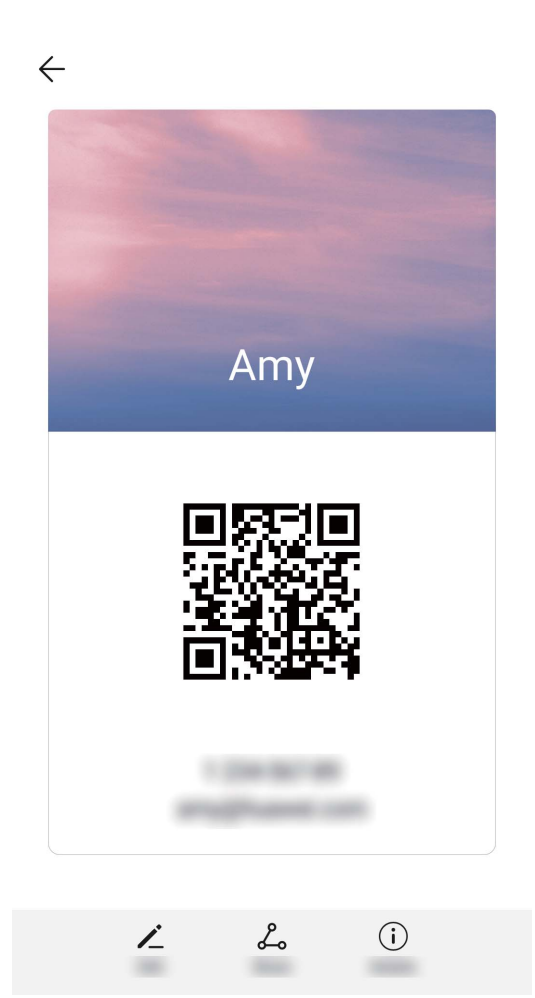

**Partager des contacts** : ouvrez **Contacts**, sélectionnez le contact que vous voulez partager, et touchez l'icône du code QR située dans le coin supérieur droit pour partager le contact en utilisant le code QR. Vous pouvez également toucher **Partager**, sélectionner un mode de partage et suivre les instructions qui s'affichent à l'écran pour terminer le partage.

Si l'autre appareil prend en charge l'analyse du code QR, ils peuvent directement prendre des photos ou analyser des codes QR pour ajouter des contacts.

### **Gestion des contacts**

### **Importer et exporter des contacts**

Lorsque vous changez d'Téléphone, vous devrez transférer vos contacts existants.

Ouvrez **Contacts**, accédez à > **Importer/Exporter** et sélectionnez l'une des fonctions suivantes :

- <sup>l</sup> **Importer des contacts** : sélectionnez **Importer depuis une mémoire de stockage**, **Importer** via Bluetooth ou Importer depuis la Carte SIM et suivez les instructions affichées à l'écran.
- <sup>l</sup> **Exporter des contacts** : sélectionnez **Exporter vers une mémoire de stockage**, **Exporter vers** la Carte SIM ou Partager les contacts et suivez les instructions affichées à l'écran. Par défaut, les fichiers **.vcf** exportés avec **Exporter vers une mémoire de stockage** sont enregistrés dans le répertoire racine du stockage interne de votre appareil. Ouvrez Fichiers pour afficher les fichiers exportés.

#### **Gérer vos contacts**

L'application Contacts vous offre de nombreuses fonctionnalités pour vous permettre de gérer vos contacts. Vous pouvez simplifier votre liste de contacts, choisir d'afficher uniquement les contacts de votre Téléphone ou de votre carte SIM et retrouver facilement vos contacts les plus fréquemment utilisés.

**Fusionner les doublons de contacts** : Si votre liste de contacts contient des contacts en double, la fonction **Fusionner contacts en double** vous permet de fusionner ces doublons. Dans la liste des

contacts, allez à > **Organiser les contacts** > **Fusionner contacts en double**, sélectionnez les contacts à fusionner, puis touchez **Fusionner**.

Afficher les contacts de différents comptes : vous souhaitez uniquement afficher les contacts de

votre Téléphone ou de votre carte SIM ? Allez à  $\cdot$  > **Préférences d'affichage** et sélectionnez les comptes à afficher. Vous pouvez également :

**Activer l'affichage simplifié** : Vous voulez masquer les images de profils, les sociétés et les

fonctions dans la liste des contacts ? Dans l'écran de la liste des contacts, allez à > **Préférences d'affichage** et activez Vue simple.

**· Afficher l'espace de stockage des contacts** : Vous souhaitez savoir combien d'espace occupent

vos contacts ? Dans la liste des contacts, allez à  $\cdot$  > **Préférences d'affichage**. Dans le champ **Comptes**, vous pouvez savoir combien il reste d'espace libre et connaître la quantité totale d'espace de stockage sur votre appareil ou sur votre carte SIM.

**Ajouter des contacts à vos favoris** : Vous en avez assez de toujours rechercher un contact particulier dans tous vos contacts ? Vous pouvez ajouter vos contacts fréquemment utilisés à vos favoris pour un accès facile et rapide. Dans votre liste de contacts, touchez le contact que vous souhaitez ajouter à vos favoris, puis touchez **Favoris** pour l'ajouter à l'écran des favoris.

### <span id="page-24-0"></span>**Fusionner des contacts d'applications tierces**

### **Associer les coordonnées d'un contact à votre compte social**

Quelle est la profession de chaque contact de votre Téléphone ? Quels sont leurs e-mails ? Quels sont leur intitulé de poste ? Vous pouvez utiliser des applications de réseaux sociaux tierces (comme LinkedIn) pour obtenir plus d'informations sur vos contacts.

**Associer un compte LinkedIn** : Ouvrez **Contacts**, ensuite allez à > **Paramètres** > **Associer** un compte LinkedIn et laissez-vous quider par les instruction qui s'affichent pour vous connecter à votre compte LinkedIn. Une fois connecté, votre Téléphone mettra automatiquement à jour les informations de vos contacts locaux. Pour synchroniser toutes les informations de vos contacts LinkedIn, dans l'écran des paramètres LinkedIn de **Contacts**, allez à **Synchroniser contacts LinkedIn** > **Tous les contacts LinkedIn**, puis sélectionnez **Synchroniser** ou **Synchronisation automatique LinkedIn**.

Voir les informations de contacts fournies par LinkedIn : Ouvrez un contact LinkedIn et touchez **Voir le profil LinkedIn sur Internet**.

**Dissocier des contacts LinkedIn** : Allez à **Contacts** > > **Paramètres** > **LinkedIn**, puis sélectionnez **Dissocier**.

### **Voir la description de poste d'un expéditeur**

Si vous venez de commencer un nouvel emploi, vous devrez rapidement déterminer ce que font tous vos nouveaux collègues. Vous pouvez associer un compte de réseaux sociaux (comme LinkedIn) aux contacts de votre e-mail. Les informations sur l'emploi des expéditeurs d'e-mails seront alors affichées à l'écran de détails des e-mails.

À partir de la boîte de réception **Email**, ouvrez un e-mail reçu. Allez aux détails de l'e-mail, ensuite touchez la photo de profil de l'expéditeur et sélectionnez **Voir le profile LinkedIn**.

# <span id="page-25-0"></span>**Numérotation**

### **Fonctions basiques d'appel**

### **Passer des appels d'urgence**

En cas d'urgence, si votre appareil est allumé et qu'il se trouve dans la zone desservie, vous pouvez passer des appels d'urgence même si l'écran est verrouillé ou sans réception mobile.

La fonctionnalité d'appel d'urgence est soumise à la réglementation locale et au fournisseur d'accès à Internet. Des problèmes de réseau ou des interférences d'ordre environnemental peuvent empêcher un appel d'urgence d'aboutir. En cas d'urgence, ne comptez pas sur votre appareil comme seul moyen de communication.

Ouvrez **Téléphone** ou touchez **Appel d'urgence** dans l'écran verrouillé. Saisissez le numéro

d'urgence local sur le téléphone, puis touchez . Si la réception mobile est de bonne qualité à l'endroit où vous vous situez, si votre appareil est connecté à Internet et que les services de géolocalisation sont activés, votre position géographique sera détectée et affichée à l'écran.

### **Activer la fonctionnalité de mise en attente des appels pour ne jamais manquer un appel de tiers important**

Vous recevez souvent des appels alors que vous êtes déjà au téléphone ? La fonctionnalité de mise en attente des appels vous permet de répondre à un nouvel appel alors que vous êtes déjà au téléphone, puis de passer d'un appel à l'autre.

Il se peut que certains opérateurs ne prennent pas prendre en charge cette fonctionnalité.

Ouvrez **Téléphone**, allez à > **Paramètres** > **Plus**, puis activez **Appel en attente**. Lorsque

vous recevez un autre appel, touchez  $\heartsuit$  pour prendre l'appel et mettre le premier appel en attente.

Touchez  $\iff$  ou l'appel en attente dans la liste d'appel pour passer d'un appel à l'autre.

### **Activer le transfert d'appels pour ne plus en manquer**

Si vous n'êtes pas en mesure de prendre des appels, vous pouvez configurer votre appareil pour ceuxci soient transférés vers un autre numéro.

Il se peut que certains opérateurs ne prennent pas prendre en charge cette fonctionnalité.

Ouvrez **Téléphone** et allez à > **Paramètres** > **Transfert d'appels**. Si votre appareil utilise deux cartes SIM, dans la section **Carte SIM 1** ou **Carte SIM 2**, touchez **Transfert d'appels** et sélectionnez la méthode de transfert. Saisissez le numéro vers lequel vous souhaitez transférer les appels, puis confirmez. Lorsque la fonctionnalité Transferts d'appels est activée, votre appareil transfère ainsi automatiquement les appels éligibles vers le numéro indiqué.

### <span id="page-26-0"></span>**Activer l'itinérance internationale pour une communication sans frontières**

Lorsque vous voyagez à l'étranger pour le travail ou pour les vacances, vous pouvez passer un appel lorsque votre Téléphone est en itinérance sans avoir à composer le code pays.

Cette fonctionnalité doit être prise en charge par votre opérateur. Veuillez vous assurer que l'itinérance ou l'itinérance internationale a été activée pour votre carte SIM. Pour plus d'informations, veuillez contacter votre opérateur.

Ouvrez **Téléphone** ou **Contacts** pour passer un appel.

### **VoLTE**

#### **VoLTE : passer des appels et utiliser les données au même moment**

VoLTE (voix sur LTE) offre la possibilité d'utiliser à la fois les services d'appel et de données sur le même réseau 4G, ce qui signifie que vous pouvez utiliser Internet même pendant les appels. VoLTE vous offre également des temps de connexion d'appel plus courts et des appels vocaux et vidéo de meilleure qualité.

Les deux emplacements de carte SIM de votre Téléphone prennent en charge 4G, VoLTE et VoWiFi, il n'est donc pas nécessaire de passer d'une carte SIM à l'autre à chaque fois.

- **· Double 4G** : les deux emplacements de carte SIM de votre Téléphone prennent en charge le réseau 4G.
- **· Double VoLTE** : les deux emplacements de carte SIM de votre Téléphone prennent en charge la VoLTE, ce qui vous offre la possibilité d'utiliser Internet tout en passant des appels HD.
- **· Double VoWiFi** : les deux emplacements de carte SIM de votre Téléphone prennent en charge la VoWiFi, ce qui vous offre la possibilité de passer des appels via le Wi-Fi. Avec la technologie VoWiFi, vous pouvez passer des appels même en étant en mode Avion.
- Il se peut que certains opérateurs ne prennent pas prendre en charge cette fonctionnalité.

# <span id="page-27-0"></span>**Message**

### **Fonctions de base de la messagerie**

### **Envoyer des messages**

Les messages textuels vous offrent un moyen rapide et facile de communiquer avec des amis, des membres de la famille ou des collègues. En plus du texte, vous pouvez également ajouter des emojis ou insérer des images et des fichiers audio pour enrichir vos messages.

**Envoyer un message** : Ouvrez **Messages**. À partir de l'écran de la liste de messagerie, touchez

 $+$  puis sélectionnez des contacts ou des groupes. Saisissez le contenu de votre message, touchez

pour ajouter d'autres types de contenu, puis touchez  $\rightarrow$  pour envoyer le message.

**Enregistrer un brouillon de message** : touchez **Précédent** pour enregistrer le message sous forme de brouillon.

### **Gestion des messages**

L'application de messagerie vous permet de demeurer au fait de vos messages.

Ouvrez **Messages**. Depuis la liste des fils de messages, appuyer sur le nom ou le numéro de téléphone d'un contact pour voir le fil de conversation.

**Répondre aux messages** : saisissez le contenu du message dans la zone de texte et touchez . **Archiver un message** : vous avez peur de supprimer accidentellement un message important ?

Touchez et maintenez un message, puis touchez pour archiver le message.

**Supprimer un message** : vous êtes fatigué du désordre créé par le trop-plein de messages ? Supprimez les conversations ou les messages inutiles pour nettoyer votre liste de messagerie. Pour supprimer des conversations et des messages, touchez et maintenez les conversations ou les messages

pour accéder à l'écran d'édition, sélectionnez la conversation ou le message, puis touchez  $\Box$ . Les messages effacés ne peuvent pas être récupérés.

**Rechercher des messages** : vous voulez rapidement trouver un message ? À partir de l'écran de la liste de messagerie, saisissez les mots-clés dans la barre de recherche et les résultats correspondants s'afficheront sous la barre de recherche.

**Bloquer un contact** : voulez-vous empêcher une personne de vous envoyer des messages

indésirables ? Touchez et maintenez un message, puis touchez  $\bigcirc$  pour bloquer le contact.

# <span id="page-28-0"></span>**Appareil photo**

### **Fonctions de base de l'appareil photo**

### **Utiliser l'appareil photo pour enregistrer des vidéos**

En plus de prendre des photos, vous pouvez également utiliser l'appareil photo pour capturer des vidéos haute résolution comportant du son.

**Enregistrer une vidéo** : Ouvrez **Appareil photo** > Vidéo, touchez pour démarrer l'enregistrement d'une vidéo.

**Prendre une photo pendant l'enregistrement d'une vidéo** : Vous pouvez toucher <sup>@</sup> pour prendre une photo pendant que vous enregistrez une vidéo.

**Activer la lampe torche** : Lorsque vous enregistrez une vidéo dans une situation de faible éclairage, vous pouvez toucher  $\mathcal{X}$  et sélectionner  $\mathcal{Q}$  pour activer la lampe torche.

### **Réglage des paramètres de l'appareil photo**

Sur l'écran des paramètres de l'appareil photo, vous pouvez régler plusieurs paramètres, modes et spécifications de l'appareil photo en fonction de vos besoins.

**Capturer automatiquement les sourires** : à partir de **Paramètres**, activez **Capture des sourires**. Dès cet instant, l'appareil photo prend automatiquement une photo lorsqu'il détecte un sourire dans l'écran du viseur.

**Photographie muette** : à partir de l'écran **Paramètres**, activez **Silencieux**.

### **Utilisation de la grille d'aide pour la composition de vos photos**

Vous est-il déjà arrivé de vous agacer parce que vos photos ont l'air de travers ou que l'objet semble toujours décentré ? Vous pouvez utiliser la fonctionnalité de la grille d'aide de votre appareil photo pour assurer l'alignement parfait à votre cliché.

Pour sélectionner une grille d'aide, ouvrez **Appareil photo** et touchez  $\circled{Q}$  pour accéder à **Paramètres**. Ensuite, touchez **Grille de composition** et sélectionnez le type de grille ou de lignes que vous souhaitez utiliser.

**Mode de composition Règle des tiers** : utilisez **Grille** ou **Grille Phi**. Les quatre points d'intersection dans la grille sont les zones de mise au point de l'image. Placez l'objet de votre photo sur l'un des points d'intersection pour réaliser une bonne composition.

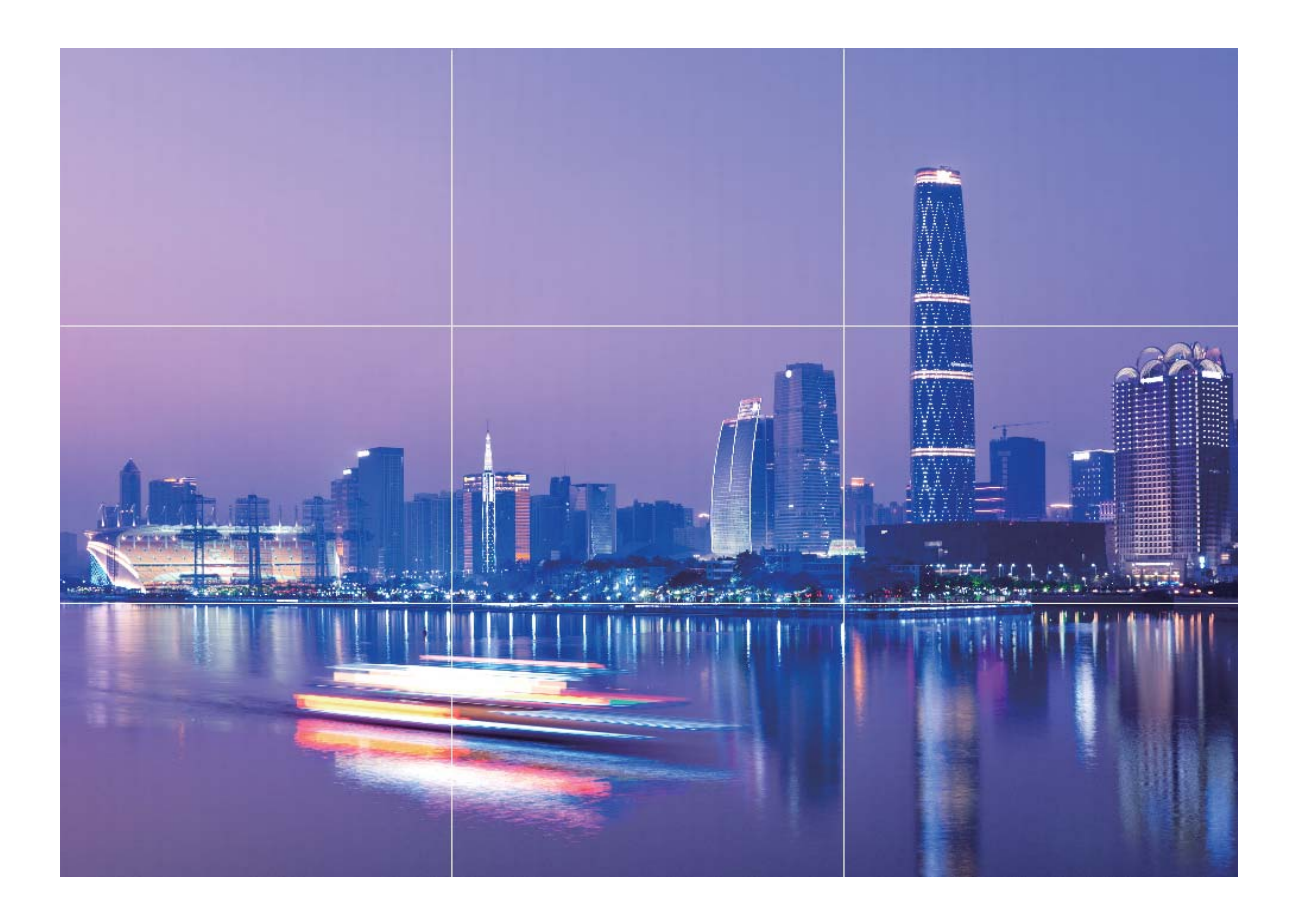

**Mode de composition en spirale** : utilisez **Spirale de Fibonacci (gauche)** ou **Spirale de Fibonacci (droite)**. Placez l'objet de votre photo dans le centre de la spirale.

<span id="page-30-0"></span>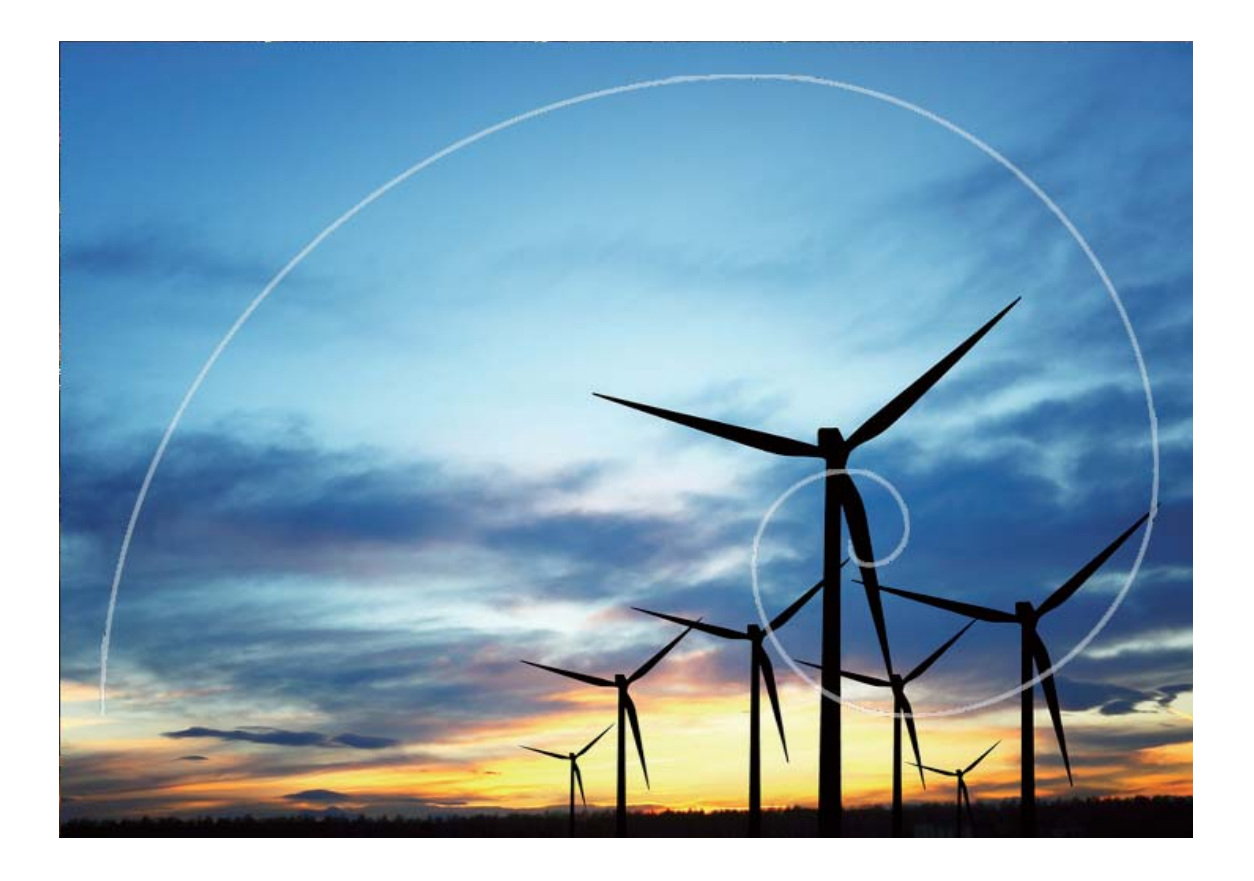

### **Le mode Portrait vous permet de prendre des portraits** époustouflants

Vous souhaitez rendre vos selfies ou vos photos de groupe encore plus beaux ? Le mode Portrait dispose d'options personnalisées vous permettant de faire de chaque photo une œuvre d'art mémorable.

### **Activer le mode Portrait pour réaliser des photos éclatantes** : Ouvrez **Appareil photo** >

**Portrait** ; vous pourrez définir les paramètres suivants qui donneront de l'éclat à vos photos. Une fois

satisfait des réglages, touchez  $\Box$  pour prendre des photos.

- Effets de flou : S'il y a une source lumineuse à l'arrière-plan, touchez l'icône  $\overleftrightarrow{U}$  dans l'écran du viseur et sélectionnez les différents effets de flou
- **Eclairage de scène** : Touchez l'icône  $\circledcirc$  dans l'écran du viseur et sélectionnez un effet d'éclairage de scène.
- **Effet d'embellissement** : Touchez l'icône ( $\bigodot$ ) dans l'écran du viseur et faites glisser le curseur vers la gauche ou vers la droite pour ajuster les paramètres d'embellissement. Plus les valeurs des paramètres seront élevés et plus les effets d'embellissement seront visibles.

### <span id="page-31-0"></span>**Utilisez le mode Panorama pour prendre des photos**

### **panoramiques**

Les panoramas offrent un angle de vision plus large que les photos ordinaires, ce qui vous permet de prendre des photos panoramiques.

Pour capturer un panorama, l'appareil photo prend plusieurs photos d'objets dans notre champ visuel et les assemble en une seule photo.

- Lorsque vous prenez un panorama, trouvez un large espace ouvert à une certaine distance du sujet et essayez d'éviter les arrière-plans qui sont tous de la même couleur.
- **1** Accédez à **Appareil photo** > **Plus** > **Panoramique**.
- **2** Touchez  $\leftrightarrow$  en bas de l'écran pour activer la direction de la prise de photo.
- **3** Tenez votre Téléphone en équilibre, et puis touchez **e** pour commencer la prise de photo. Lentement, déplacez-le Téléphone dans la direction indiquée, en maintenant l'appareil stable et en vous assurant que la flèche reste au niveau de la ligne médiane.
- **4** Touchez  $\bigcirc$  quand vous avez terminé. L'appareil photo assemble automatiquement les photos pour créer une photo panoramique.

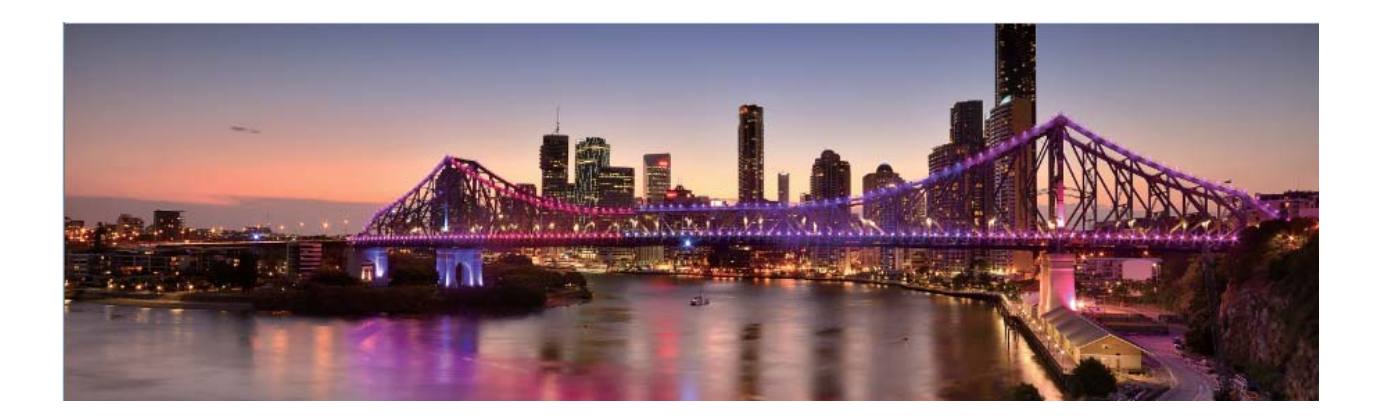

### **Panorama 3D permet de prendre des photos à 360 degrés**

Essayez la fonction Panorama 3D pour capturer une vue à 360 degrés d'une scène ou d'une personne. Il existe deux modes de prise de vue pour la fonction **Panorama 3D** :

**• Prise de vue d'objets** : Allez à **C** Appareil photo > Plus > Panorama 3D. Touchez <sup>(a)</sup> quelques instants, puis laissez-vous quider par les invites qui s'affichent pour déplacer lentement

votre appareil autour de l'objet sans changer de direction. Relâchez **D** pour arrêter la prise de

<span id="page-32-0"></span>vue. Après la prise de vue, touchez la vignette de l'appareil photo, puis touchez **3D** au-dessus de la photo pour générer une photo panoramique 3D.

**• Prise de vue de paysages** : Allez à **C** Appareil photo > Plus > Panorama 3D. Touchez **C** quelques instants, puis laissez-vous quider par les invites qui s'affichent pour déplacer lentement

votre appareil autour de l'objet sans changer de direction. Relâchez **ou pour arrêter la prise de** 

vue. Après la prise de vue, touchez la vignette de l'appareil photo, puis touchez **3D** au-dessus de la photo pour générer une photo panoramique 3D.

Une fois qu'un panorama 3D a été généré, vous pouvez incliner votre appareil ou faire glisser la photo pour voir l'effet 3D.

### **Mode Light painting**

#### **Utilisez les mouvements de lumière pour capturer les lumières de la ville**

Les mouvements de lumière vous permettent de créer des photos artistiques de feux arrière de voiture la nuit.

- <sup>l</sup> Prenez une photo à une distance et légèrement au-dessus de votre sujet pour de meilleurs résultats. Assurez-vous que les phares de la voiture ne pointent pas directement sur l'appareil photo, car cela peut surexposer l'image.
	- Placez votre appareil sur un trépied ou une surface solide afin qu'il ne bouge pas pendant l'exposition.

Ouvrez **Appareil photo** > **Plus** > **Light Painting** > **Traînées lumineuses**. Tenez votre Téléphone en équilibre, et puis touchez  $\bullet$  pour commencer la prise de photo. Un aperçu de l'image est affiché dans le viseur. Touchez  $\bigcirc$  quand vous avez terminé.

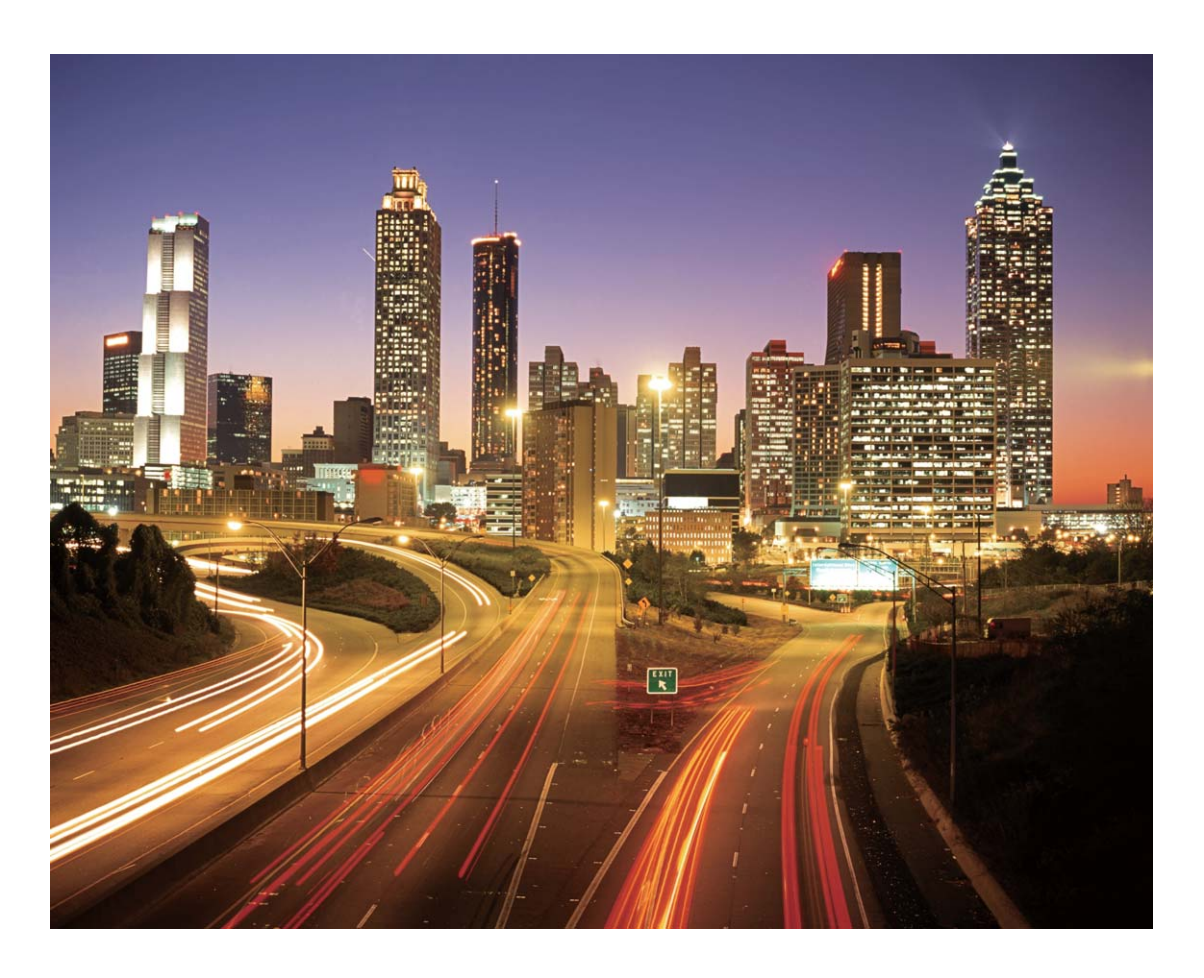

### **Utilisez la lumière Graffiti pour créer des motifs lumineux**

Les graffitis de lumière vous permettent de créer des motifs ou d'écrire des mots en déplaçant une source de lumière devant l'appareil photo.

- <sup>l</sup> Trouvez un endroit sombre à l'écart des autres sources lumineuses et assurez-vous que la silhouette du sujet n'est pas visible. Choisissez une source de lumière d'une couleur appropriée, telle qu'une petite lampe ou un bâton lumineux.
	- Placez votre appareil sur un trépied ou une surface solide afin qu'il ne bouge pas pendant l'exposition.

**Ouvrez <b>Appareil photo** > **Plus** > Light Painting > Graffiti lumineux. Tenez votre Téléphone en équilibre, et puis touchez **a** pour commencer la prise de photo. Un aperçu de l'image est affiché dans le viseur. Touchez  $\bigodot$  quand vous avez terminé.

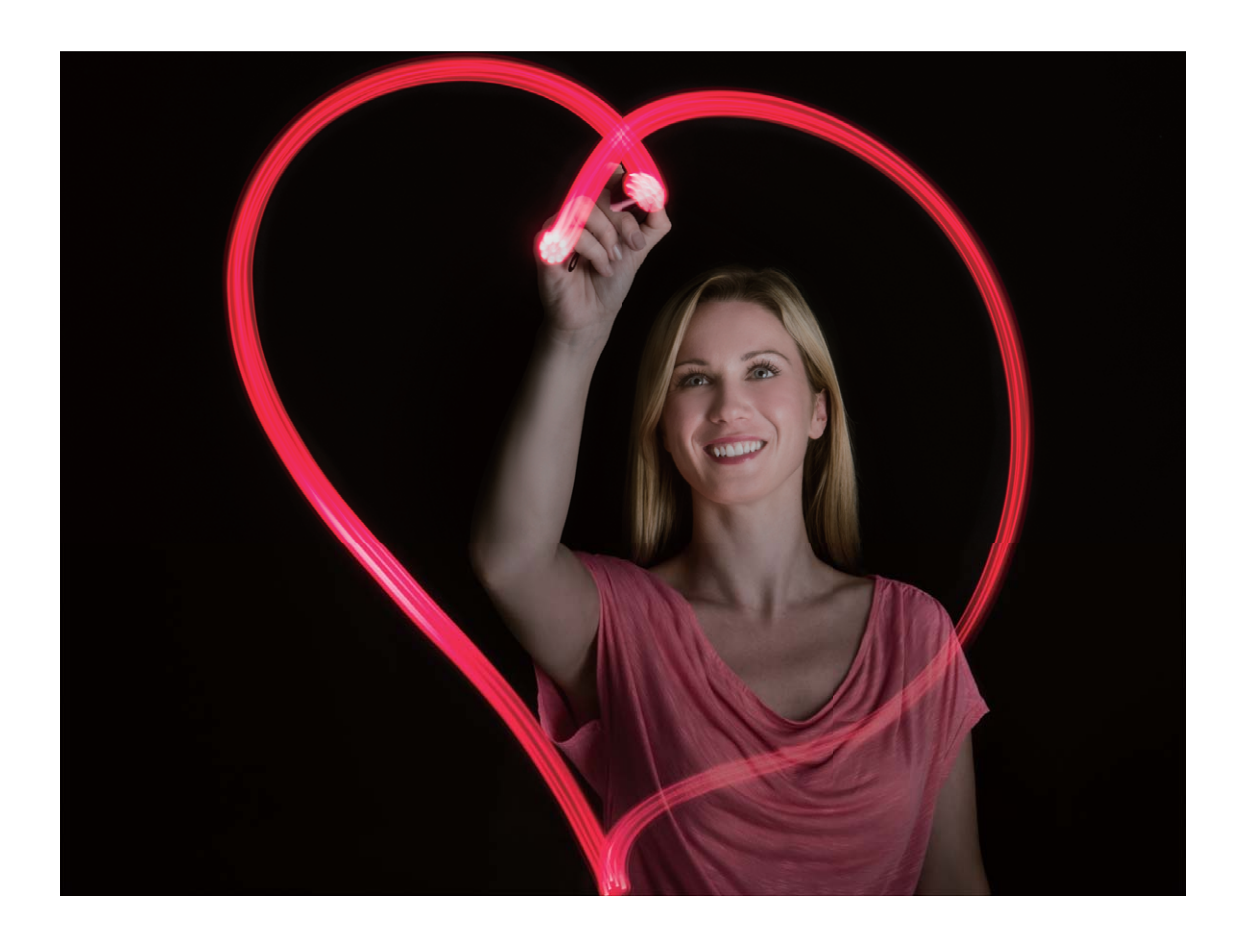

#### **Utilisez l'eau soyeuse pour capturer les rivières et les cascades**

L'eau soyeuse vous permet de capturer des photos soyeuses de cascades et de rivières.

- <sup>l</sup> Pour de meilleurs résultats, trouvez un ruisseau ou une cascade avec beaucoup d'eau.
	- Placez votre appareil sur un trépied ou une surface solide afin qu'il ne bouge pas pendant l'exposition.
- **1** Ouvrez **Appareil photo** > **Plus** > **Light Painting** > **Eau de soie**.
- **2** Tenez votre Téléphone en équilibre, et puis touchez **o** pour commencer la prise de photo.
- **3** Un aperçu de l'image est affiché dans le viseur. Touchez  $\bigodot$  quand vous avez terminé.

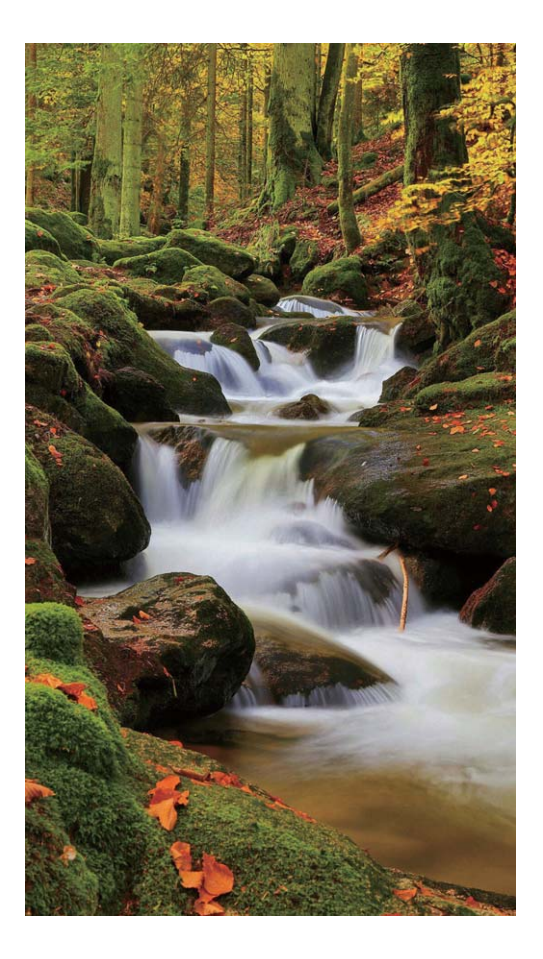

### **Utilisez Star Track pour capturer la beauté des étoiles**

Vous pouvez utiliser votre appareil photo pour capturer le mouvement des étoiles dans le ciel nocturne.

- <sup>l</sup> Pour de meilleurs résultats, choisissez un endroit sans pollution lumineuse avec une vue dégagée sur le ciel et par une nuit claire.
	- Placez votre appareil sur un trépied ou une surface solide afin qu'il ne bouge pas pendant l'exposition.
- **1** Ouvrez **Appareil photo** > **Plus** > **Light Painting** > **Poussières d'étoiles**.
- **2** Tenez votre Téléphone en équilibre, et puis touchez **a** pour commencer la prise de photo.
- **3** Un aperçu de l'image est affiché dans le viseur. Touchez  $\bigcirc$  quand vous avez terminé.
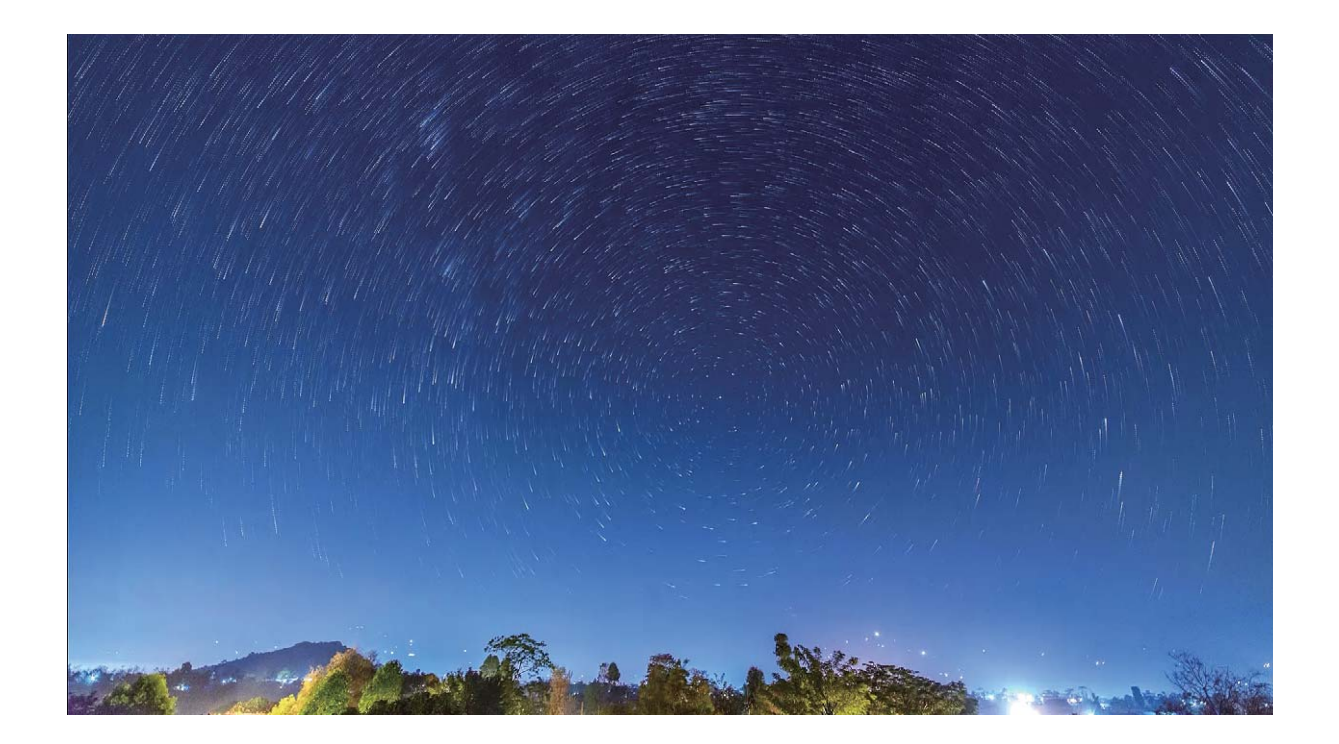

## **Plus de modes de capture**

#### **Modes de prise de vue personnalisés**

Vous voulez découvrir de nouvelles façons d'utiliser votre appareil photo en plus des fonctions prédéfinies? Vous pouvez télécharger ou supprimer des modes de prise de vue en fonction de vos besoins.

**Télécharger plus de modes de prise de vue**: Ouvrez **Appareil photo** > Plus > Télécharger > **Plus**. Sélectionnez les fichiers que vous souhaitez télécharger, puis touchez **INSTALLER**.

**Mettre à jour les modes de prise de vue**: Pour mettre à jour les modes de prise de vue, allez à **Plus** l'écran. Les modes de prise de vue avec mises à jour disponibles auront des points rouges à côté d'eux. Vous pouvez suivre les invites à l'écran pour les mettre à jour.

**Supprimer des modes de prise de vue**: Accédez à Plus >  $\angle$ , et touchez  $\otimes$  pour supprimer les modes de prise de vue inutiles.

Pour s'assurer que l'appareil photo fonctionne normalement, les modes de prise de vue préréglés ne peuvent pas être supprimés.

### **Prise de photos mobiles**

Vous souhaitez rendre vos photos plus intéressantes et dynamiques ? Prenez une photo mobile et savourez plus longtemps les merveilleux moments de la vie.

À l'aide des photos mobiles, vous pouvez enregistrer une scène approximativement une seconde avant ou après l'appui du bouton d'obturateur. Lorsque vous parcourez ces photos dans la galerie, vous pouvez non seulement voir la photo statique prise lorsque vous avez appuyé sur le bouton d'obturateur, mais également jouer la photo dynamique accompagnée de son.

**Prendre des photos mobiles** : ouvrez **C** Appareil photo, touchez in en haut de votre écran,

puis touchez  $\bullet$  pour effectuer la capture.

**#fficher les photos mobiles** : la photo mobile capturée sera enregistrée dans **Galerie** au

format JPG. Allez à Galerie > Albums > Appareil photo. Touchez les photos avec l'icône  $\dddot{\odot}$ ;

et touchez situé en haut de la photo pour afficher l'effet dynamique. La photo mobile s'arrête automatiquement après lecture complète. Vous pouvez également toucher l'écran afin d'arrêter la lecture manuellement.

**Partager des photos mobiles** : allez à **Galerie** > Albums, touchez la photo mobile que vous

souhaitez partager, puis touchez  $\mathcal{L}_{\bullet}$ , sélectionnez une méthode de partage et suivez les instructions qui s'affichent à l'écran pour effectuer le partage.

Les photos mobiles peuvent être partagées directement via Wi-Fi, Bluetooth, Huawei Share, etc. L'appareil de réception doit être un appareil Huawei qui prend en charge la capture de photos mobiles afin de lire les effets de la photo en mouvement. Lorsque vous partagez les photos mobiles avec des applications tierces ou des appareils non pris en charge, les photos mobiles s'affichent en images statiques.

# **Galerie**

## **Personnaliser les albums Temps forts**

Vous voulez modifier les photos et vidéos dans un album Temps forts, la musique d'arrière-plan ou le modèle d'une vidéo Temps forts ? Vous pouvez modifier un album Temps forts en personnalisant les photos et vidéos dans l'album et en personnalisant la vidéo ainsi générée avec une musique d'arrièreplan ou un modèle de vidéo de votre choix.

- <sup>l</sup> L'album Temps forts est généré en fonction de l'heure et du lieu où ont été prises les photos et les vidéos. Votre appareil générera une vidéo en fonction de l'heure et du lieu où ont été prises les photos. Avant de prendre une photo, ouvrez **Appareil photo**, touchez  $\circled{Q}$ , puis activez **Étiquette GPS**.
	- Assurez-vous que votre appareil est bien connecté à Internet.
	- Lorsque votre appareil se recharge en mode veille et que le niveau de batterie est supérieur à 50 %, il trie automatiquement les photos et vidéos et crée un album Temps forts. L'analyse peut mettre un certain temps à s'effectuer. Votre appareil ne pourra pas créer automatiquement d'album Temps forts si vous n'avez pas assez de photos ou de vidéos (moins de 7 photos) dans votre galerie.

Ouvrez **Galerie**. Dans l'onglet **Temps forts**, touchez l'album Temps forts que vous souhaitez afficher ou modifier. Vous pouvez également exécuter les actions suivantes :

• Lire ou modifier des temps forts : touchez  $\odot$ , et vous pourrez, pendant la lecture, modifier le modèle de la vidéo ou la musique d'arrière-plan en utilisant la barre des options située près du bas de l'écran.

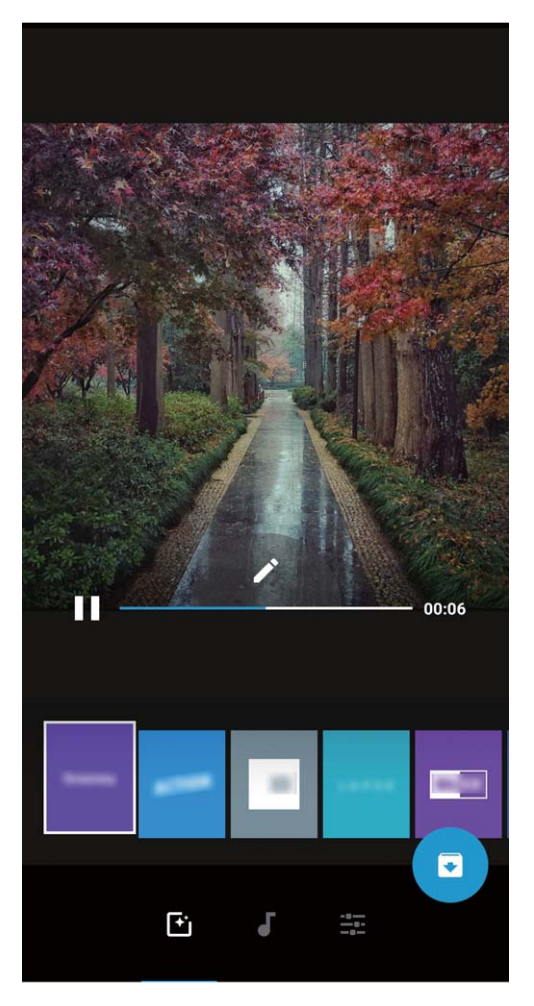

**· Ajouter ou supprimer des photos et des vidéos de l'album** : pour ajouter une photo ou une vidéo, touchez  $+$  et sélectionnez la photo ou la vidéo que vous souhaitez ajouter, puis touchez  $\sqrt{\ }$  pour ajouter à l'album l'élément sélectionné. Pour supprimer une photo ou une vidéo, appuyez quelques instants sur une photo ou une vidéo, puis touchez  $\bigcup_{i=1}^{\infty}$  et touchez **Retirer** pour supprimer l'élément de l'album.

Seules des vidéos au format MP4 peuvent être ajoutées à l'album.

<sup>l</sup> **Partager des photos et des vidéos contenues dans l'album** : appuyez quelques instants sur

une photo ou une vidéo, puis touchez  $\&$  pour sélectionner un mode de partage et suivez les instructions à l'écran pour effectuer le partage.

- **Renommer un album Temps forts** : touchez  $\Pi$  et saisissez le nouveau nom.
- **Supprimer un album Temps forts** : touchez  $\widehat{\mathbb{U}}$  , puis touchez **Supprimer**.

## **Organisation des albums photo**

**Ajouter des photos ou vidéos à un nouvel album** : dans l'onglet **Albums**, touchez **Ajouter un album**, saisissez le titre d'un album, puis touchez **OK**. Sélectionnez une photo ou une vidéo et ajoutez l'élément sélectionné à un nouvel album.

**Déplacer des photos et des vidéos** : vous pouvez déplacer vers un même album des photos et des vidéos de différents albums pour faciliter la gestion et la navigation. Après avoir saisi l'album

correspondant, appuyez quelques instants sur une photo ou une vidéo jusqu'à ce que l'icône  $\blacktriangleright$ 

s'affiche, puis sélectionnez les photos et les vidéos que vous souhaitez déplacer. Touchez  $\Box^{\ddagger}$ , puis sélectionnez l'album vers lequel vous souhaitez déplacer les éléments. Une fois déplacés, les éléments sélectionnés ne seront plus stockés à leur emplacement d'origine.

**Photos et vidéos favorites** : vous voulez stocker les photos et les vidéos séparément ? Vous pouvez enregistrer dans vos favoris des photos et des vidéos auxquelles vous tenez plus particulièrement afin de pouvoir les retrouver plus facilement. Ouvrez la photo ou la vidéo que vous souhaitez enregistrer

dans vos favoris, puis touchez Cfin de la stocker dans l'album **Mes favorites**. Les éléments que

ajoutez à vos favoris ne changent pas d'emplacement. Mais, une icône  $\heartsuit$  s'affichera sur leur vignette.

Les albums comme **Appareil photo**, **Vidéos**, **Mes favorites** et **Captures d'écran** ne peuvent pas être ajustés.

**Masquer des albums** : vous disposez d'albums personnels importants dont vous souhaitez protéger la confidentialité ? Il est possible de les masquer afin de garantir votre confidentialité. Depuis l'onglet

**Albums**, allez à > **Masquer albums** et activez les albums que vous souhaitez masquer.

Les albums comme **Appareil photo**, **Vidéos**, **Mes favorites** et **Captures d'écran** ne peuvent pas être masqués.

**Supprimer des photos et des vidéos** : appuyez quelques instants sur une photo ou un album

iusqu'à ce que l'icône  $\vee$  s'affiche, sélectionnez les éléments que vous souhaitez supprimer, puis

allez à  $\overline{1\!\overline{1\!\overline{1}}\!}$  > **Supprimer**. Les photos ou vidéos supprimées sont conservées dans l'album **Récemment supprimées**, avec un libellé indiquant le nombre de jours restants avant que l'élément soit définitivement supprimé du système. Pour supprimer définitivement une photo ou une vidéo avant sa date d'expiration, dans **Récemment supprimées**, sélectionnez la photo ou la vidéo que

vous souhaitez définitivement supprimer, puis allez à > **Supprimer**.

**Récupérer des photos ou des vidéos supprimées** : allez à l'album **Récemment supprimées**,

appuyez quelques instants sur une photo ou une vidéo jusqu'à ce que l'icône  $\overline{\smile}$  s'affiche,

sélectionnez les éléments que vous souhaitez récupérer, puis touchez  $\circled{D}$  pour les restaurer vers leur album d'origine. Si l'album d'origine a été supprimé entre-temps, le système recréera pour vous un album.

# **Gestion. tél.**

# **Activer la gestion intelligente d'économie d'énergie pour optimiser la consommation énergétique**

Tomber en panne de batterie au mauvais moment peut s'avérer frustrant. La gestion intelligente d'économie d'énergie vous aide à prolonger efficacement l'autonomie de la batterie de votre Téléphone afin de vous permettre de mieux profiter de vos jeux favoris ou de vos autres centres d'intérêt.

Ouvrez  $\Box$  **Gestion. tél.** et touchez  $\Box$  pour effectuer les actions suivantes :

- <sup>l</sup> **Analyse et optimisation complètes de la consommation d'énergie** : Touchez **Optimiser la consommation d'énergie** pour vérifier qu'il n'existe aucun problème de consommation d'énergie et pour optimiser automatiquement les performances.
- <sup>l</sup> **Activer le mode d'économie d'énergie ou le mode Ultra économie d'énergie** : Activez **Mode de gestion d'alimentation Économie** ou **Mode de gestion d'alimentation Ultra**. Choisissez le mode d'économie d'énergie le plus approprié en fonction du niveau de batterie de votre Téléphone afin de prolonger son autonomie.
- <sup>l</sup> **#fficher les informations détaillées de la consommation énergétique** : Touchez **Détails sur l'utilisation de la batterie** pour afficher les informations détaillées de la consommation énergétique. Dans la section concernant les détails de l'utilisation de la batterie, les barres de couleur en dessous de **En charge** indiquent les divers moments où vous rechargez votre appareil. Les intervalles séparant les barres de couleur indiquent les divers moments où vous n'avez pas rechargé votre appareil. Cette fonctionnalité ne consomme pas d'énergie. Touchez **Niveau de consommation** pour visualiser les apps et le matériel énergivores.
- **· Activer une résolution intelligente pour économiser la consommation d'énergie** : La résolution intelligente est une fonction qui diminue automatiquement la résolution de l'appareil pour économiser sa consommation d'énergie. Activez **Résolution de l'écran** et sélectionnez **Résolution intelligente**. Votre appareil va automatiquement ajuster la résolution de l'écran en fonction des apps en cours d'exécution en arrière-plans afin d'économiser l'énergie. Activer la résolution intelligente peut affecter la qualité de l'affichage. Vous pouvez également régler manuellement la résolution de l'écran lorsqu'une haute résolution n'est pas nécessaire.

Pour en savoir plus sur le paramétrage de l'économie d'énergie, ouvrez **Gestion. tél.** et touchez

 $\sqrt{4}$  >  $\frac{203}{2}$  pour effectuer les actions suivantes :

**• Activer les notifications signalant les applications énergivores** : Activez **Avis de consommation** et vous serez averti lorsque votre Téléphone détectera des applications énergivores. Touchez ensuite **Historique d'appli. énergivores** pour vérifier et désactiver manuellement ces applications.

<sup>l</sup> **#fficher dans la barre d'état le pourcentage de batterie restant** : Activez **Niveau de batterie** pour afficher dans la barre d'état le pourcentage de batterie restant.

# **Email**

## **Gérer des comptes de messagerie**

Vous pouvez gérer plusieurs comptes de messagerie à la fois sur votre Téléphone Huawei.

Ouvrez **Email**. Vous pouvez :

**• Vérifier les e-mails** : sur l'écran **Boîte de réception**, touchez  $\equiv$ , puis sélectionnez un compte de messagerie pour consulter la liste de vos e-mails. Faites glisser vers le bas pour actualiser la liste des e-mails. Ouvrez un e-mail pour le lire, y répondre, le transférer ou le supprimer. Faites glisser votre doigt vers la gauche ou la droite de l'écran pour voir l'e-mail précédent ou suivant. Pour supprimer plusieurs e-mails, touchez et maintenez un e-mail pour accéder à l'écran de gestion des emails, puis sélectionnez les e-mails et touchez  $\bar{\mathbb{H}}$  .

<sup>l</sup> **Synchroniser les e-mails** : faites glisser votre doigt vers le bas de l'écran **Boîte de réception** pour actualiser la liste des e-mails. Accédez à  $\equiv$  > **Paramètres**, touchez un compte, puis activez

**Synchronisation des e-mails**. Pour effectuer la synchronisation automatique, touchez**Fréquence de synchronisation** et sélectionnez le temps de synchronisation pour terminer la configuration.

- **Rechercher des e-mails** : sur l'écran de la liste des e-mails, touchez la barre de recherche et saisissez des mots clés tels que l'objet et le contenu de l'e-mail.
- **Ajouter plusieurs comptes de messagerie** : accédez à  $\equiv$  > **Paramètres** > Ajouter un **compte**, puis sélectionnez votre prestataire de services de messagerie électronique et saisissez vos informations personnelles.
- **Basculer entre les comptes de messagerie** : dans l'écran des comptes, touchez  $\equiv$  , puis touchez la photo de profil d'un compte pour basculer.
- **Configurer des comptes de messagerie** : dans l'écran du compte, accédez à  $\equiv$  > **Paramètres**, sélectionnez un compte pour configurer **Nom du compte**, **Compte par défaut** et **Supprimer le compte**.

# Définir une réponse automatique pour les e-mails **Exchange**

Impossible de répondre aux e-mails en vacances ? Activez la réponse automatique pour répondre automatiquement aux e-mails.

Ouvrez **Email**, accédez à > **Paramètres** et sélectionnez votre compte Exchange. Touchez **Réponses automatiques**, activez **Réponses automatiques** et configurez le contenu et la période de fonctionnement de votre réponse automatique, puis touchez **OK**.

# **Agenda**

# **Parcourir Agenda**

Vous voulez mettre de l'ordre dans votre vie bien remplie ? Essayez l'application **Agenda** sur votre appareil Huawei pour gérer toutes vos tâches quotidiennes.

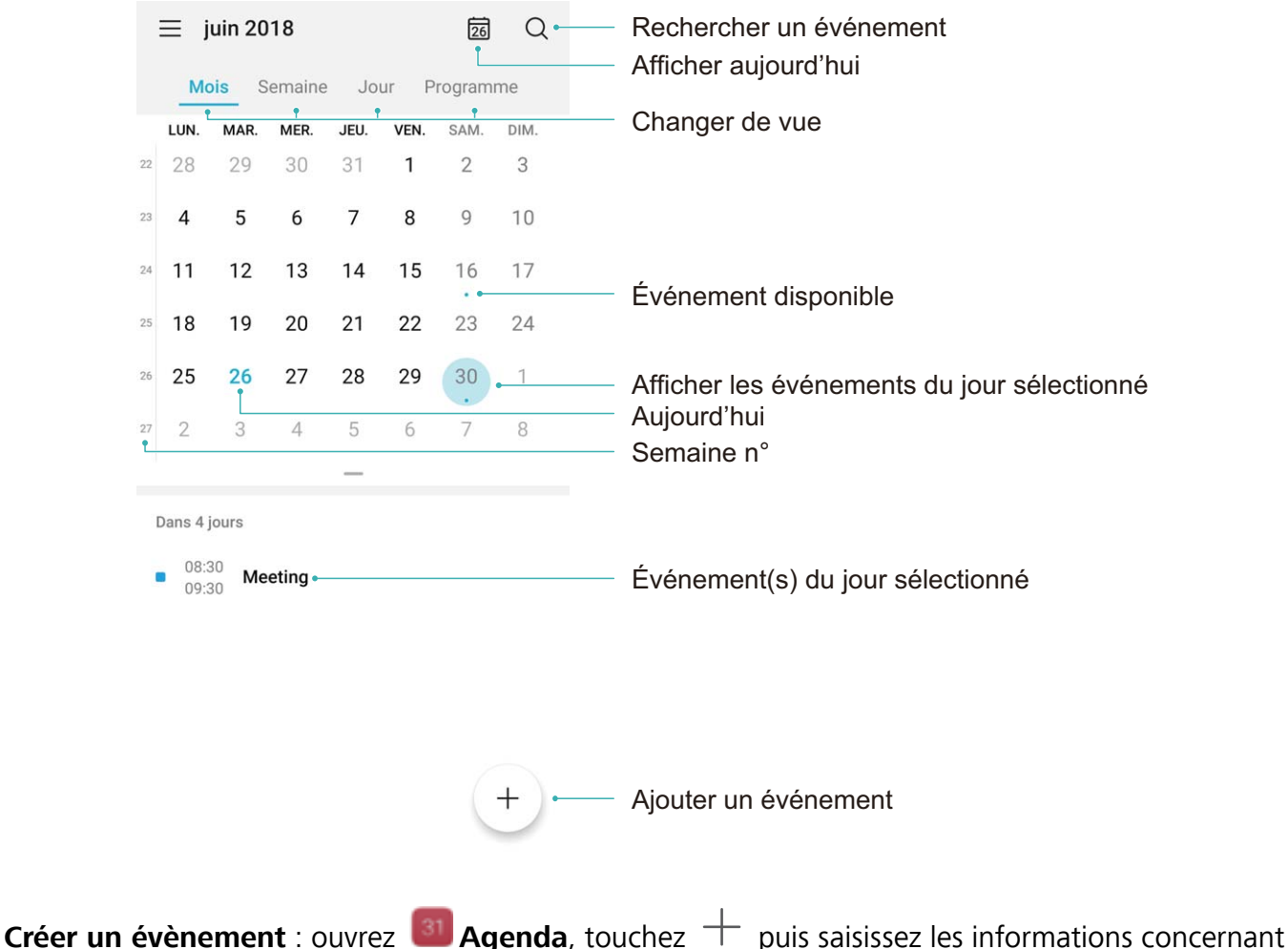

votre évènement dont le titre, le lieu et les horaires de début et fin Allez à **Rappel** pour ajouter un rappel pour l'évènement, puis touchez  $\vee$ .

**Rechercher des évènements** : sur l'écran **Agenda**, touchez Q puis saisissez des mots-clés, comme le titre ou le lieu, concernant l'évènement.

**Configurer l'Agenda :** sur l'écran **Agenda**, allez à  $\equiv$  > **Paramètres** pour personnaliser l'affichage de l'agenda et les rappels.

**Vérifier la localisation exacte d'une destination :** ouvrez <sup>31</sup> Agenda. Depuis la vue calendrier ou programme, touchez l'évènement ou la destination a été indiquée pour voir les informations de localisation exactes pour cet évènement.

**Prévisions météo :** ouvrez <sup>31</sup> Agenda et touchez un évènement dans la vue calendrier ou

programme pour obtenir la météo le jour de l'évènement.

Participants à la conférence : ouvrez <sup>31</sup> Agenda et touchez le rappel de la conférence pour voir les participants.

# **Bloc-notes**

## **Gérer vos notes pour garder vos dossiers en ordre**

Vous souhaitez partager des notes importantes ou ajouter quelque chose à vos favoris ? Gérez vos notes pour garder vos dossiers en ordre.

**Partager une note** : Vous souhaitez envoyer vos notes de réunion à votre collègue ? Sur la page de

**Toutes les notes** ou **Toutes les tâches**, ouvrez la note que vous souhaitez partager, touchez pour sélectionner une méthode de partage, puis suivez les invites à l'écran.

**Ajouter une note à vos favoris** : Vous souhaitez ajouter une note à vos favoris pour pouvoir vous y référer ultérieurement ? Sur la page de **Toutes les notes**, faites glisser une note vers la gauche et

touchez  $\bullet$ . Vous pouvez également ouvrir la note que vous souhaitez ajouter à vos favoris et toucher  $\overleftrightarrow{\bowtie}$ 

**Supprimer une note** : Vous souhaitez supprimer une note obsolète ? Sur la page de **Toutes les**

**notes** ou **Toutes les tâches**, faites glisser une note vers la gauche et touchez **.** Vous pouvez également toucher et maintenir une note pour afficher les options, sélectionner la ou les notes que

vous souhaitez supprimer, puis toucher  $\overline{\mathbb{D}}$  .

**Rechercher des notes** : Vous souhaitez trouver rapidement une note ? Touchez la barre de recherche sur la page de **Toutes les notes** puis entrez les mots clés dans la barre de recherche. Vous pouvez également tirer l'écran d'accueil vers le bas pour accéder à la barre de recherche et entrer les mots clés dans la barre de recherche.

**Générer une liste de tâches** : Vous souhaitez une liste de courses ? Sur la page de **Bloc-notes**,

touchez  $\oslash$  >  $+$ , entrez une tâche, puis touchez **Enregistrer**. Ajoutez d'autres tâches pour générer une liste de tâches.

Après avoir terminé une tâche, accédez à la page d'édition de **Toutes les tâches**, puis

sélectionnez  $\bigcirc$  sur la partie gauche de la tâche complétée.

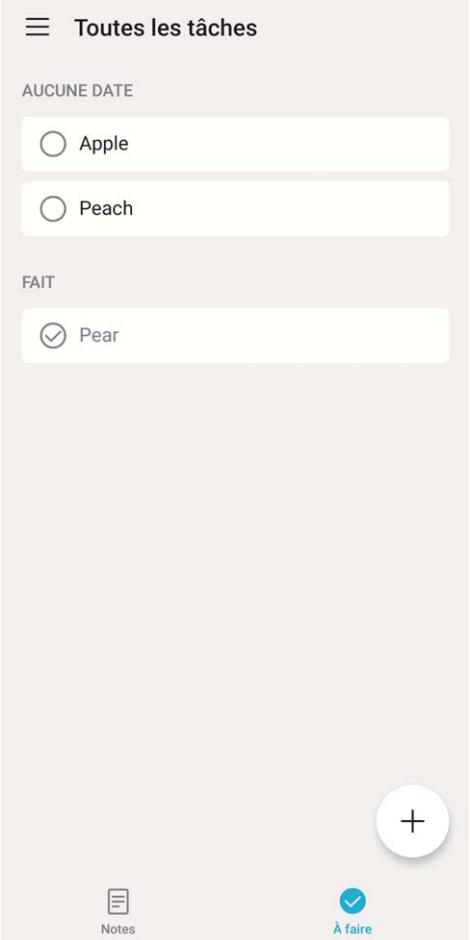

**Ajouter une note manuscrite** : Vous souhaitez enregistrer rapidement un dessin ou une note

manuscrite ? Accédez à **Notes** >  $+$ , touchez  $\mathbb{Z}$ , inscrivez vos notes, puis touchez  $\vee$  pour les enregistrer. Vous pouvez écrire et dessiner dans Notepad.

Ajouter des étiquettes à des notes : Vous souhaitez afficher facilement les catégories de vos

notes ? Sur la page d'édition de **Toutes les notes**, touchez  $\Box$ , et utilisez différentes étiquettes de couleurs pour classer les contenus par catégories et obtenir ainsi une vue plus claire de vos notes.

# **Utilitaires**

# **Utiliser l'enregistreur sonore pour prendre des notes audio**

Cela ne vous est jamais arrivé d'avoir l'impression de ne pas disposer de suffisamment de temps pour prendre des notes pendant une réunion ? Vous avez besoin de faire le tri dans une pile de notes relatives à un entretien ou à un cours ? L'enregistreur sonore vous permet d'enregistrer des fichiers audio que vous pourrez écouter tranquillement plus tard.

Ouvrez **Enreg. sonore**, puis touchez pour démarrer l'enregistrement. Pendant

l'enregistrement, vous pouvez ajouter des étiquettes aux points importants. Touchez  $\bullet$  pour terminer l'enregistrement et sauvegarder le fichier audio.

À la fin de l'enregistrement, vous pouvez :

- <sup>l</sup> **Écouter l'enregistrement à partir d'une étiquette donnée** : Dans la liste des enregistrements, touchez **Nouvel enregistrement**, puis touchez un enregistrement pour passer à l'écran de lecture. Dans l'écran de lecture, vous pouvez alors toucher une étiquette que vous avez ajoutée pour écouter l'enregistrement à partir de ce point.
- **· Gérer les enregistrements** : Appuyez quelques instants sur un enregistrement pour accéder à des options telles que le partage ou la suppression de l'enregistrement.
- $\bullet$  Dans la liste des enregistrements, appuyez quelques instants sur un fichier, puis touchez  $\bullet$  > **Détails** pour voir à quel endroit il est stocké.

# **Huartificant HUAWEI ID et Utilisateurs multiples**

# **Configuration et utilisation du mode Utilisateurs multiples**

Vous souhaitez avoir plus d'un compte sur votre Téléphone pour faire la séparation entre votre vie professionnelle et votre vie privée ? Vous pouvez ajouter plusieurs utilisateurs à votre Téléphone et basculer d'un utilisateur à l'autre en un seul toucher.

#### **Ajouter des utilisateurs ou des invités**

Un maximum de trois (03) utilisateurs et d'un (01) invité peuvent être ajoutés.

**Ajouter un utilisateur** : touchez **Paramètres**, puis allez à **Comptes & utilisateurs** > **Utilisateurs**. Touchez **Créer un compte utilisateur**, puis saisissez le nom de l'utilisateur et touchez **CRÉER**. Après avoir ajouté un nouvel utilisateur, vous pouvez basculer vers le compte du nouvel utilisateur et suivre les instructions qui s'affichent à l'écran pour configurer le compte de cet utilisateur.

**Ajouter un invité** : touchez **Paramètres**, puis allez à **Comptes & utilisateurs** > **Utilisateurs**. Touchez **Créer le compte invité** > **CRÉER** pour créer un invité.

Définir un nom d'utilisateur et une photo de profil : après avoir ajouté un utilisateur, vous avez la possibilité de définir un nom d'utilisateur et ajouter une photo de profil pour ledit utilisateur. Pour ce

faire, basculez vers le compte de l'utilisateur concerné et touchez **.** Suivez les instructions qui s'affichent à l'écran pour modifier le nom d'utilisateur et la photo de profil.

**Autoriser un utilisateur à effectuer des appels, envoyer des messages et partager des enregistrements d'appels** : les fonctions d'appel de base restent actives quand bien même vous basculez vers un mode d'utilisateur différent. L'utilisateur nouvellement ajouté a la possibilité d'effectuer des appels, envoyer des messages et partager des enregistrements d'appels avec le propriétaire. L'utilisateur invité a la possibilité d'effectuer des appels et de partager les enregistrements

d'appels avec le propriétaire. Pour ce faire, connectez-vous au compte propriétaire, puis touchez **Paramètres**, ensuite allez à **Comptes & utilisateurs** > **Utilisateurs**. Sélectionnez l'utilisateur souhaité, puis touchez **Autoriser les appels et le partage de l'historique de communication**.

#### **Supprimer des utilisateurs ou des invités**

Pour supprimer un utilisateur, optez pour l'une des méthodes suivantes :

- <sup>l</sup> Connectez-vous au compte propriétaire, puis touchez **Paramètres**, ensuite allez à **Comptes & utilisateurs** > **Utilisateurs**. Sélectionnez l'utilisateur souhaité, puis touchez **Supprimer le compte utilisateur** > **Supprimer**.
- Connectez-vous au compte propriétaire, faites glisser la barre d'état vers le bas, puis allez à  $\Box$ **Plus de paramètres**. Sélectionnez l'utilisateur souhaité, puis touchez **Supprimer le compte utilisateur** > **Supprimer**.

Pour supprimer un invité, touchez **Paramètres**. Allez à **Comptes & utilisateurs** > **Utilisateurs**, ensuite touchez **Invité** > **Supprimer le compte invité** > **SUPPRIMER**.

#### **Basculer entre les modes Compte propriétaire, Utilisateur et Invité**

Pour basculer entre les modes Compte propriétaire, Utilisateur et Invité, optez pour l'une des méthodes suivantes :

- Faites glisser la barre d'état vers le bas et touchez **.** Ensuite, touchez la photo de profil de l'utilisateur désiré.
- <sup>l</sup> Touchez **Paramètres**, puis allez à **Comptes & utilisateurs** > **Utilisateurs**. Ensuite, touchez le nom d'utilisateur ou la photo de profil de l'utilisateur désiré.
- A Lorsque vous souhaiterez revenir au compte propriétaire depuis un autre utilisateur, vous serez invité à saisir le mot de passe pour déverrouiller l'écran.

# **Connexion de l'appareil**

## **Connecter votre Téléphone à des appareils Bluetooth**

Le Bluetooth vous permet de connecter votre Téléphone à des oreillettes Bluetooth et à du Bluetooth embarqué en voiture pour naviguer ou écouter de la musique en conduisant. Vous pouvez également connecter votre Téléphone à des dispositifs Bluetooth à porter sur vous pour enregistrer et gérer des données d'exercices physiques. Connecter des appareils Bluetooth à votre Téléphone n'a que peu d'incidence sur votre consommation d'énergie.

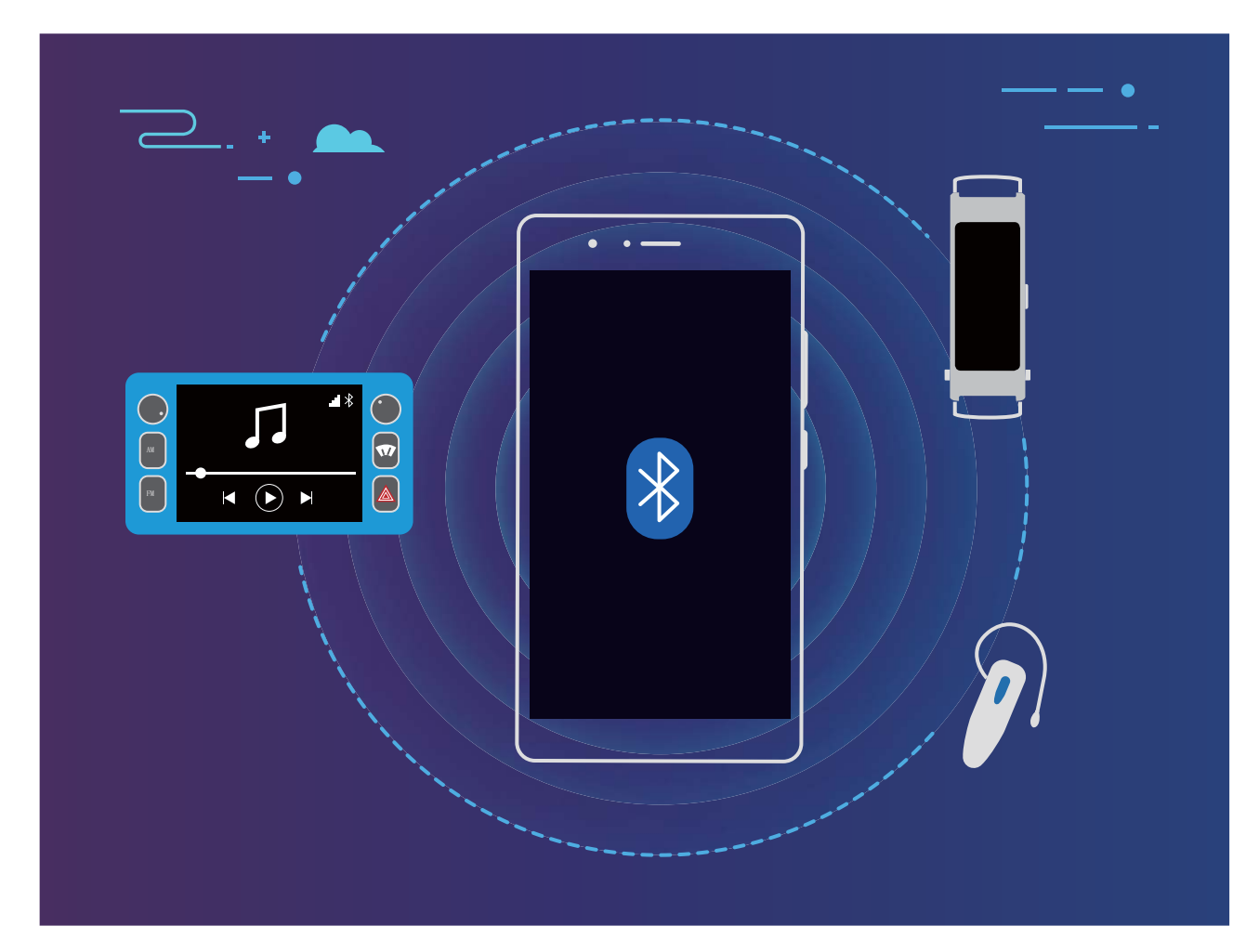

#### **Protocoles Bluetooth utilisés par les appareils Huawei et leurs fonctions** :

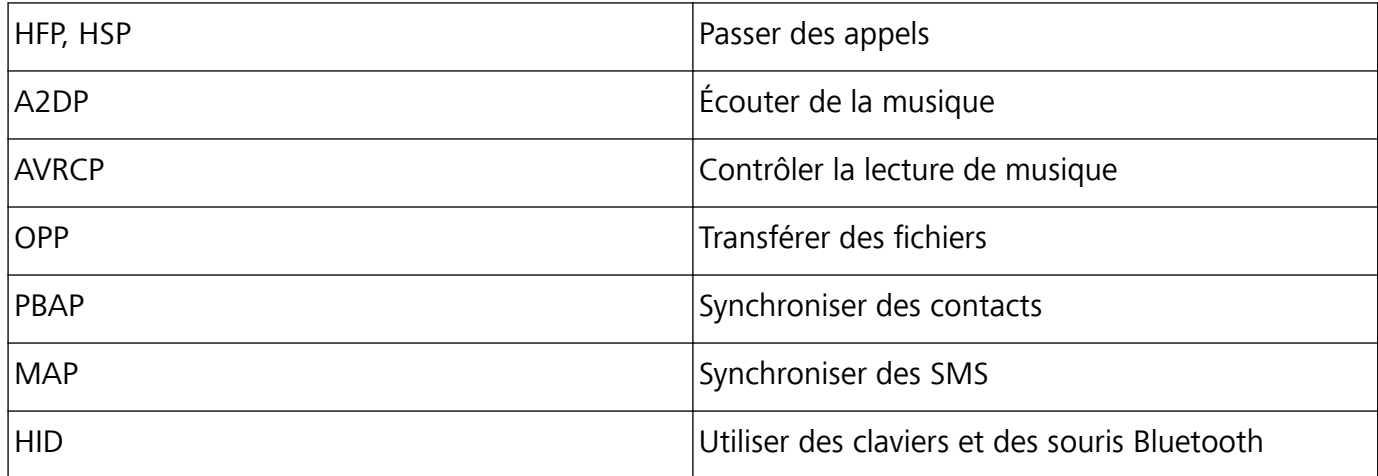

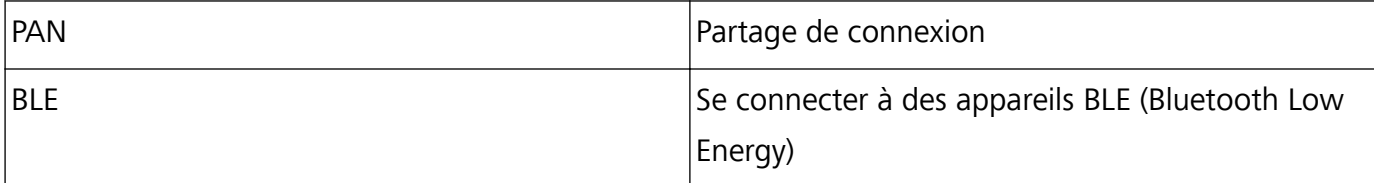

**Activer ou désactiver le Bluetooth** : Dans l'écran d'accueil, faites glisser vers le bas depuis la barre

d'état, ouvrez le panneau des raccourcis et touchez  $\overrightarrow{P}$  pour activer ou désactiver le Bluetooth.

Maintenez  $\overrightarrow{P}$  enfoncé pour ouvrir l'écran des paramètres Bluetooth.

**Associer un appareil Bluetooth** : Activez **Bluetooth** dans l'écran des paramètres de l'appareil Bluetooth. Vérifiez que l'appareil Bluetooth est bien défini comme visible. Dans **Appareils disponibles**, touchez l'appareil que vous voulez associer et laissez-vous guider par les instructions qui s'affichent pour effectuer l'association.

**Annuler l'association avec un appareil Bluetooth** : Activez **Bluetooth** dans l'écran des paramètres

de l'appareil Bluetooth. Touchez <sup>發</sup> en regard du nom de l'appareil associé, puis touchez **Dissocier**. **Renommer l'appareil Bluetooth** : Dans l'écran des paramètres Bluetooth, activez **Bluetooth**. Touchez **Nom de l'appareil**, entrez le nouveau nom de l'appareil, puis touchez **Enregistrer**.

**Consulter l'aide du Bluetooth** : Dans l'écran des paramètres Bluetooth, touchez <sup>?</sup> pour savoir comment créer des connexions Bluetooth avec des systèmes embarqués en voiture, des oreillettes, des enceintes, des dispositifs à porter sur soi, des téléphones, des tablettes et des ordinateurs.

# **Connecter le périphérique USB**

## **Transfert de données entre votre Téléphone et un ordinateur**

Utilisez un câble USB pour connecter votre Téléphone à votre ordinateur et transférer des données.

### **Sélectionner le mode Connexion USB**

Utilisez un câble USB pour connecter votre Téléphone à l'ordinateur, ensuite vous pourrez sélectionner votre mode de connexion par défaut. Vous pouvez transférer des photos et des fichiers entre votre Téléphone et un ordinateur ou encore le charger via la connexion USB de votre ordinateur.

Faites glisser la barre d'état vers le bas pour accéder au panneau de notifications, puis touchez **Paramètres** et sélectionnez la connexion à établir entre votre appareil et votre ordinateur.

- **Transférer des photos** : transférez des photos entre votre Téléphone et un ordinateur.
- **Transférer des fichiers** : transférez des fichiers entre votre Téléphone et un ordinateur.
- **· Charger uniquement** : chargez votre Téléphone simplement via un câble USB.
- **· Charger de façon inversée** : connectez votre Téléphone à un autre appareil via un câble USB type-C afin de charger l'autre appareil.
- **MIDI** : utilisez votre Téléphone comme périphérique d'entrée MIDI et jouez de la musique sur votre ordinateur.

### **Transférer des données via un port USB**

Connectez votre Téléphone à votre Téléphone via un câble USB afin de transférer des données et d'effectuer d'autres tâches.

- **Transférer des fichiers** : le protocole MTP (Media Transfer Protocol) est un type de protocole permettant la transmission de fichiers multimédias. Vous pouvez transférer des fichiers entre votre Téléphone et un ordinateur grâce à ce mode de connexion. Tout d'abord, installez Windows Media Player 11 ou une version supérieure sur votre ordinateur. Faites glisser la barre d'état vers le bas pour accéder au panneau de notifications, puis réglez votre mode de connexion USB sur **Transférer des fichiers**. Votre ordinateur installera automatiquement les pilotes nécessaires. À la fin de l'installation, cliquez sur la nouvelle icône de lecteur nommée Téléphone sur l'ordinateur afin d'afficher les fichiers sur votre Téléphone. Vous pouvez utiliser Windows Media Player pour afficher les fichiers multimédias sur votre Téléphone.
- **Transférer les images** : le protocole PTP (Picture Transfer Protocol) vous permet de transférer des images. Vous pouvez transférer et partager des photos entre votre Téléphone et votre ordinateur grâce à ce mode de connexion.

Faites glisser la barre d'état vers le bas pour accéder au panneau de notifications, puis réglez votre mode de connexion USB sur **Transférer des photos**. Votre ordinateur installera automatiquement les pilotes nécessaires. À la fin de l'installation, cliquez sur la nouvelle icône de lecteur nommée Téléphone sur l'ordinateur afin d'afficher les images sur votre Téléphone.

**· Transférer des données MIDI vers votre Téléphone** : le terme « MIDI » (Musical Instrument Digital Interface) désigne un format audio de norme industrielle, utilisé dans la composition musicale et créé par les fabricants d'instruments électroniques.

Faites glisser la barre d'état vers le bas pour accéder au panneau de notifications, puis réglez votre mode de connexion USB sur **MIDI**. Vous pourrez ensuite utiliser votre Téléphone pour recevoir et traiter les messages MIDI transmis par d'autres appareils.

## **Huawei Share**

#### **Huawei Share : une meilleure façon de partager des fichiers**

Comment partager rapidement des applications, transférer des images ou des fichiers entre votre Téléphone et d'autres appareils mobiles, ou entre votre Téléphone et des ordinateurs ? Huawei Share vous permet d'effectuer rapidement et sans fil le partage d'applications et le transfert de fichiers entre votre téléphone, votre tablette et/ou votre ordinateur.

Huawei Share prend en charge le transfert de données entre les appareils suivants :

- Entre téléphones mobiles et tablettes : vous pouvez utiliser Huawei Share pour partager des photos et des fichiers enregistrés sur votre Téléphone avec d'autres téléphones ou tablettes. Touchez et maintenez les photos ou fichiers à partager, puis sélectionnez Huawei Share parmi les options de partage disponibles pour un processus de partage simple, pratique et qui ne consomme pas de données mobiles.
- Entre votre Téléphone et un ordinateur (Windows ou MAC) : vous pouvez utiliser Huawei Share pour partager des photos et des fichiers enregistrés sur votre Téléphone avec un ordinateur ; et retoucher

les photos sur votre Téléphone en utilisant un ordinateur. Grâce à Huawei Share, vous n'avez pas besoin d'un câble USB pour le transfert de données entre votre Téléphone et l'ordinateur.

En revanche, votre Téléphone et votre ordinateur doivent être connectés au même réseau (au même réseau Wi-Fi, par exemple).

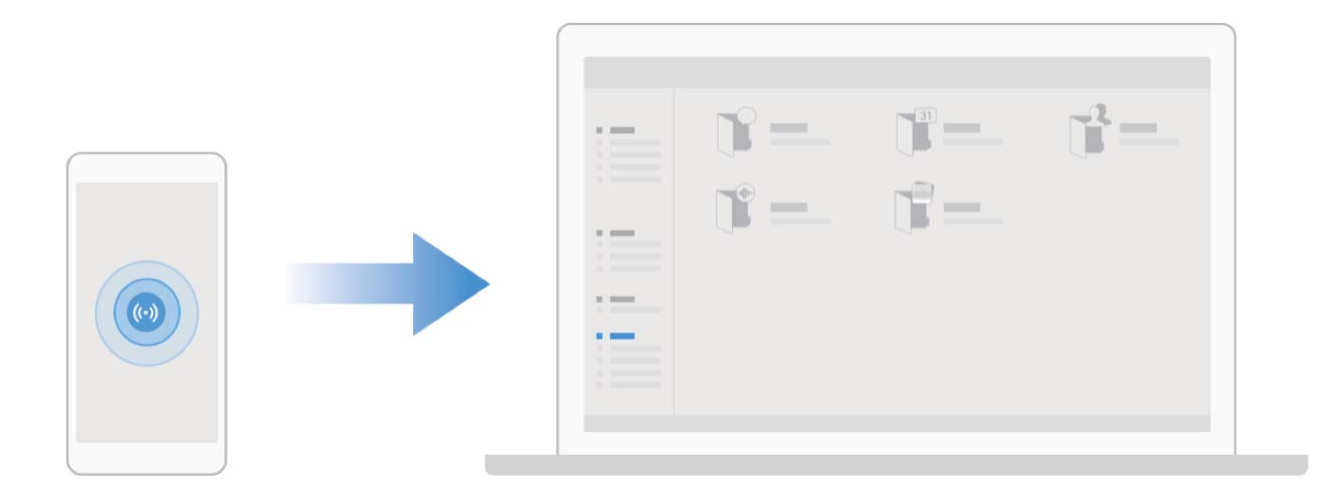

## **Utilisation de Huawei Share pour le partage rapide de fichiers entre appareils Huawei**

Vous pouvez utiliser Huawei Share pour le transfert rapide de photos, de vidéos et d'autres fichiers entre appareils Huawei. Huawei Share utilise le Bluetooth pour détecter les appareils Huawei à proximité, puis utilise Wi-Fi Direct pour partager rapidement les fichiers, et cela, sans consommer de données mobiles.

Huawei Share utilise le Wi-Fi et le Bluetooth pour transférer les données. Lorsque le mode Huawei Share est activé, le Wi-Fi et le Bluetooth s'activent tous deux automatiquement.

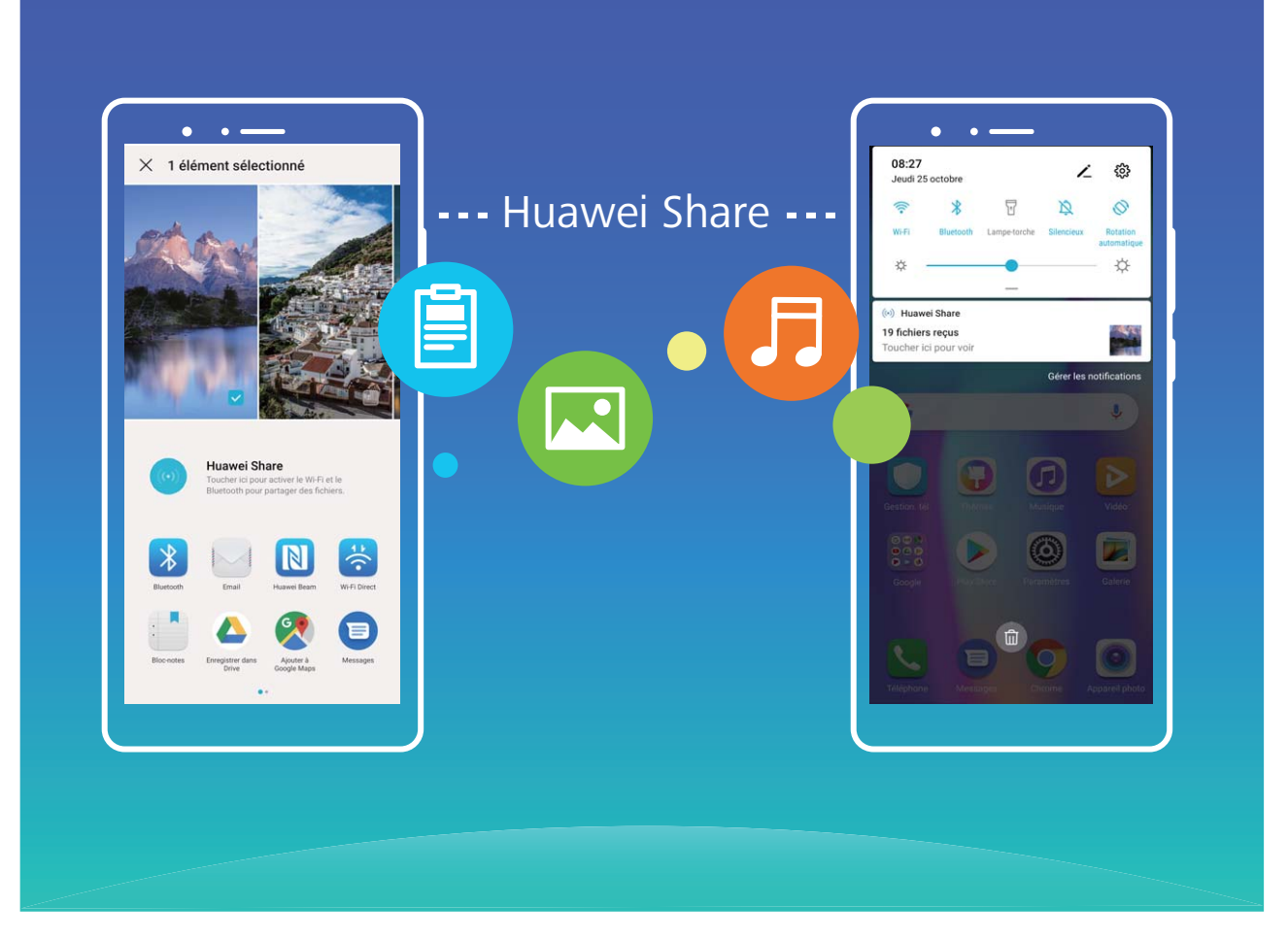

**Utiliser Huawei Share pour envoyer des fichiers** : sélectionnez les fichiers à partager, puis touchez Partager. Pour envoyer des fichiers, sélectionnez l'appareil récepteur dans la liste des appareils à proximité, puis confirmez.

**Utiliser Huawei Share pour recevoir des fichiers** : faites glisser la barre d'état vers le bas pour

accéder au panneau de notifications, puis touchez <sup>((v)</sup>) pour activer Huawei Share. Touchez **Accepter** lorsque la notification du transfert de fichiers s'affiche. Par défaut, les fichiers reçus sont enregistrés dans le dossier **Huawei Share** de vos **Fichiers**.

Aucune confirmation n'est requise si les deux appareils Huawei se connectent avec le même **Identifiant Huawei ID.** 

### **Transfert de fichiers entre votre Téléphone et un ordinateur via Huawei Share**

Avec Huawei Share, vous pouvez facilement partager des photos et des fichiers de votre Téléphone vers votre ordinateur (PC/Mac), sans qu'un câble USB ne soit nécessaire.

- **id** Huawei Share utilise le Wi-Fi et le Bluetooth pour transférer les données. Lorsque le mode Huawei Share est activé, le Wi-Fi et le Bluetooth s'activent automatiquement.
	- Pendant le transfert des données, assurez-vous que votre Téléphone et l'ordinateur sont connectés au même réseau (au même réseau Wi-Fi, par exemple).

#### **Partager des fichiers enregistrés sur votre Téléphone avec un PC**

**1** Ouvrez **Paramètres**, puis touchez **Connectivité de l'appareil** > **Huawei Share** pour activer **Huawei Share**. Enregistrez **Nom de l'appareil**.

- **2** Depuis votre PC, accédez au dossier Réseau, puis double-cliquez sur **Nom de l'appareil**.
- **3** Saisissez ensuite le mot de passe. Vous pourrez voir le mot de passe sous **Connectivité de l'appareil > Huawei Share > Vérification pour les ordinateurs.**
- **4** Affichez vos albums ou le stockage interne.

**Partager les fichiers enregistrés sur votre Téléphone avec un ordinateur Mac**

- **1** Ouvrez **Paramètres**, puis touchez **Connectivité de l'appareil** > **Huawei Share** pour activer **Huawei Share**. Enregistrez **Nom de l'appareil**.
- **2** Depuis votre Mac, ouvrez **Finder** et double-cliquez sur le **Nom de l'appareil** enregistré.
- **3** Sélectionnez Enregistrer un nouvel utilisateur, puis saisissez le nom d'utilisateur et le mot de passe. Vous pourrez voir le mot de passe sous **Connectivité de l'appareil** > **Huawei Share** > **Vérification pour les ordinateurs.**
- **4** Affichez vos albums ou le stockage interne.

# **Sécurité et vie privée**

# **Déverrouillage par reconnaissance faciale**

## **Enregistrer vos données faciales en vue d'activer le déverrouillage par reconnaissance faciale**

Le déverrouillage par reconnaissance faciale vous permet de déverrouiller rapidement votre Téléphone en le plaçant face à votre visage.

- **A** Seul le propriétaire peut activer le Déverrouillage par reconnaissance faciale. Cette fonctionnalité n'est disponible ni pour les utilisateurs ni pour les invités et elle n'est pas non plus prise en charge dans l'Espace privé.
	- Le déverrouillage par reconnaissance faciale est indisponible si le mot de passe de déverrouillage de l'écran n'a pas été saisi depuis au moins trois jours consécutifs ou si votre Téléphone a été verrouillé à distance ou redémarré.
	- Lorsque vous utilisez la reconnaissance faciale pour déverrouiller votre Téléphone, gardez les yeux ouverts et placez votre visage bien en face de votre Téléphone, en le tenant à une distance comprise entre 20 cm (7,87 po) et 50 cm (19,69 po). Pour favoriser la précision de l'analyse de vos données faciales, évitez d'utiliser cette fonctionnalité lorsque vous êtes dans un environnement sombre ou directement face à la lumière.
- **1** Ouvrez **C** Paramètres. Allez à Sécurité & confidentialité > Reconnaissance faciale, puis saisissez le mot de passe de l'écran verrouillé.
	- Si vous n'avez pas encore défini de mot de passe pour l'écran verrouillé, suivez les instructions à l'écran pour le faire. Le déverrouillage par reconnaissance faciale est uniquement disponible si la méthode de déverrouillage définie est **Schéma**, **Code à 4 chiffres**, **Code personnalisé** ou **Mot de passe**.
- **2** Si vous avez sélectionné **Activer en soulevant pour accéder au déverrouillage par reconnaissance faciale plus rapidement**, votre Téléphone allumera l'écran et reconnaîtra votre visage pour un déverrouillage automatique à chaque fois que vous soulèverez votre Téléphone et le tiendrez face à votre visage. Si vous ne souhaitez pas utiliser cette fonctionnalité, désélectionnez cette option. Touchez **Enregistrer un visage**, puis suivez les instructions à l'écran pour enregistrer vos données faciales.
- **3** Méthodes pour configurer le Déverrouillage par reconnaissance faciale :
	- **· Déverrouiller directement** : allumez l'écran. Votre Téléphone procédera à la reconnaissance de vos données faciales et déverrouillera l'écran en cas de correspondance desdites données avec celles enregistrées dans le système.
	- **· Faire glisser pour déverrouiller** : allumez l'écran. Après la reconnaissance par votre Téléphone de vos données faciales, faites glisser votre doigt sur l'écran verrouillé pour déverrouiller votre appareil.
- **Affichage intelligent des notifications d'écran verrouillé** : si vous avez activé Glisser pour déverrouiller et Notifications d'écran verrouillé intelligentes, les informations de notification ne s'afficheront sur l'écran verrouillé que si votre Téléphone reconnaît les traits de votre visage.
- <sup>l</sup> **Accéder au verrouillage des applications** : si vous activez **Déverrouillage des applications**, la fonction Déverrouillage par reconnaissance faciale vous permet d'accéder aux applications, y compris à celles qui sont verrouillées.

#### **Suppression des données faciales**

Si vous n'utilisez plus le déverrouillage facial ou si vous souhaitez modifier vos données faciales, vous pouvez supprimer les données faciales actuelles.

Ouvrez **Paramètres**, allez à **Sécurité & confidentialité** > Reconnaissance faciale, suivez les instructions affichées à l'écran et entrez le mot de passe de l'écran de verrouillage, puis appuyez sur **Supprimer les données du visage** et suivez les instructions affichées à l'écran pour supprimer vos données faciales actuelles.

### **Décrocher pour déverrouiller**

Ouvrez **D** Paramètres, allez à Sécurité & confidentialité > Reconnaissance faciale. Lorsque vous enregistrez vos données faciales, sélectionnez **Activer en soulevant pour accéder au déverrouillage par reconnaissance faciale plus rapidement** et réglez le processus de

déverrouillage par reconnaissance faciale à **Déverrouiller directement**. Une fois la configuration terminée, vous pouvez tout simplement lever votre Téléphone afin de déverrouiller l'écran sans mot de passe ni empreinte digitale.

Si vous n'avez pas sélectionné **Activer en soulevant pour accéder au déverrouillage par reconnaissance faciale plus rapidement** lors de l'enregistrement des données faciales, vous pouvez

configurer cette fonctionnalité plus tard : ouvrez **Paramètres**, allez à **Sécurité & confidentialité** > **Reconnaissance faciale** et réglez le processus de déverrouillage par reconnaissance faciale à

**Déverrouiller directement**. Ensuite, ouvrez **Paramètres**, allez à **Assistance intelligente** > **Contrôle par les mouvements** > **Soulever** et sélectionnez **Activation de l'appareil**.

## **Empreinte digitale**

## Reconnaissance d'empreinte digitale : profitez d'une navigation plus rapide et **d'une sécurité renforcée**

La reconnaissance d'empreinte digitale ne vous permet pas seulement de déverrouiller votre Téléphone plus rapidement, elle assure également une sécurité renforcée à vos informations personnelles.

Vous pouvez utiliser votre empreinte digitale pour :

- <sup>l</sup> **Déverrouiller votre écran d'une pression du doigt** : souhaitez-vous vous éviter le tracas d'utiliser des codes PIN et des schémas pour déverrouiller votre écran ? Utilisez votre empreinte digitale pour déverrouiller rapidement et en toute sécurité votre écran d'une pression du doigt.
- **· Accéder à vos fichiers privés** : inquiet à l'idée d'oublier votre mot de passe pour Coffre-fort ou Déverrouillage des applications, ou à l'idée que ces mots de passe tombent dans les mains de quelqu'un en qui vous n'avez pas confiance ? Définissez l'empreinte digitale comme mode d'accès à Coffre-fort et à Déverrouillage des applications afin de sécuriser vos fichiers et applications, et ainsi les rendre uniquement accessibles par vous.

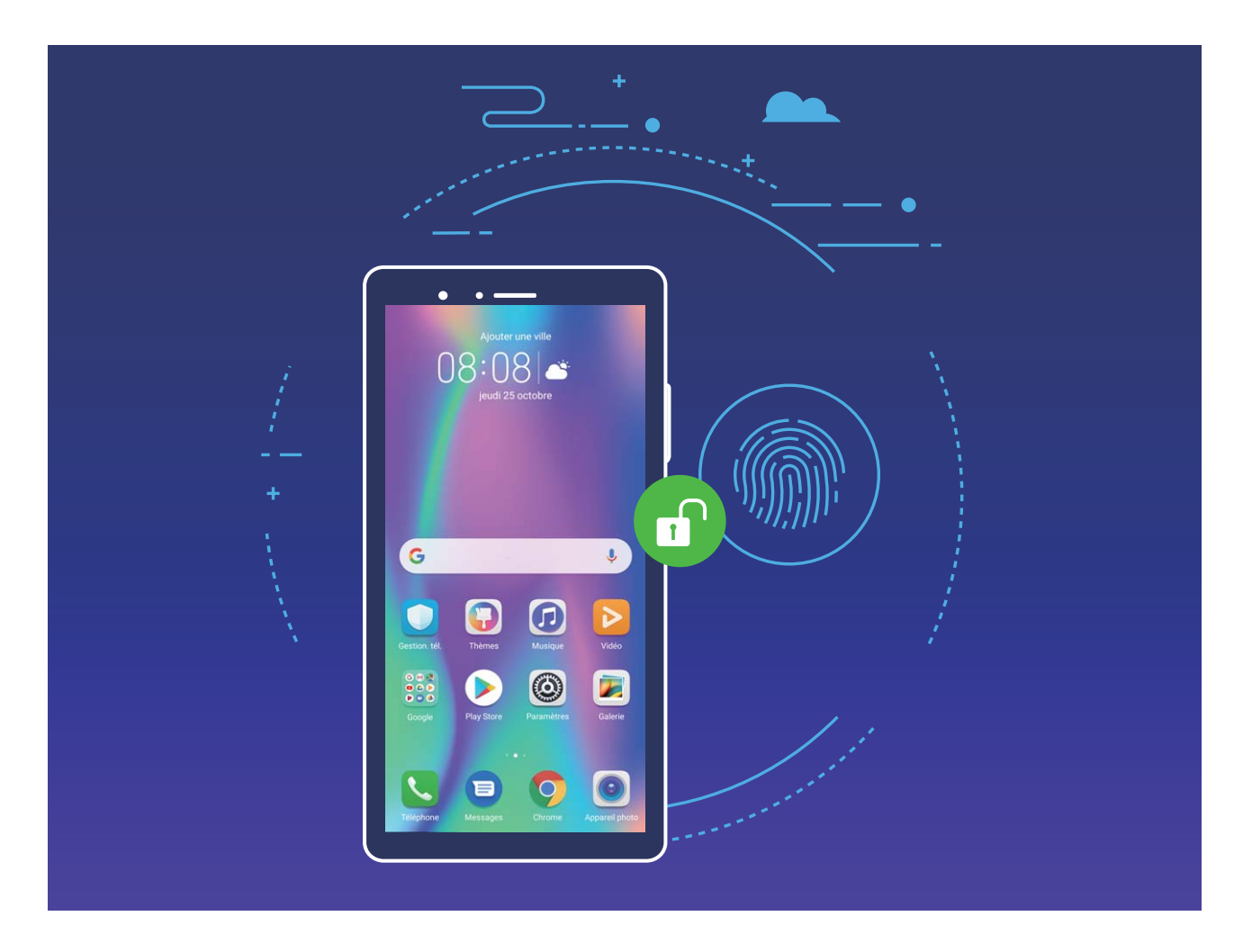

## **Utilisation des raccourcis via empreinte digitale pour une manipulation rapide de l'appareil**

Impossible d'atteindre le bouton d'obturateur pour prendre une photo ? Ou bien, vous avez besoin d'un moyen rapide de répondre à un appel ou de désactiver une alarme ? Vous pouvez, grâce au capteur d'empreinte digitale, utiliser le bout de n'importe lequel de vos doigts pour prendre rapidement des photos ou répondre à des appels. Aucune vérification d'empreinte digitale n'est requise.

Ouvrez <sup>**C**</sup> Paramètres, puis allez à Sécurité & confidentialité > Identification via empreinte **digitale**. À partir de ce menu, vous pouvez activer des raccourcis via empreinte digitale pour les fonctionnalités suivantes :

- **Prendre une photo ou enregistrer une vidéo** : depuis l'écran du viseur de l'appareil photo, touchez et maintenez votre doigt sur le capteur d'empreinte digitale pour prendre une photo ou une vidéo.
- **· Répondre à un appel** : touchez et maintenez le capteur d'empreinte digitale pour répondre à un appel.
- **· Désactiver une alarme** : touchez et maintenez votre doigt sur le capteur d'empreinte digitale pour désactiver une alarme.
- **· Afficher le panneau de notifications** : lorsque votre écran est en mode portrait, faites glisser votre doigt vers le bas sur le capteur d'empreinte digitale pour afficher le panneau de notifications, touchez deux fois pour effacer les notifications, puis faites glisser vers le haut pour refermer le panneau de notifications.
- **Parcourir les images** : lorsque vous regardez des images en mode plein écran, faites glisser vers la gauche ou vers la droite sur le capteur d'empreinte digitale pour parcourir vos images.

#### **Enregistrer une empreinte digitale**

Vous pouvez enregistrer une empreinte digitale sur votre Téléphone, puis l'utiliser pour déverrouiller votre écran, accéder à Coffre-fort ou déverrouiller les applications sans code.

- <sup>l</sup> Le déverrouillage via empreinte digitale n'est disponible que lorsque le mode de déverrouillage est défini sur **Schéma**, **Code** ou **Mot de passe**. Au redémarrage de votre appareil, ou si votre empreinte digitale n'est pas reconnue, il vous sera demandé de déverrouiller votre Téléphone à l'aide du mode déverrouillage de l'écran défini
	- Avant d'enregistrer une empreinte digitale, assurez-vous que votre doigt est propre et sec.
- **1** Ouvrez **<b>Paramètres**.
- **2** Allez à Sécurité & confidentialité > Identification via empreinte digitale > Gestion des **empreintes digitales** > **Modifier le mode de déverrouillage**, sélectionnez **Schéma**, **Code à 4 chiffres**, **Code personnalisé** ou **Mot de passe** puis suivez les instructions à l'écran pour définir un mode de déverrouillage.
- **3** Une fois le mode de déverrouillage défini, touchez **Nouvelle empreinte digitale** pour enregistrer une empreinte digitale.
- **4** Placez le bout de votre doigt sur le capteur d'empreinte digitale, puis appuyez légèrement sur le capteur jusqu'à ce que votre appareil vibre. Répétez cette étape en utilisant les différentes parties du bout de votre doigt.
- **5** Une fois l'enregistrement de l'empreinte digitale terminé, touchez **OK**.

Pour déverrouiller l'écran, placez simplement le bout de votre doigt sur le capteur d'empreinte digitale.

### Ajout ou modification d'une empreinte digitale

Vous pouvez enregistrer un maximum de cinq doigts sur votre appareil. Vous pouvez également supprimer ou renommer vos empreintes digitales.

**1** Ouvrez **Paramètres**.

- **2** Allez à Sécurité & confidentialité > Identification via empreinte digitale > Gestion des **empreintes digitales**.
- **3** Saisissez le mot de passe de déverrouillage de l'écran, puis suivez les instructions qui s'affichent à l'écran pour accéder à la page de configuration de l'empreinte digitale.
- **4** Dans la section Liste d'empreintes digitales, vous pouvez :
	- <sup>l</sup> **Enregistrer une nouvelle empreinte digitale** : touchez **Nouvelle empreinte digitale** pour enregistrer une nouvelle empreinte digitale.
	- **Renommer ou supprimer une empreinte digitale** : touchez une empreinte digitale préalablement enregistrée pour la renommer ou la supprimer.
	- **Identifier une empreinte digitale** : touchez **Identifier l'empreinte digitale** pour identifier et mettre en surbrillance les empreintes digitales enregistrées.

## **Utilisation d'une empreinte digitale pour un accès rapide aux informations privées**

Vous n'en pouvez plus d'entrer un mot de passe à chaque fois que vous souhaitez accéder aux informations privées de votre Coffre-fort ou à une application verrouillée ? Vous pouvez utiliser votre empreinte digitale pour accéder rapidement à vos informations privées. Cette méthode est pratique et sûre.

- **1** Ouvrez **Paramètres**.
- **2** Allez à Sécurité & confidentialité > Identification via empreinte digitale > Gestion des **empreintes digitales**.
- **3** Saisissez le mot de passe de déverrouillage de l'écran, puis suivez les instructions qui s'affichent à l'écran pour accéder à la page de configuration de l'empreinte digitale. Activez **Accès au coffrefort** et **Déverrouillage des applications**, puis suivez les instructions qui s'affichent à l'écran pour saisir les mots de passe.

Désormais, vous pouvez :

- **In Utiliser une empreinte digitale pour accéder à Coffre-fort** : ouvrez **Fichiers** et touchez **Coffre-fort**, ainsi vous pourrez accéder à Coffre-fort avec votre empreinte digitale.
- <sup>l</sup> **Utiliser une empreinte digitale pour accéder aux applications verrouillées par Verrouillage des applications** : vous pouvez désormais ouvrir les applications verrouillées sur votre écran d'accueil avec votre empreinte digitale.

## **Activer ou désactiver les services de localisation**

Après que l'obtention des informations de localisation ait été autorisée, les applications peuvent y accéder à tout moment. Si vos informations de localisation sont obtenues par des applications malveillantes, vous êtes vulnérable aux fraudes et autres dangers. Vous pouvez activer ou désactiver les services de localisation en fonction de vos besoins, contrôler et gérer régulièrement les autorisations de vos applications pour préserver votre vie privée et vos données personnelles.

**Activer ou désactiver les services de localisation :** ouvrez **Paramètres**, allez à **Sécurité & confidentialité** > **Données de localisation**, et activez ou désactivez **Accès informations localisation**. Lorsque l'accès aux informations de localisation est autorisé, vous pouvez aussi définir le mode de localisation approprié. Lorsque l'accès aux informations de localisation n'est pas autorisé, mis à part les logiciels et applications préinstallés (tels Détecteur de Téléphone), votre Téléphone interdit l'accès et l'utilisation de vos informations de localisation à toutes les applications et tous les services. Le système vous demande dès lors si vous souhaitez autoriser l'accès aux informations de localisation lorsque vous utilisez ces applications.

- <sup>l</sup> Les fonctionnalités peuvent varier selon votre opérateur.
	- Huawei n'utilise vos informations de localisation que pour vous fournir des fonctions et services nécessaires, pas pour identifier et recueillir des informations privées.

**Paramétrer le calcul de localisation en intérieur :** ouvrez **Paramètres**, allez à **Sécurité & confidentialité** > **Données de localisation** > **Paramètres avancés** puis activez ou désactivez la recherche Wi-Fi et Bluetooth. La recherche des réseaux Wi-Fi et des appareils Bluetooth améliorera la précision du calcul de la localisation en intérieur.

# **Espace privé**

### **Espace privé : conserver vos informations personnelles dissimulées**

Espace privé est une fonctionnalité qui vous permet de créer sur votre Téléphone un espace indépendant destiné au stockage de vos données confidentielles. Les applications et les fichiers stockés dans Espace privé ne sont pas accessibles depuis l'espace d'utilisation principal.

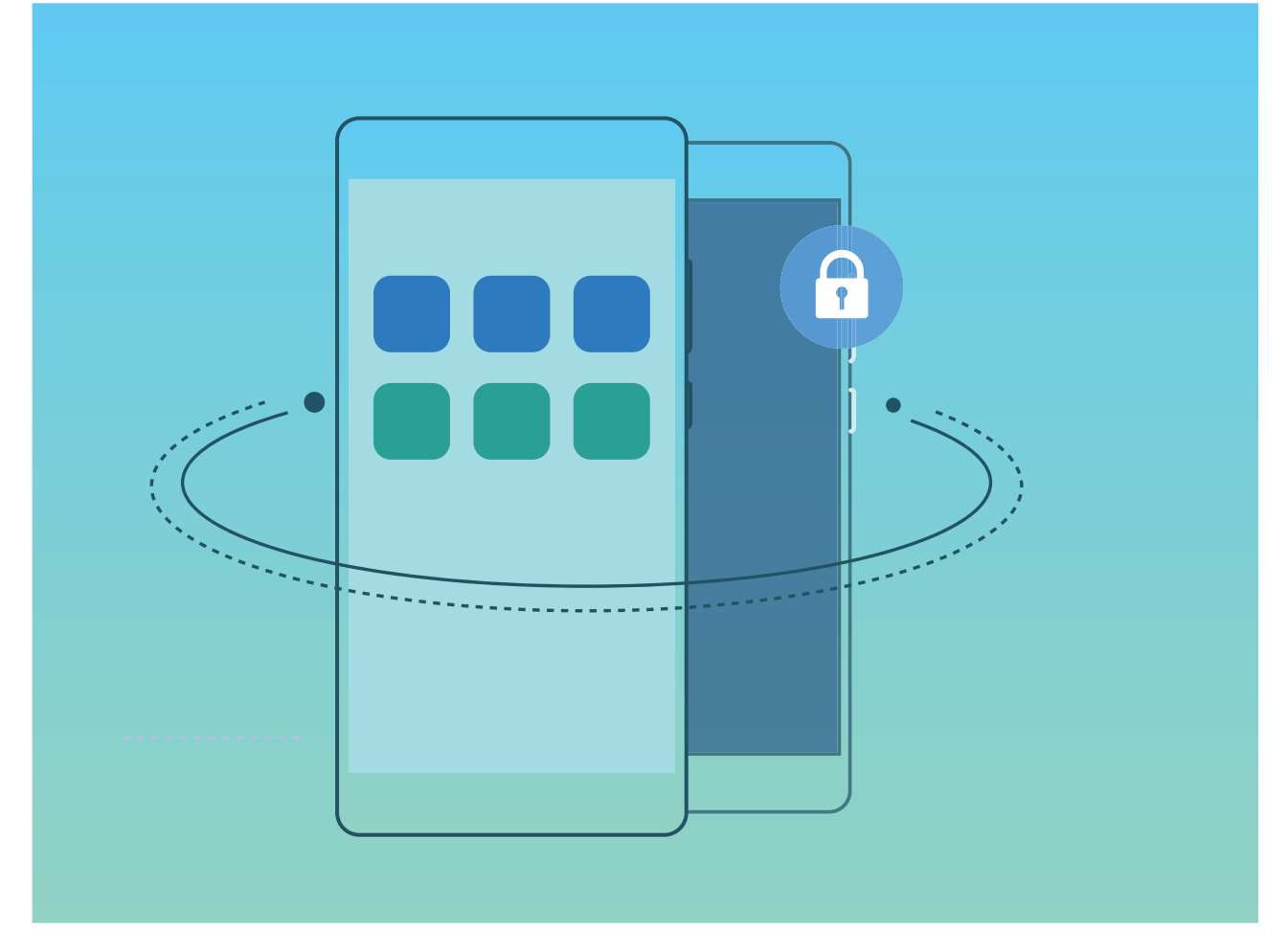

Espace privé propose les éléments suivants :

- **· Dissimuler l'accès à votre Espace privé** : vous voulez effacer toutes traces menant à votre Espace privé ? Vous pouvez masquer l'accès à votre espace privé depuis l'espace d'utilisation principal, tenant ainsi votre Espace privé secret.
- <sup>l</sup> **Passer rapidement de l'espace d'utilisation principal à Espace privé :** depuis l'écran verrouillé, vous pouvez rapidement passer d'un espace à l'autre en vous servant de vos différents modes de déverrouillage et empreintes digitales. Les connexions Wi-Fi et Bluetooth sont maintenues lors du passage d'un espace à l'autre.
- **Transférer des fichiers entre l'espace d'utilisation principal et Espace privé : vous pouvez** aisément envoyer des fichiers tels que des photos, des vidéos entre l'espace d'utilisation principal et Espace privé.
- <sup>l</sup> **Réinitialiser le mode de déverrouillage d'Espace privé :** si vous oubliez le mode de déverrouillage d'Espace privé, vous pouvez le réinitialiser en saisissant le mode de déverrouillage de votre espace d'utilisation principal et en répondant à la question de sécurité.
- **Sauvegarder les données d'Espace privé** : vous pouvez utiliser la fonction de clonage Espace privé pour copier votre Espace privé sur un autre appareil.
- Si vous souhaitez accéder directement à Espace privé à partir de l'écran verrouillé en utilisant un mode de déverrouillage ou une empreinte digitale, le mode de déverrouillage pour Espace privé doit être du même type que celui de l'espace d'utilisation principal, mais doit être différent, sinon il vous sera impossible d'accéder à Espace privé depuis l'écran verrouillé.

### **Dissimuler l'accès à Espace privé**

Vous souhaitez que votre Espace privé ne soit pas décelable par les autres ? Vous pouvez dissimuler l'accès à votre Espace privé dans l'espace d'utilisation principal, le rendant ainsi invisible et confidentiel

Après avoir accédé à votre Espace privé, ouvrez **Configenciers**, allez à **Sécurité & confidentialité** > **Espace privé** et activez **Dissimulation d'Espace privé**. Après avoir dissimulé l'accès à votre Espace privé, vous pouvez y accéder en utilisant votre empreinte digitale ou le mode de déverrouillage de l'écran dédié.

### **Transférer des fichiers entre Espace privé et l'espace d'utilisation principal**

Vous souhaitez transférer rapidement des photos, de la musique ou des vidéos à caractère personnel de l'espace d'utilisation principal vers votre Espace privé ou inversement ?

- **1** Après avoir accédé à votre Espace privé, ouvrez **et allea** dans **Paramètres**.
- **2** Touchez **De l'espace principal vers Espace privé** ou **D'Espace privé vers l'espace principal**.
- **3** Suivez les instructions à l'écran pour sélectionner les fichiers et les transférer vers l'emplacement souhaité.
	- Les fichiers stockés sur votre appareil ou sur votre carte mémoire peuvent être transférés de l'espace d'utilisation principal vers Espace privé, mais seuls les fichiers stockés localement sur votre appareil peuvent être transférés d'Espace privé vers votre l'espace d'utilisation principal. Cela est dû au fait que les cartes mémoire sont bloquées dans Espace privé. Les fichiers stockés sur le cloud ne peuvent pas être transférés entre Espace privé et l'espace d'utilisation principal. Les appareils ne prennent pas tous en charge les cartes mémoire.

Par défaut, les fichiers image transférés sont stockés dans **Galerie** > **Shared images**, les fichiers vidéo sur **Galerie** > **Shared videos** et les fichiers audio sur **Fichiers** > **Move files** > **Shared audio**.

### **Transfert de vos données d'Espace privé vers votre nouvel appareil**

Vous pouvez cloner votre Espace privé pour transférer rapidement vos fichiers privés vers un autre appareil.

- $\bullet$   $\bullet$  Avant le transfert de vos données, assurez-vous que l'espace de stockage restant du nouvel appareil est suffisant.
	- Vous pouvez transférer les données suivantes d'un appareil à un autre : images, fichiers audio et vidéo.
- **1** Accédez à Espace privé sur votre nouvel appareil et ouvrez **Paramètres**. Accédez à **Sécurité & confidentialité** > Espace privé > Clonage d'espace > Ceci est le téléphone de destination afin de générer un code OR.
- **2** Accédez à Espace privé sur votre ancien appareil et ouvrez **Paramètres**. Accédez à **Sécurité & confidentialité** > **Espace privé** > **Clonage d'espace** > **Ceci est le téléphone d'origine**. Suivez les instructions qui s'affichent à l'écran pour scanner le code QR affiché sur votre nouvel appareil. Vous avez aussi la possibilité de connecter manuellement votre ancien appareil au hotspot Wi-Fi de

votre nouvel appareil. Une fois la connexion établie, sélectionnez et transférez les données de votre ancien appareil vers le nouveau.

Vous pouvez annuler le transfert de fichiers à tout moment au cours du processus et le poursuivre lorsque vous rétablissez une connexion.

#### **Réinitialisation du mot de passe de votre Espace privé**

Vous pouvez définir une question de sécurité qui vous permettra, en cas d'oubli du mot de passe de votre Espace privé, de le réinitialiser rapidement en répondant simplement à la question de sécurité.

**Activer la fonctionnalité Question de sécurité** : accédez à votre Espace privé, puis ouvrez **Paramètres**. Allez à Sécurité & confidentialité > Espace privé. Touchez Protection mode de déverrouillage, puis suivez les instructions qui s'affichent à l'écran pour saisir les mots de passe de vos Espace d'utilisation principal et Espace privé. Accédez à l'écran de définition de la question de sécurité.

**Définir votre question de sécurité** : touchez Question de sécurité et décidez soit de sélectionner l'une des questions de sécurité prédéfinies, soit d'en créer une vous-même. Entrez la réponse à la question de sécurité et touchez **Terminer** pour activer la fonctionnalité Question de sécurité.

Après avoir activé la fonctionnalité Question de sécurité, vous pouvez également modifier la question de sécurité et sa réponse.

**Modifier le mot de passe de votre Espace privé** : accédez à l'espace d'utilisation principal, ouvrez

**Paramètres**, puis allez à **Sécurité & confidentialité** > **Espace privé**. Touchez  $\frac{1}{2}$  > **Supprimer Espace privé**. Suivez les instructions qui s'affichent à l'écran pour saisir le mot de passe de votre espace d'utilisation principal, la réponse à la question de sécurité, ensuite définissez le mot de passe de votre Espace privé.

Si l'accès à Espace privé est masqué et qu'il vous est impossible d'accéder à l'écran de

réinitialisation de l'espace privé, accédez à l'espace d'utilisation principal et ouvrez **Paramètres**. Allez à Sécurité & confidentialité > Autres paramètres > Afficher tous les **paramètres**, puis touchez OK afin d'afficher l'accès à Espace privé.

## **Activer le verrouillage des applications**

Le verrouillage des applications vous permet de définir un mot de passe pour WeChat, Alipay et autres applications importantes. Chaque fois que vous redémarrez votre appareil ou déverrouillez votre écran, vous êtes invité à saisir ce mot de passe à la première ouverture de l'application. Le verrouillage des applications renforce la protection de vos informations privées et empêche tout accès non autorisé aux applications importantes de votre appareil.

**Activer le verrouillage des applications** : ouvrez **Paramètres**. Allez à **Sécurité & confidentialité** > Verrouillage des applications. Lorsque vous accédez à l'application pour la première fois, suivez les instructions à l'écran pour définir le mot de passe et activer le verrouillage. Les prochaines fois que vous accéderez à cette application, vous pourrez directement saisir ce mot de

passe. Dans l'écran Verrouillage des applications, activez le verrouillage pour les applications que vous souhaitez protéger. Lorsque vous accédez pour la première fois à une application verrouillée, vous devez saisir le mot de passe dans la zone de texte prévue à cet effet. Si vous avez oublié le mot de passe, touchez **Code oublié**, saisissez la réponse à la question de protection par mot de passe, puis redéfinissez le mot de passe. Si vous n'avez pas défini de protection du mot de passe, l'option **Code oublié** est indisponible.

Si vous avez défini une empreinte digitale et la reconnaissance faciale pour déverrouiller votre appareil et que vous accédez au verrouillage des applications pour la première fois, vous pouvez suivre les instructions à l'écran pour associer votre empreinte digitale et la reconnaissance faciale et ainsi faciliter le déverrouillage des applications.

### **Modifier le mot de passe de verrouillage des applications et la protection par mot de passe** :

Touchez dans l'écran Verrouillage des applications, puis touchez **Modifier le code** ou **Modifier la protection du code** pour modifier le mot de passe de verrouillage des applications ou la protection par mot de passe.

# **Sauvegarde et restauration**

# **Réinitialiser votre Téléphone**

Si la vitesse de fonctionnement de votre Téléphone ralentit en raison d'une accumulation de fichiers cache et résiduels, vous pouvez réinitialiser votre Téléphone afin de supprimer totalement les fichiers mis en cache et restaurer les paramètres d'usine de l'appareil.

**Restaurer les paramètres réseau** : cette opération restaure les paramètres Wi-Fi, du réseau de données mobiles et Bluetooth, y compris les informations de partage de connexion via point d'accès Wi-Fi et celles d'association par Bluetooth. Elle ne va pas modifier les autres paramètres de votre appareil ni supprimer quelque donnée ou fichier que ce soit.

Tout d'abord, ouvrez **Paramètres**, allez à **Système** > **Réinitialisation** > **Réinitialiser les paramètres réseau**, touchez **Restaurer les paramètres réseau**, puis suivez les instructions à l'écran pour restaurer les paramètres.

**Restaurer tous les paramètres** : cette opération restaure les paramètres réseau d'origine de votre appareil et les modes de déverrouillage de l'écran ; efface les données relatives à votre visage et supprime les empreintes digitales enregistrées. Elle ne réinitialise cependant pas les paramètres de la fonction Détecteur de Téléphone ou l'Identifiant Huawei ID, ni ne supprime quelque donnée ou fichier que ce soit.

Ouvrez **Paramètres**, allez à **Système** > **Réinitialisation** > **Restaurer tous les paramètres**, touchez **Restaurer tous les paramètres**, puis suivez les instructions à l'écran pour restaurer les paramètres.

**Restaurer les valeurs d'usine** : cette opération supprime toutes les données disponibles dans la mémoire et le stockage de votre appareil, y compris vos paramètres de compte, les paramètres système, les données des applications, les applications installées, la musique, les documents et les images. Ce faisant, cette opération restaure votre Téléphone dans sa configuration initiale de sortie d'usine. Sauvegardez vos données avant de restaurer les valeurs d'usine sur votre appareil.

Ouvrez **Paramètres**, allez à **Système** > **Réinitialisation** > **Réinitialiser le téléphone**, touchez **Restaurer valeurs d'usine**, saisissez, le cas échéant, le mode de déverrouillage de l'écran, puis suivez les instructions à l'écran pour restaurer les paramètres.

# **Wi-Fi et Réseau**

# **Wi-Fi**

### **Se connecter au Wi-Fi**

En connectant votre appareil à un réseau Wi-Fi, vous pouvez économiser sur la connexion aux données mobiles.

Pour prévenir des situations risquées pour la sécurité (comme l'accès non autorisé à vos données personnelles et informations financières), faites toujours preuve de prudence lorsque vous vous connectez à des réseaux Wi-Fi publics.

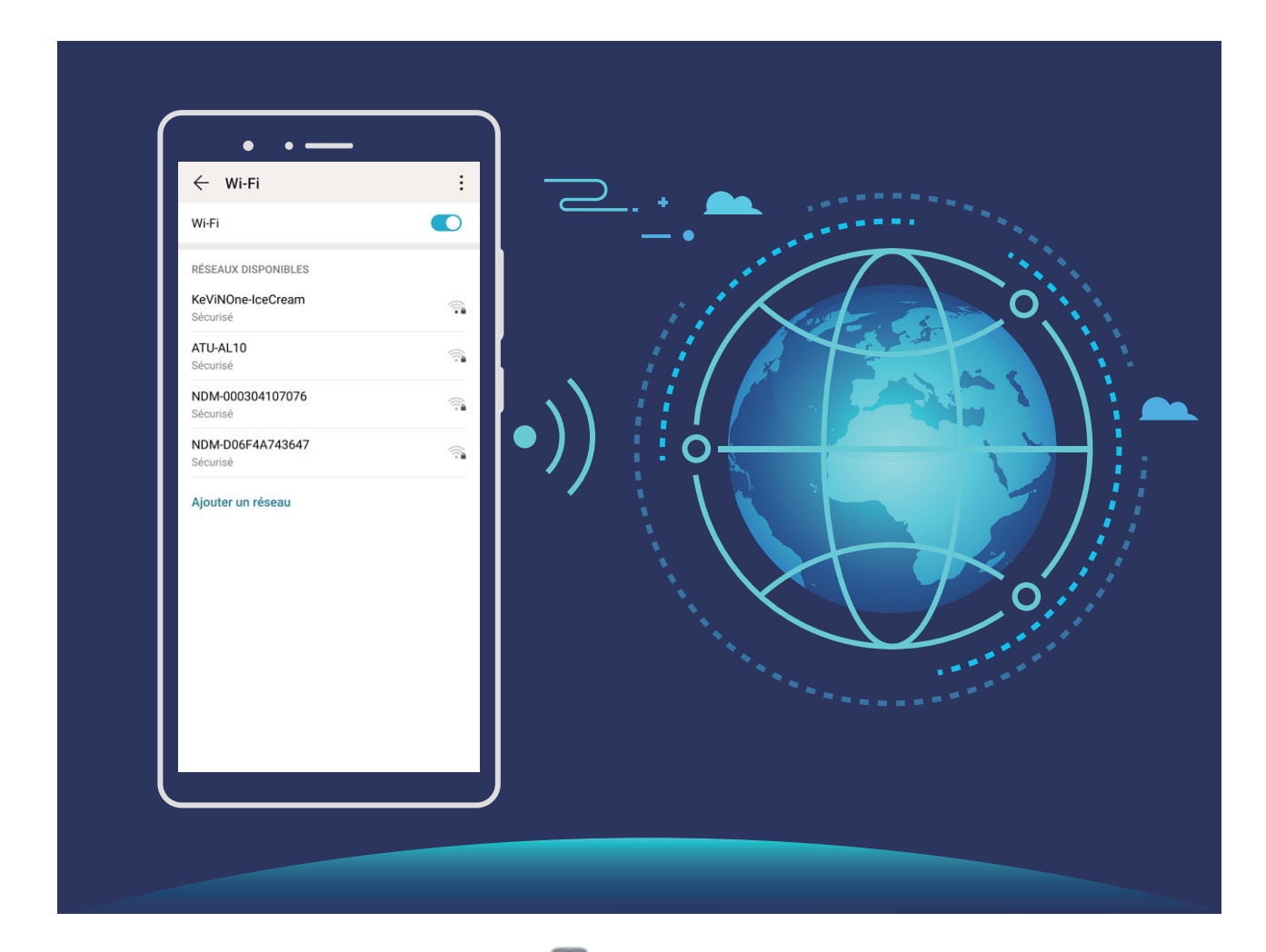

**Se connecter à un réseau Wi-Fi :** ouvrez **Paramètres**, allez à **Sans fil & réseaux** > **Wi-Fi** et activez **Wi-Fi**. Touchez un réseau Wi-Fi pour y accéder, et saisissez-en le mot de passe d'accès pour terminer le processus d'authentification ainsi que requis. Alternativement, faites défiler jusqu'en bas le menu, touchez **Ajouter un réseau** et suivez les instructions à l'écran pour ajouter un point d'accès sans fil en saisissant un nom et mot de passe.

## **Transférer des données via Wi-Fi Direct**

Wi-Fi Direct permet de transférer rapidement des données entre des appareils Huawei. Wi-Fi Direct est plus rapide que le Bluetooth et ne nécessite aucune association d'appareils. Il convient mieux au transfert de gros fichiers sur de courtes distances.

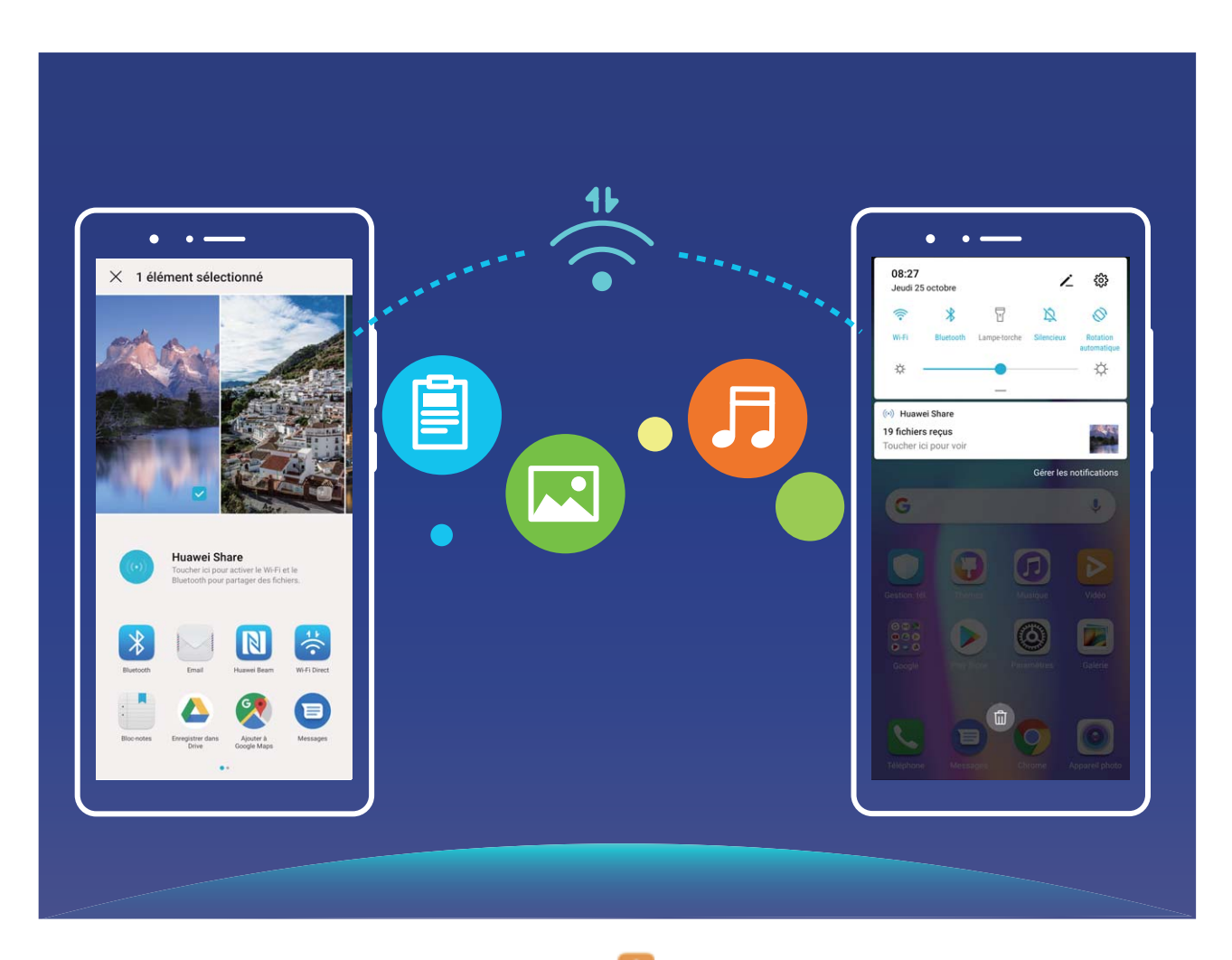

**Envoyer des fichiers avec Wi-Fi Direct** : Ouvrez **Fichiers**, a sur le fichier que vous voulez envoyer et allez à **Plus** > **Partager** > **Wi-Fi Direct**. Lorsqu'un autre appareil est détecté, touchez son nom pour créer la connexion et commencer le transfert de fichiers

**Recevoir des fichiers avec Wi-Fi Direct** : Activez **Wi-Fi**. Dans l'écran des paramètres Wi-Fi, touchez

 > **Wi-Fi Direct** pour activer la détection. Lorsque vous recevrez un avis de fichier entrant, touchez **Accepter** pour commencer le transfert. Le fichier reçu sera enregistré sous **Fichiers** dans le dossier **Wi-Fi Direct** par défaut.

### **Activation ou désactivation de Wi-Fi+**

Ouvrez **Paramètres**, allez à **Sans fil & réseaux** > **Wi-Fi** > > **Paramètres** > **Wi-Fi+** et sélectionnez activer ou désactiver **Wi-Fi+**.

- $\hat{i}$  Après activation de Wi-Fi+, votre Téléphone se connectera automatiquement au réseau optimal disponible.
	- En fonction de l'intensité du signal Wi-Fi+ dans votre zone, ce mode pourra automatiquement basculer vers votre réseau de données mobiles. Notez que l'utilisation des données mobiles pour télécharger ou regarder des vidéos ou des fichiers volumineux peut entraîner des frais supplémentaires d'utilisation de données. Pour éviter d'encourir des frais de données excessifs, souscrivez à un forfait de données approprié.
	- Lorsque le mode Wi-Fi+ est activé, et ce quand bien même le Wi-Fi est désactivé manuellement, l'appareil peut automatiquement basculer vers un réseau Wi-Fi viable dès qu'il en détecte un auquel vous vous êtes précédemment connecté.

## **Partager votre réseau mobile avec d'autres appareils**

Il vous reste des données mobiles à la fin du mois ? Vous pouvez les partager avec vos amis.

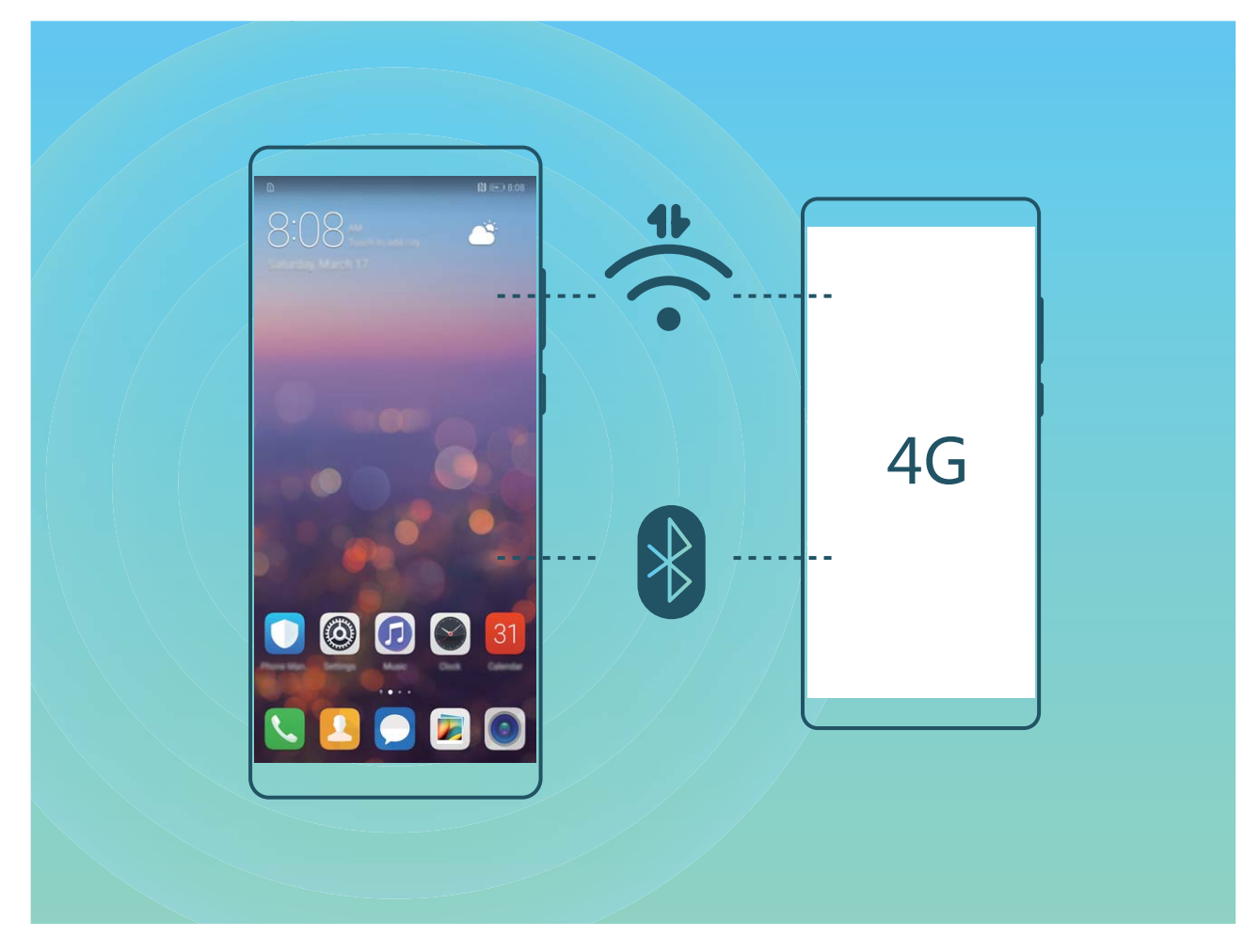

Vous pouvez utiliser un point d'accès Wi-Fi ou le Bluetooth pour partager vos données mobiles avec d'autres appareils.

**Utiliser un point d'accès Wi-Fi pour partager des données mobiles** : Ouvrez **C** Paramètres et allez à **Sans fil & réseaux** > **Partage de connexion Internet** > **Via Wi-Fi** > **Configurer le point**

d'accès Wi-Fi. Définissez le nom du réseau, le type de cryptage et le mot de passe du point d'accès Wi-Fi, puis touchez **Enregistrer** et activez le point d'accès pour pouvoir l'utiliser.

**Vous craignez que d'autres appareils aient un accès illimité aux données de votre point d'accès ?** Dans l'écran **Via Wi-Fi**, touchez **Limiter les données consommées** pour définir une limite de partage de données par session. Lorsque cette limite sera atteinte, votre appareil désactivera automatiquement le partage du point d'accès.

**Utiliser le Bluetooth pour partager des données mobiles** : Pour pouvoir utiliser le Bluetooth afin de partager vos données mobiles, vous devez commencer par établir une connexion Bluetooth entre

appareils. Ouvrez **Paramètres**, allez à **Sans fil & réseaux** > **Partage de connexion Internet**,

puis activez **Via Bluetooth**. Dans l'écran **Bluetooth** de l'appareil associé, touchez à côté de l'appareil associé, puis activez **Accès Internet** pour établir une connexion Internet et partager vos données mobiles.

**Utiliser un câble USB pour partager des données mobiles** : Connectez votre appareil à un

ordinateur à l'aide d'un câble USB. Ouvrez **Paramètres**, allez à **Sans fil & réseaux** > **Partage de connexion Internet** et activez **Via USB** pour commencer à partager vos données mobiles.

Selon le système d'exploitation, vous devrez peut-être installer des pilotes ou établir la connexion réseau requise sur votre ordinateur avant d'utiliser cette fonction. Pour plus d'informations, reportez-vous au guide du système d'exploitation de votre ordinateur.
## **Applications et notifications**

## **Application jumelle : se connecter simultanément avec deux comptes du même réseau social**

Avez-vous déjà souhaité pouvoir vous connecter à deux comptes WeChat et Facebook sur votre Téléphone sans vous embêter à passer de l'un à l'autre en permanence ? La fonctionnalité Application jumelle vous permet de vous connecter simultanément avec deux comptes WeChat et Facebook ce qui vous permet, par exemple, de ne pas mélanger travail et vie privée.

La fonctionnalité Application jumelle fonctionne uniquement avec WeChat, QQ, LINE, Facebook, Snapchat, WhatsApp et Messenger. Téléchargez les versions les plus récentes de ces applications avant d'utiliser cette fonctionnalité.

Ouvrez **Paramètres**. Allez à **Applications** > **Application jumelle** et activez Application jumelle pour WeChat, QQ, LINE, Facebook, Snapchat, WhatsApp, ou Messenger en fonction de vos besoins. Quand l'application jumelle est activée, deux icônes de WeChat, QQ, LINE, Facebook, Snapchat, WhatsApp ou Messenger s'afficheront en fonction de votre choix sur l'écran d'accueil. Cela signifie que vous pouvez vous y connecter avec deux comptes simultanément. Touchez et maintenez l'icône d'application jumelée sur l'écran d'accueil pour désactiver rapidement Application jumelle.

## **Son et affichage**

### **Paramétrer le mode Ne pas déranger**

Le mode Ne pas déranger bloque les appels d'étrangers et seuls les appels et messages et des contacts choisis sont notifiés

Ouvez **Paramètres** et allez à **Sons** > **Ne pas déranger**. Activez **Ne pas déranger**, puis touchez **Peut être dérangé** et sélectionnez l'une des options suivantes :

- <sup>l</sup> **Autoriser les appels et messages des contacts importants** : Sélectionnez **Par une interruption prioritaire**, puis touchez **Définir les interruptions prioritaires** pour définir les contacts desquels vous souhaitez recevoir les appels et messages.
- **Autoriser les alarmes** : Sélectionnez Par une alarme pour n'autoriser que les alarmes.
- <sup>l</sup> **Interdire toutes les interruptions**: Sélectionnez **Aucunement** pour interdire toute sonnerie/ vibration, et empêcher que l'écran ne s'allume pour les appels entrants, messages et alarmes.
- $\hat{u}$  Certaines applications tierces pourraient continuer à générer une sonnerie lorsque le mode Ne pas déranger est activé. Si c'est le cas, configurez leurs paramètres pour mettre en silence les notifications de ces applications.

Règle basée sur une période de temps : Empêche les interruptions à des moments définis, tels que weekends et soirées. Touchez **Basée sur une période de temps** pour définir la période de temps et l'intervalle de répétition, puis activez le bouton **Basée sur une période de temps**.

**Règle basée sur un évènement** : Empêche les interruptions pendant les réunions et autres évènements. Touchez **Basée sur un évènement** pour activez le mode **Ne pas déranger** pendant les évènements de l'agenda.

### **Configuration de vos paramètres de son**

Lorsque vous regardes des films ou que vous jouez à des jeux, votre appareil passe automatiquement en son stéréo pour améliorer votre expérience audio. Vous pouvez également définir des sonneries et des rappels audio pour des scénarios différents.

**Régler le volume du système** : Appuyez sur un bouton de volume ou déplacez le curseur pour

rapidement ajuster le volume du fichier multimédia. Touchez  $\circled{Q}$  pour afficher l'écran de paramétrage du son. Vous pouvez alors régler le volume de la sonnerie, du fichier multimédia et de l'alarme.

Vous pouvez également régler le volume dans les paramètres du système. Ouvrez **Paramètres**, touchez **Sons** et faites glisser le curseur pour ajuster le volume.

**Basculer entre le son, les vibrations et le mode silencieux** : Faites glisser vers le bas à partir de la barre d'état et ouvrez le panneau de raccourcis. Touchez  $\mathcal Q$  pour alterner rapidement entre les modes **Son Silencieux** et **Vibreur**.

**Activer les tonalités du clavier et des notifications** : Ouvrez **Converteriers** et allez à Sons > **Plus de paramètres pour le son** pour activer ou désactiver les tonalités du clavier et des notifications.

**Régler votre Téléphone en mode silencieux** : Dans l'écran **Sons**, activez **Mode silencieux**. Après avoir activé **Mode silencieux**, activez **Vibration en mode silencieux**. Désormais, lorsque vous recevrez un appel entrant, votre écran s'allumera et votre appareil se mettra à vibrer.

**Personnaliser votre sonnerie et la tonalité de vos notifications : Dans l'écran Sons, sélectionnez** une sonnerie personnalisée ou utilisez le **Notification**.

## **Utiliser des raccourcis pour accéder aux fonctionnalités fréquemment utilisées**

Touchez et maintenez l'icône d'une application pour afficher un menu des fonctionnalités fréquemment utilisées et y accéder rapidement. Vous pouvez toucher et maintenir une fonctionnalité et la faire glisser vers votre écran d'accueil pour créer un raccourci.

Si vous touchez et maintenez une icône d'application et qu'un raccourci n'est pas créé, cela signifie que l'application ne prend pas en charge les raccourcis sur l'écran d'accueil.

**Accès rapide aux fonctionnalités fréquemment utilisées** : Touchez et maintenez une icône d'application sur votre écran d'accueil puis touchez une fonctionnalité fréquemment utilisée pour y accéder. Chaque application prend en charge au maximum 4 fonctionnalités fréquemment utilisées. Elles sont présélectionnées par l'application et ne peuvent pas être changées. Par exemple, pour prendre un selfie, touchez et maintenez l'icône d'Appareil photo, puis touchez **Selfie** dans le menu pop-up.

**Ajouter des raccourcis sur votre écran d'accueil** : Touchez et maintenez une icône d'application sur votre écran d'accueil pour faire apparaître le menu. Touchez et maintenez la fonctionnalité souhaitée puis faites-la glisser vers votre écran d'accueil pour créer un raccourci. Par exemple, vous pouvez ajouter un raccourci vers la fonctionnalité de selfie d'appareil photo pour pouvoir rapidement y accéder.

# **Stockage**

## **Activer le nettoyeur du stockage**

Votre Téléphone pourrait fonctionner plus lentement avec le temps à cause de l'espace de stockage de plus en plus important utilisé. Vous pouvez utiliser la fonctionnalité de nettoyage de la mémoire pour libérer de l'espace de stockage, améliorer les performances système et s'assurer que votre Téléphone fonctionne de façon plus fluide

Ouvrez **Gestion. tél.**, touchez **NETTOYER** et nettoyez la mémoire et le cache sur la base des résultats d'analyse pour améliorer les performances de votre appareil. Si l'espace de stockage est toujours réduit, vous pouvez réaliser un nettoyage approfondi sur la base des résultats d'analyse et des recommandations de nettoyage.

## **Assistance intelligente**

## **Accès aux fonctions du Téléphone depuis n'importe quel emplacement grâce au dock de navigation**

Pour fermer une application ou revenir à l'écran d'accueil, vous devez passer par la barre de navigation située au bas de votre Téléphone. Vous pouvez activez la fonction Dock de navigation de votre Téléphone pour vous éviter les boutons de navigation et utiliser de manière tout à fait confortable votre appareil d'une seule main.

Ouvrez **Paramètres**. Allez à **Système** > **Navigation système** > **Dock de navigation** et activez **Dock de navigation**. Le dock de navigation s'affiche alors à l'écran. Vous pouvez ensuite le déplacer jusqu'à l'emplacement désiré. Le dock de navigation peut effectuer les actions suivantes :

- **Retour** : touchez le dock de navigation une fois pour revenir une étape en arrière ou deux fois pour revenir deux étapes en arrière.
- **· Accueil** : touchez et maintenez le dock de navigation, puis relâchez-le pour revenir à l'écran d'accueil.
- **· Affichage des applications en arrière-plan** : touchez et maintenez le dock de navigation, puis faites glisser à gauche ou à droite pour afficher toutes les applications fonctionnant en arrière-plan.

# **Système**

### **Changer de mode de saisie**

Vous pouvez changer à votre gré de mode de saisie sur votre Téléphone.

**Passer à un autre mode de saisie** : Ouvrez **Paramètres**, allez à **Système** > **Langue & saisie** > **Clavier par défaut** et sélectionnez un mode de saisie.

### **Accessibilité**

#### **Activer le service TalkBack pour que le contenu à l'écran soit lu à voix haute**

Le service Talkback permet une lecture à voix haute du contenu à l'écran que vous touchez, sélectionnez ou activez. C'est un outil utile qui aide les utilisateurs malvoyants à interagir avec leur Téléphone.

- **1** Ouvrez **Paramètres** et allez à **Assistance intelligente** > **Accessibilité** > **TalkBack** > pour accéder à l'écran des paramètres du service **TalkBack**.
- **2** Activez **TalkBack** et touchez **OK**. Votre appareil lancera automatiquement un tutoriel lorsque vous activez Talkback la première fois. Si vous avez besoin d'écouter à nouveau le tutoriel, touchez  $\overline{\mathcal{Q}}$ , accédez à l'écran des paramètres de Talkback puis lancez le tutoriel.
- **3** Touchez  $\overline{\mathcal{Q}}$  et activez **Explorer au toucher**. Lorsque **Explorer au toucher** est activé, votre appareil lit à voix haute le contenu que vous touchez.

**Pourquoi mon appareil commence-t-il soudainement à lire le contenu à l'écran ? Comment désactiver ce service ?** Il est possible que vous ayez activé le service Talkback par accident. Pour le désactiver, appuyez et maintenez le bouton marche/arrêt jusqu'à ce que votre appareil vibre, puis touchez l'écran avec deux doigts au moins trois secondes.

#### **Activer la correction des couleurs**

Le paramètre de correction des couleurs permet à votre appareil de compenser les effets du daltonisme.

Lorsque la correction des couleurs est activée, les utilisateurs avec une vision normale des couleurs peuvent avoir du mal à voir certaines couleurs.

Ouvrez **Paramètres**, allez à **Assistance intelligente** > **Accessibilité** > **Correction des couleurs** et activez **Correction des couleurs**. Touchez **Mode de correction** pour sélectionner le mode de correction des couleurs souhaité.

## **Paramètres généraux**

#### **Changer la langue du système**

Vous voulez changer la langue du système de votre Téléphone ? Cela peut se faire en toute simplicité.

Ouvrez **Paramètres**, allez à **Système** > **Langue & saisie** > **Langue** et sélectionnez la langue souhaitée pour le système. Si vous ne trouvez pas votre langue dans la liste proposée, touchez **Ajouter une langue** pour ajouter votre langue.

#### **DÅfinir l'heure et la date du système**

Lorsque vous voyagez à l'étranger, ou changez de carte SIM, votre Téléphone affichera automatiquement l'heure et la date fournies par le réseau de téléphonie mobile local. Vous pouvez aussi ajuster l'heure et la date manuellement, modifier le format de l'heure ou définir deux horloges sur votre écran verrouillé.

Ouvrez **Paramètres** et allez à **Système** > **Date & heure**. Dès lors, vous pouvez :

- **· Modifier l'heure et la date** : Activez Définition automatique pour synchroniser l'heure et la date de votre Téléphone avec votre réseau de téléphonie mobile. Désactivez **Définition automatique** pour définir l'heure et la date manuellement.
- **· Modifier votre fuseau horaire** : Activez Définition automatique pour synchroniser le fuseau horaire de votre Téléphone avec votre réseau de téléphonie mobile. Désactivez **Définition automatique** pour définir votre fuseau horaire manuellement.
- **. Changer le format de l'heure** : Activez Format 24 heures pour passer au format horaire sur 24 heures. Désactivez **Format 24 heures** pour passer au format horaire sur 12 heures.
- **· Définir deux horloges sur l'écran verrouillé** : Si vous êtes à l'étranger, votre Téléphone affichera automatiquement l'heure et la date fournies par le réseau de téléphonie mobile local. Vous pouvez activer Double horloge et définir Ville de résidence pour afficher deux horloges sur votre écran verrouillé : l'une présentant l'heure locale et l'autre celle de votre pays de résidence.

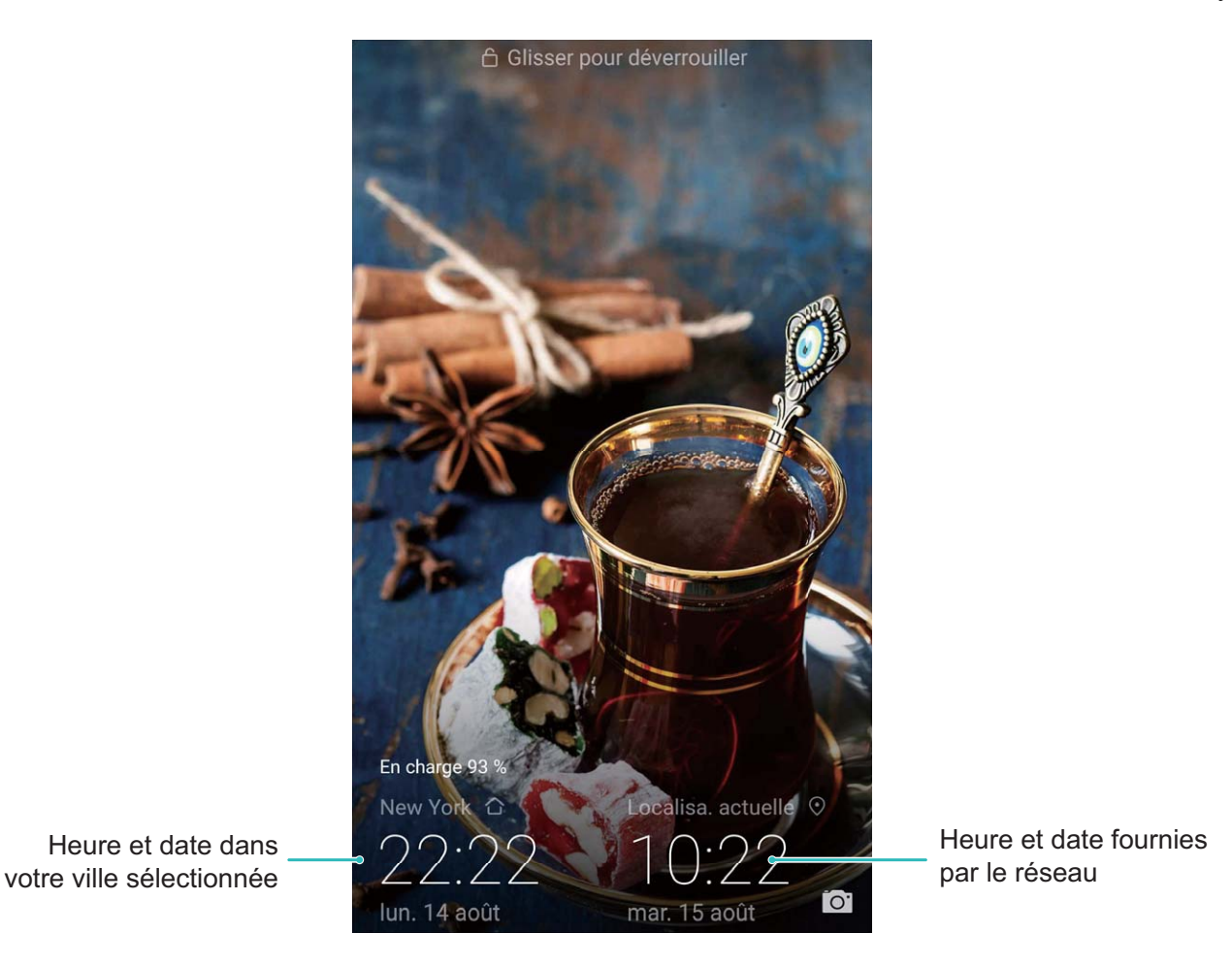

#### **Imprimer des documents et photos depuis votre Téléphone**

Connectez en Wi-Fi votre Téléphone à une imprimante pour pouvoir imprimer des documents et photos en toute simplicité.

- <sup>l</sup> Mopria vous permet d'imprimer directement depuis votre Téléphone sur une imprimante certifiée Mopria. L'imprimante se connectera à votre Téléphone via Wi-Fi.
	- Si votre imprimante n'est pas certifiée Mopria, contactez le fabricant pour obtenir le module complémentaire pour votre modèle.

**1** Connectez votre Téléphone et l'imprimante via le même réseau Wi-Fi.

<sup>l</sup> **Se connecter au point d'accès de votre imprimante** : Si votre imprimante dispose d'un point d'accès sans fil, suivez les instructions du manuel d'utilisation de l'imprimante pour

l'activer et définir un mot de passe. Sur votre Téléphone, ouvrez **De Paramètres** et allez à **Sans fil & réseaux** > **Wi-Fi**. Activez le **Wi-Fi**, sélectionnez le point d'accès de l'imprimante, puis suivez les instructions à l'écran pour établir la connexion.

**Se connecter via Wi-Fi Direct** : Si votre imprimante prend en charge Wi-Fi Direct, suivez les instructions du manuel d'utilisation de l'imprimante pour activer cette fonctionnalité. Sur votre

Téléphone, ouvrez **Paramètres** et allez à **Sans fil & réseaux** > **Wi-Fi**. Activez le **Wi-Fi**,

touchez > **Wi-Fi Direct**, puis sélectionnez votre imprimante dans la liste des appareils détectés.

**Se connecter via le routeur** : Sur votre imprimante, activez le Wi-Fi et connectez-vous au

routeur de votre domicile. Sur votre Téléphone, ouvrez **Paramètres** et allez à **Sans fil & réseaux** > **Wi-Fi**. Activez le **Wi-Fi**, sélectionnez votre routeur, puis suivez les instructions à l'écran pour terminer le paramétrage.

- **2** Ouvrez **Paramètres**. Allez à **Connectivité de l'appareil** > **Impression** > **Service** d'impression par défaut et vérifiez que Service d'impression par défaut soit activé. Sélectionnez une imprimante en fonction des résultats de la recherche, suivez les instructions à l'écran pour ajouter manuellement une imprimante.
- **3** Vous pouvez désormais imprimer directement depuis votre Téléphone :
	- **· Une image** : Ouvrez Galerie. Ouvrez l'image que vous souhaitez imprimer, allez à Plus > **Imprimer/exporter en PDF**, puis suivez les instructions à l'écran pour envoyer l'image vers l'imprimante.
	- **· Une page Internet** : Ouvrez avec votre navigateur la page Internet que vous souhaitez imprimer puis sélectionnez l'option d'impression dans le menu.
	- **Un document** : Ouvrez le document que vous souhaitez imprimer via une application productivité et sélectionnez l'option impression dans le menu.
	- **IDIE 1998 Une note** : **Open Bloc-notes**. Ouvrez la note que vous souhaitez imprimer, allez à **Imprimer**, puis suivez les instructions à l'écran pour envoyer la note vers l'imprimante.

#### **Activer le mode gant**

Le mode gant facilite l'utilisation de votre téléphone lorsque vous portez des gants les jours froids en hiver.

Allez à **Paramètres** > **Assistance intelligente** et activez **Mode gants**.

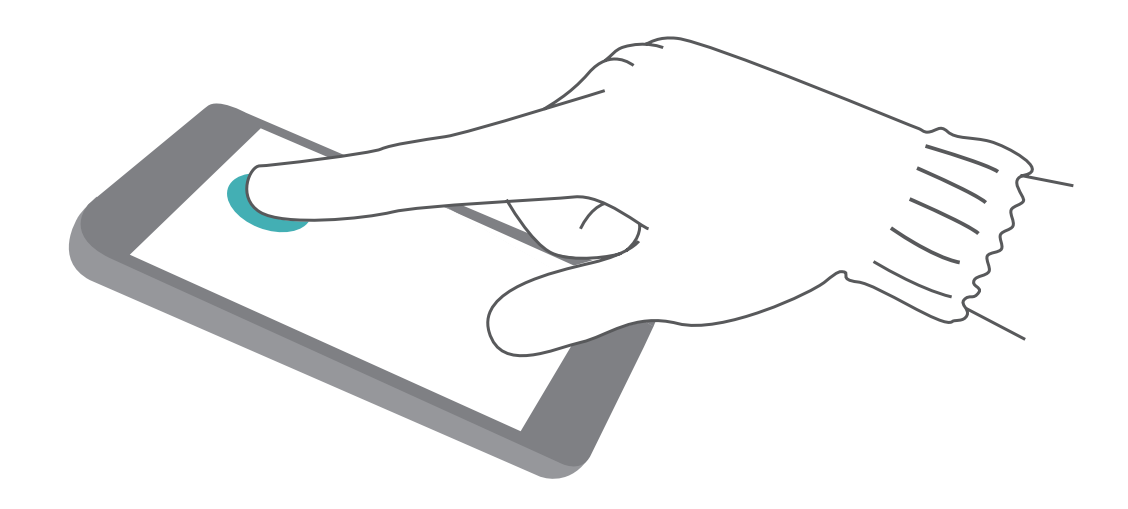

#### **Voir le statut de la mémoire et du stockage**

Vous êtes incertain de la mémoire et du stockage disponibles après avoir utilisé votre Téléphone pendant un certain temps ? Vous pouvez accéder aux informations relatives à la mémoire et au stockage de votre Téléphone afin d'en contrôler l'utilisation et décider de faire, le cas échéant, un nettoyage.

Les appareils ne prennent pas tous en charge les cartes microSD.

Ouvrez **Paramètres** et touchez **Stockage** pour consulter l'utilisation de la mémoire et libérer de l'espace de stockage dans les temps si nécessaire.

**Nettoyer de l'espace (recommandé)** : si vous sélectionnez **NETTOYER**, vous pouvez voir les détails d'utilisation des applications. En fonction des résultats d'analyse, vous pouvez aussi nettoyer manuellement le système ainsi que recommandé, ou spécifier les éléments à nettoyer.

# **Mises à jour**

### **Faire une mise à jour en ligne**

Votre Téléphone vous indiquera de télécharger et d'installer une mise à jour système lorsque disponible. La fonctionnalité de mise à jour en ligne vous permet de mettre à jour votre Téléphone de façon rapide et sécurisée.

- <sup>l</sup> Avant de faire une mise à jour en ligne, assurez-vous que votre appareil soit connecté à Internet. En effet, les mises à jour en ligne nécessitent une connexion à Internet. Faites la mise à jour de votre Téléphone via un réseau Wi-Fi pour éviter la facturation de frais de consommation de données mobiles.
	- Assurez-vous que votre Téléphone dispose d'au moins 30 % de batterie pendant le processus de mise à jour.
	- <sup>l</sup> Évitez d'utiliser un logiciel non autorisé d'une tierce partie pour installer des mises à jour du firmware et du système. Cela pourrait entraîner un dysfonctionnement de votre Téléphone ou la divulgation de vos informations personnelles. Pour de meilleurs résultats, mettez à jour votre système en utilisant la fonctionnalité de mise à jour en ligne ou apportez votre Téléphone au centre technique Huawei le plus proche.
	- Sauvegardez toujours vos données avant de mettre à jour votre Téléphone afin d'éviter d'en perdre.
	- Certaines applications tierces, telles que les applications bancaires ou les jeux, pourraient ne pas être compatibles avec la nouvelle version du système. Si c'est le cas, veuillez patienter que la nouvelle version de ces applications tierces soit lancée.
- **1** Ouvrez **Paramètres**.
- **2** Allez à **Système** > **Mise à jour logicielle**.
	- <sup>l</sup> Lorsque le système détecte une nouvelle mise à jour, allez à **Nouvelle version** > **TÉLÉCHARGER ET INSTALLER**.
	- <sup>l</sup> Si le système indique qu'il est à jour, allez à > **Télécharger le nouveau package complet**. Lorsque le système détecte une nouvelle mise à jour, allez à **Nouvelle version** > **TÉLÉCHARGER ET INSTALLER**.

Le processus de mise à jour peut prendre un certain temps. Évitez d'utiliser votre Téléphone en même temps. Votre Téléphone redémarrera automatiquement lorsque la mise à jour est terminée.

# **Mention légale**

## **Mention légale**

#### **Copyright © Huawei Technologies Co., Ltd. 2018. Tous droits réservés.**

Aucune partie de ce manuel ne peut être reproduite ou transmise dans toute forme ou par tout moyen que ce soit sans accord préalable par écrit de Huawei Technologies Co., Ltd. et de ses affiliés (« Huawei »).

Le produit décrit dans ce manuel peut inclure des logiciels sous licence de Huawei et d'éventuels concédants. Les clients ne peuvent en aucun cas reproduire, distribuer, modifier, décompiler, désassembler, décrypter, extraire, faire de l'ingénierie inversée, louer ou transférer ledit logiciel, ni en accorder des sous-licences d'utilisation, sauf si la législation en vigueur interdit ces restrictions ou si ces actions sont approuvées par les détenteurs des droits d'auteur concernés.

#### **Marques de commerce et autorisations**

honor, HU2, HU2, HU2 sont des marques commerciales ou des marques déposées de Huawei Technologies Co., Ltd.

Android™ est une marque commerciale de Google Inc.

Le nom et les logos *Bluetooth*® sont des marques déposées *Bluetooth SIG, Inc.* et toute utilisation de ces marques par Huawei Technologies Co., Ltd. est effectuée sous licence.

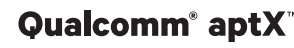

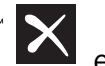

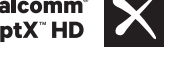

Qualcomm<sup>®</sup> aptX<sup>®</sup> aptX<sup>®</sup> aptX<sup>®</sup> HD Sont des marques déposées de Qualcomm Inc.

(NASDAQ : QCOM).

#### LDAC **I**

est une marque déposée de Sony Corporation.

Fabriqué sous licence de Dolby Laboratories. Dolby, Dolby Atmos et le symbole double-D sont des marques déposées de Dolby Laboratories.

Les autres marques de commerce, produits, services ou noms d'entreprise mentionnés appartiennent à leurs propriétaires respectifs.

#### **Avis**

Certaines caractéristiques du produit et certains accessoires décrits dans le présent manuel dépendent du logiciel installé, de ses capacités et des paramètres du réseau local. Par conséquent, ils peuvent ne pas être activés ou être limités par les opérateurs de réseaux locaux ou par les prestataires de services réseau.

De ce fait, les descriptions de ce manuel peuvent ne pas correspondre exactement au produit ou aux accessoires achetés.

Huawei se réserve le droit de changer ou de modifier les informations ou spécifications de ce manuel sans préavis et sans obligation.

#### **Déclaration concernant les logiciels tiers**

Huawei ne détient aucun droit de propriété intellectuelle sur les logiciels ou applications tiers fournis avec ce produit. Par conséquent, Huawei n'accorde aucune garantie pour les logiciels et les applications tiers. En outre, Huawei ne délivre pas d'assistance aux clients qui utilisent des logiciels ou des applications tiers et n'est pas responsable de leur fonctionnement et de leur performance.

Ces services tiers peuvent être interrompus ou résiliés à tout moment et Huawei ne garantit pas la disponibilité des contenus ou services. Le contenu et les services sont fournis par des opérateurs tiers via le réseau ou des outils de transmission qui échappent au contrôle de Huawei. Sous réserve des dispositions de la législation en vigueur, il est explicitement indiqué que Huawei ne procède à aucune indemnisation au titre des services rendus par les fournisseurs de services tiers, de l'interruption ou de la résiliation du contenu ou des services tiers et n'en sera nullement responsable.

Huawei ne pourra être tenu responsable de la légalité, de la qualité ou de tout autre aspect des logiciels installés sur ce produit, du chargement ou du téléchargement de contenus tiers, notamment les textes, images, vidéos ou logiciels. Les clients sont responsables des conséquences indésirables, dont l'incompatibilité entre le logiciel et le produit pouvant résulter de l'installation d'un logiciel ou d'un logiciel intégré tiers chargé ou téléchargé.

Ce produit a été développé pour la plate-forme libre Android™. Huawei a opéré les modifications nécessaires sur la plate-forme. Par conséquent, le produit ne prend pas en charge toutes les fonctions de la plate-forme Android standard et peut être incompatible avec le logiciel tiers. Huawei n'offre aucune garantie ou représentation en lien avec cette compatibilité et exclut explicitement toute implication en rapport avec ce surjet.

#### **AVIS DE NON-RESPONSABILITÉ**

LES INFORMATIONS DE CE MANUEL SONT FOURNIES « TELLES QUELLES ». SAUF EXIGENCES DES LOIS EN VIGUEUR, AUCUNE GARANTIE, EXPRESSE OU IMPLICITE, N'EST FAITE EN CE QUI CONCERNE LA PRÉCISION, LA FIABILITÉ OU LE CONTENU DU PRÉSENT MANUEL, Y COMPRIS LES GARANTIES IMPLICITES DE QUALITÉ MARCHANDE ET D'ADÉQUATION À UNE FIN PARTICULIÈRE.

DANS LES LIMITES PRÉVUES PAR LA LOI EN VIGUEUR, HUAWEI NE POURRA EN AUCUN CAS ÊTRE TENU RESPONSABLE DE DOMMAGES SPÉCIFIQUES, CONNEXES, INDIRECTS OU CONSÉCUTIFS, OU DE PERTES DE PROFIT, DE REVENU DE L'ENTREPRISE, DE DONNÉES, DE CLIENTÈLE OU D'ÉCONOMIES ; QUE CES ÉLÉMENTS SOIENT PRÉVISIBLES OU NON.

LA RESPONSABILITÉ MAXIMALE DE HUAWEI (CETTE LIMITATION NE S'APPLIQUE PAS À LA RESPONSABILITÉ DES DOMMAGES CORPORELS DANS LA MESURE OÙ LA LOI EN VIGUEUR AUTORISE CETTE LIMITATION), RÉSULTANT DE L'UTILISATION DU PRODUIT DÉCRIT DANS LE PRÉSENT DOCUMENT EST LIMITÉE AU MONTANT PAYÉ PAR LES CLIENTS À L'ACHAT DU PRODUIT.

#### **Réglementations relatives à l'importation/exportation**

Les clients doivent se conformer aux lois et aux réglementations en vigueur relatives à l'exportation et à l'importation et il leur incombe d'obtenir toutes les autorisations et licences administratives nécessaires pour l'exportation, la réexportation ou l'importation du produit mentionné dans ce manuel, y compris le logiciel et les données techniques.

### **Sécurité des informations personnelles et des données**

L'utilisation sur votre appareil de certaines fonctions ou d'applications tierces peut provoquer la perte d'informations personnelles et de données ou leur accès par d'autres personnes. Prenez les mesures suivantes pour protéger vos informations personnelles :

- Placez l'appareil en lieu sûr pour empêcher toute utilisation non autorisée.
- Verrouillez l'écran de l'appareil et définissez un mot de passe ou un motif de déverrouillage.
- Sauvegardez régulièrement les informations personnelles stockées sur votre carte SIM, sur votre carte mémoire ou dans la mémoire de l'appareil. Si vous changez d'appareil, pensez à déplacer ou supprimer les informations personnelles présentes sur l'ancien appareil.
- N'ouvrez pas de messages ou d'e-mails provenant d'étrangers, afin de protéger votre appareil contre toute infection par des virus.
- Lorsque vous utilisez votre appareil pour naviguer sur Internet, ne visitez pas de sites web susceptibles de présenter un risque pour la sécurité, afin d'éviter tout vol d'informations personnelles.
- Si vous utilisez des services comme le point d'accès Wi-Fi portable ou Bluetooth, définissez des mots de passe pour ces services afin d'empêcher les accès non autorisés. Désactivez ces services lorsqu'ils ne sont pas en cours d'utilisation.
- Installez des logiciels de sécurisation de l'appareil et effectuez régulièrement des recherches de virus.
- Ne vous procurez que des applications tierces provenant de sources légitimes. Toute application tierce téléchargée doit être examinée par un antivirus.
- Installez les logiciels ou les correctifs de sécurité proposés par Huawei ou par des fournisseurs autorisés d'applications tierces.
- L'utilisation de logiciels tiers non autorisés pour mettre à jour votre appareil risque d'endommager celui-ci ou de menacer vos informations personnelles. Nous vous recommandons de ne procéder à des mises à jour que via la fonction de mise à jour en ligne de votre appareil ou de ne télécharger que des packages de mise à jour officiels proposés par Huawei pour le modèle de votre appareil.
- Certaines applications requièrent et transmettent votre position géographique. Il en résulte qu'une tierce partie peut être en mesure de partager vos informations de géolocalisation.
- Certains fournisseurs d'applications tierces peuvent être amenés à collecter sur votre appareil des informations de détection et de diagnostics afin d'améliorer leurs produits et leurs services.

## **Obtenir de l'aide**

Lisez le guide de démarrage rapide fourni avec votre téléphone.

Touchez **Paramètres** > **Système** > **À propos du téléphone** > **Légal** pour lire les mentions légales.

Pour plus d'informations, consultez le site http://consumer.huawei.com/en/.

## **Informations supplémentaires**

Pour plus d'informations, vous pouvez saisir le nom d'une fonctionnalité dans le champ de recherche de **Astuces**.

Ce guide est fourni à titre de référence uniquement. Le produit réel, y compris sa couleur, sa taille et la disposition de l'écran, peut s'avérer différent. Les déclarations, informations et recommandations de ce guide ne constituent aucunement une garantie, expresse ou tacite.

Remarque: Souvenez-vous du compte Google auquel votre téléphone s'est connecté en dernier.

En effet, à l'occasion d'une réinitialisation aux valeurs d'usine non fiable ou d'une mise à jour basée sur une carte SD, le mécanisme antivol de Google exigera que vous saisissiez le compte Google auquel votre téléphone s'est connecté en dernier à l'écran de démarrage à des fins de vérification d'identité. Votre téléphone ne peut s'allumer correctement que si la vérification d'identité a été concluante.

Veuillez consulter le site http://consumer.huawei.com/en/support/hotline pour avoir accès aux dernières mises à jour de la hotline et des adresses email de votre pays ou région.

Modèle: COR-L29

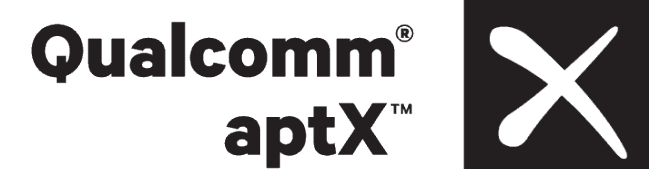

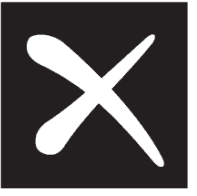

EMUI 9.0\_01